**DIGA**

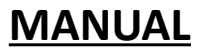

# **CANStudio v3**

# **SOFTWARE TOOL FOR CAN COMMUNICATION**

### **SOFTWARE IS OPERATING WITH CRUSB CAN/USB CONVERETER**

#### **ATTENTION!**

Using CANStudio software You can influence on CAN bus communication, which can be dangerous for control system and human health or live. DIGA is not responsible for not proper use or result of CANStudio use.

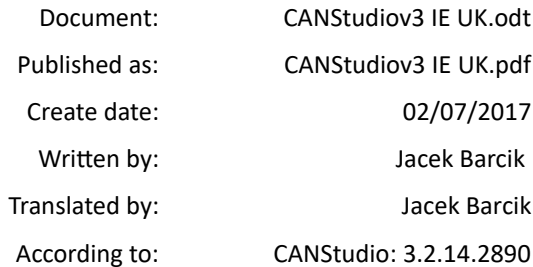

Information in this document can be little different form real CANStudio functions depends from CANStudio version. DIGA programmer team try to up-date this document as often as is possible. This document can be changed without any prior informed.

DIGA s.c. [www.diga.biz.pl](http://www.diga.biz.pl/) ul. Zamkowa 1 e-mail: [info@diga.biz.pl](mailto:info@diga.biz.pl) PL 44-109 Gliwice tel./fax: +48 32 234 56 73

# **Contents**

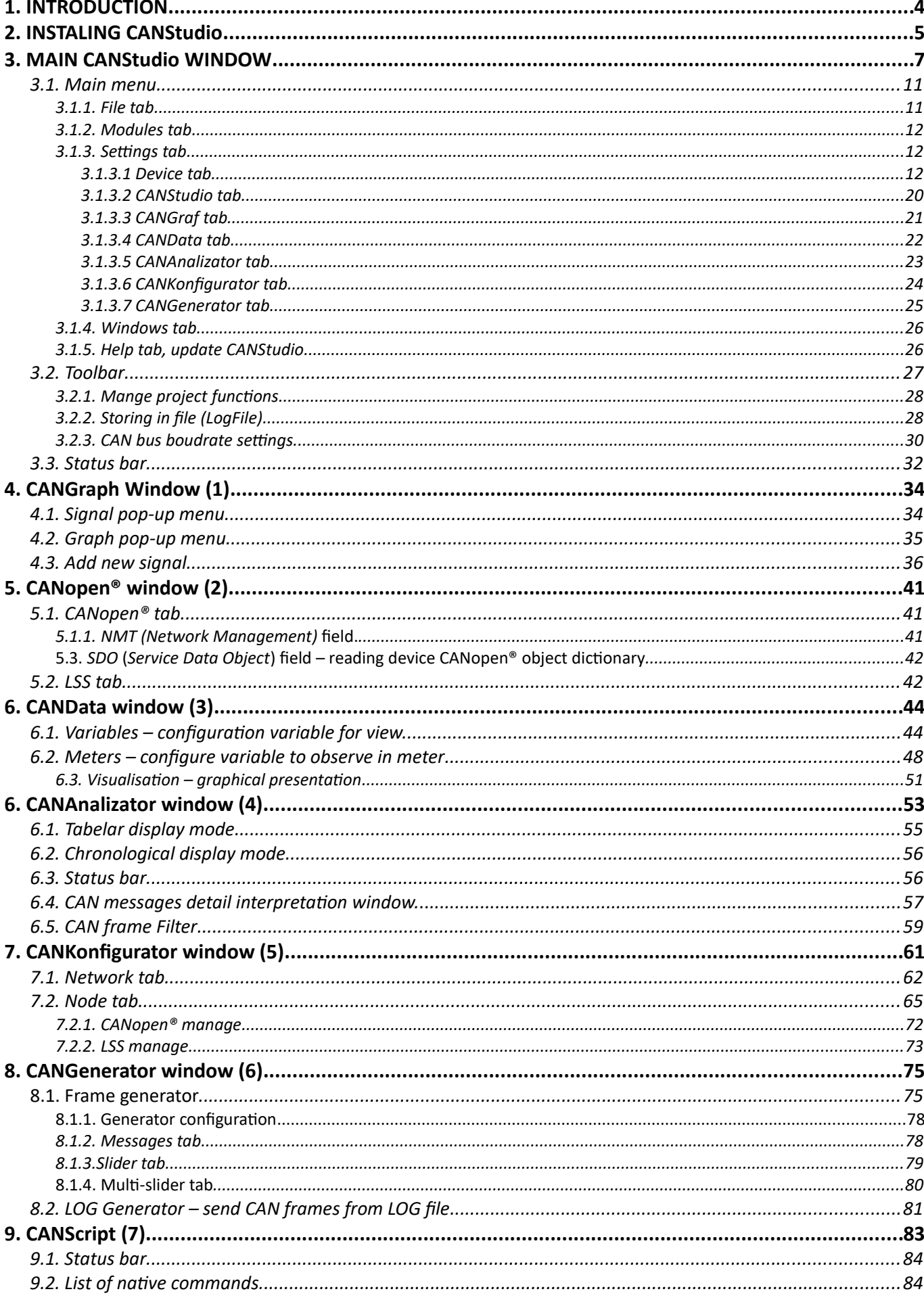

# **1. INTRODUCTION**

CANStudio is advanced software tool for designers, integrators and service man for devices and network based on CAN technology. It is cooperating with CAN/USB CRUSB converter. It allows to configure devices with CAN interface and specially CANopen® protocol, and also based on LSS service. It allows to build multi nodes network and save it on disk. Monitoring the network is very easy when using view windows for incoming CAN frames, numeric display and graph. User can influence for CAN network using generators and predefined control commands according to CANopen® specification.

*Controller Area Network (CAN) is serial data transfer system developed by Robert Bosch GmbH. Currently is described by ISO 11898-1 standard.*

*CAN in Automation (CiA®) is international group of users and manufacturers founded in 1992, which promotes CAN bus and support high layer protocol based on CAN specification (www.can-CiA.org).*

*CANopen® is the specification family which describe CAN network. Application layer and communication profile (CiA® 301) are standardized by EN 50325-4 norm.*

*Layer Setting Service (LSS) in CANopen® protocol defines communication service for example for NODE-ID setting and baudrate for CAN bus node.* 

Basic software functions:

- automatic CAN baudrate detection
- automatic CANopen® node search
- setting non typical CAN baudrates (SJA1000/16MHz) and bit timing parameters (CRUSB v1.x)
- listen mode operation
- CAN frame generating
- SYNC frame generating
- sending list of CAN frames from file or defined list
- displaying CAN telegrams in the table or chronological.
- file storing (logging)
- receive and transmit CAN frame filter
- CANopen® and J1939 frames interpretation
- trend graphical values presentation
- numeric gauge value presentation
- visualisation system for data from CAN frames.
- saving graph trends in BMP or JPG files
- EDS and DCF files saving
- CANopen® network project building
- LSS support
- NMT and SDO frames manage
- updating CANStudio via website
- supported languages :Polish, English and German
- possibilities to define user language
- creating user scripts in CANStudio TOOLS
- supporting two independent CAN channels (2 x CRSUB v1.x )

# **2. INSTALING CANStudio**

!!! *To proper operation CANStudio with CRUSB v1/ or v2 interface it is necessary to install USB drivers. How to install USB drivers is described in CRUSB converter manual.* 

Driver is provided on CD-ROM together with converter and CANStudio application. Current version is available on website [www.diga.biz.pl](http://www.diga.biz.pl/) part "download". After inserting CD-ROM to CD drive then the following starter window will appear:

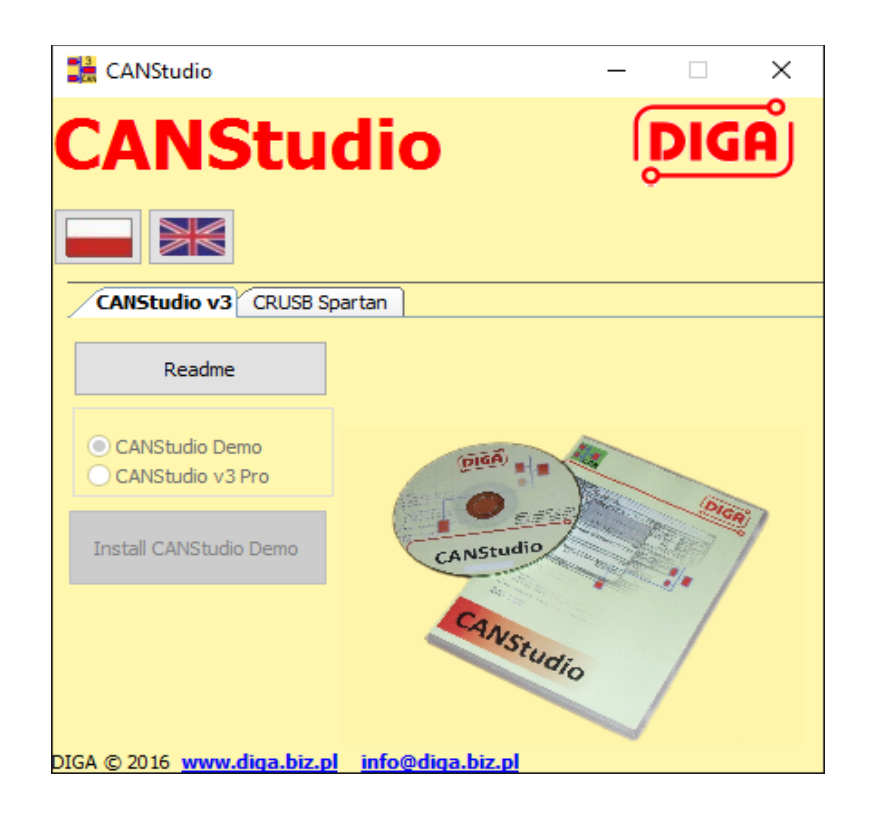

If PC is not supported autostart then start *Loader.exe* file. Installing is allowed after clicking on button (Read me) In this file there is also described the installation process Installing as follows:

- Install USB driver for CRUSB (do as manual states).
- Connect CRUSB to PC (System should install device automatic).
- Install CANStudio
- install BOOTDRIVER (allows to updated CRUSB for new firmware via USB).
- Start CANStudio from desktop icon or from main menu of Windows
- From menu CANStudio → Settings select DIGA CRUSB v1.xx.

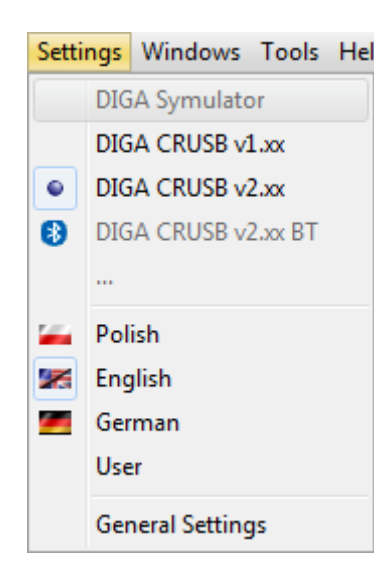

Next click on green icon CAN to CAN CAN connect. CAN disconnection is done by clicking on red CAN icon.

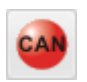

After above CANStudui is ready to operate.

!!! Starting CANStudio is available after accepting yellow message.

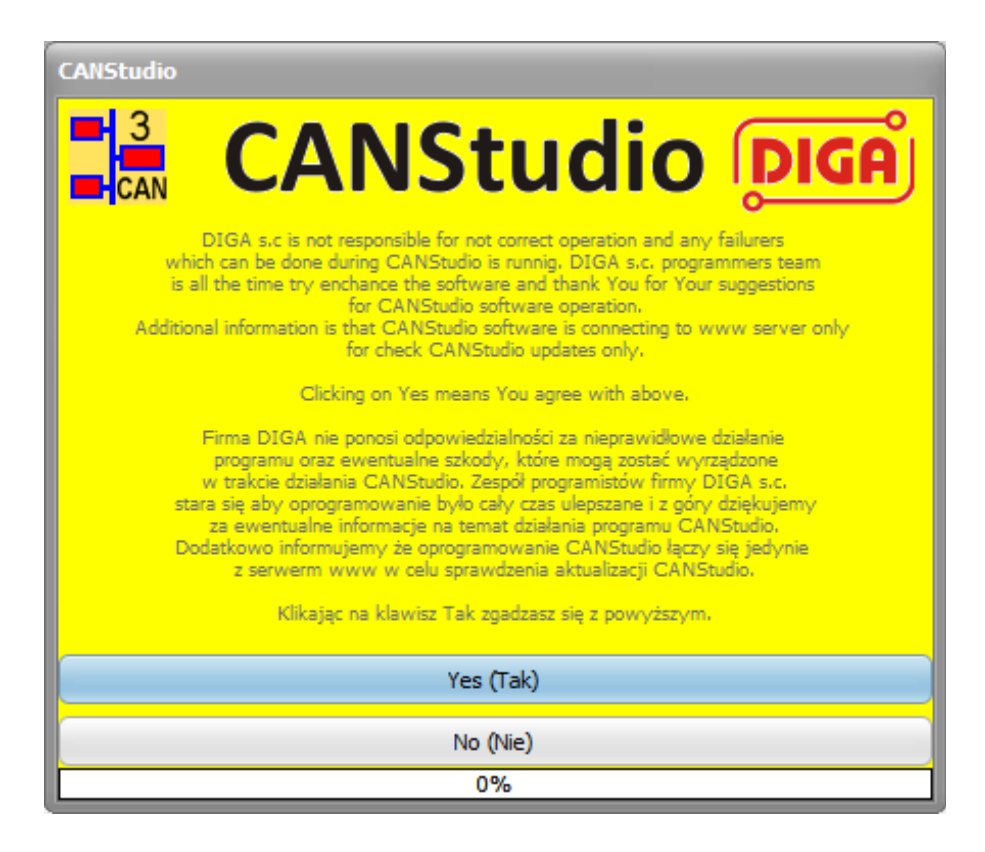

**!!!** CRUSB converter has not to be necessary connected to PC before CANStudio starts.

Appearing CRUSB in system allows to activate CAN communication (green CAN press button).

# **3. MAIN CANStudio WINDOW**

In the main CANStudio window there are different modules , which if they are ON, then are able to see in main window. Module windows are equipped with magnetic function which help to resize the window directly to the edge. Windows positions are store in the project files.

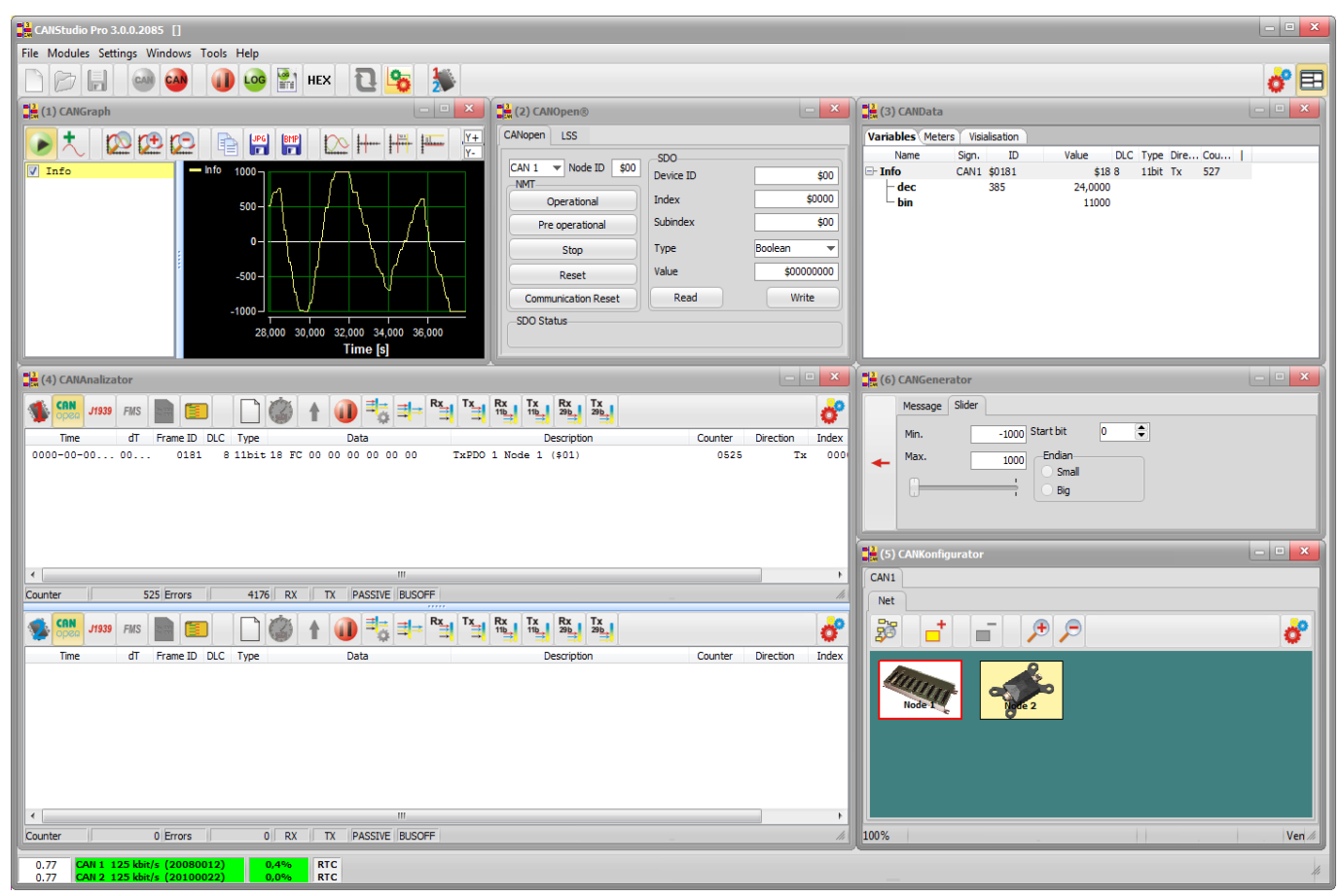

#### **3.1. Main menu**

In the main menu there are basic functions and settings for CANStudio.

#### **3.1.1. File tab**

In this tab user can create, save and load project.

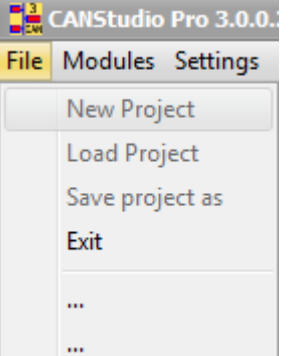

#### **CANStudio v3.x MANUAL 8**

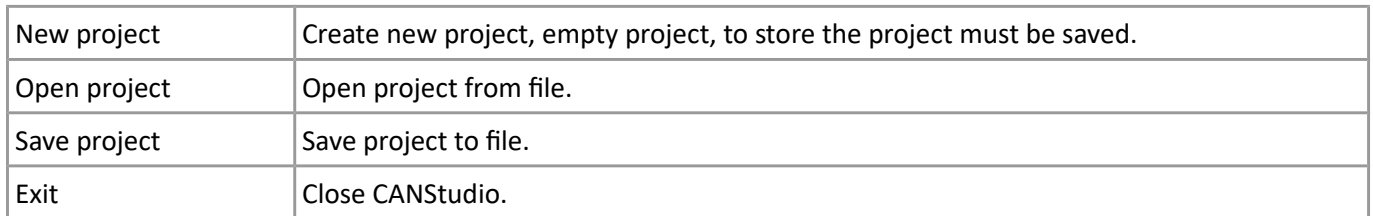

Project file is saved with file extension .cs3

Project is stored in separate folder project named, which user enter during first saving on disk.

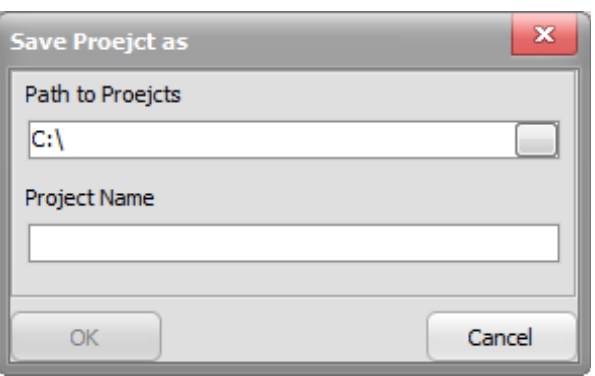

In the project there are stored information about windows position, configuration and CAN network parameters. EDS files which were changed by CANStudio are stored in such a form in the current project, as well as values set in Object Dictionary. It allows to store full configuration of the network and export values set by user in object Dictionary into DCF file.

Project folder consist of:

*[project\_name]*.cs3 – main project file.

Folders: LOG, NODES, PIC.

*Electronic Data sheet (EDS) this is a file which describe device functions according to standard schematics. Including Object Dictionary and parameters default values.* 

*Device configuration file (DCF) this is a text file based on EDS. Additional there is a elements describing configured device (user configuration).*

*Object Dictionary it is a heart of each CANopen® device. Provide access to all types of data provided in the device, communication parameters, process data and configuration parameters.*

#### **3.1.2. Modules tab**

Allows to switch ON module windows. Closing module window is possible by closing the window (not unselect in tab).

#### **3.1.3. Settings tab**

In this tab user can change language version of CANStudio. Available language versions: Polish, English, German. There is possible to create user language version (user). It is possible by modifying text files in the lang folder  $\rightarrow$  user which is located in the main folder of installed CANStudio.

General settings of CANStudio allows to read interface parameters, application parameters settings, and also to set CRUSB into the firmware update mode.

#### *3.1.3.1 Device tab*

**General settings window for CRSUB v1**

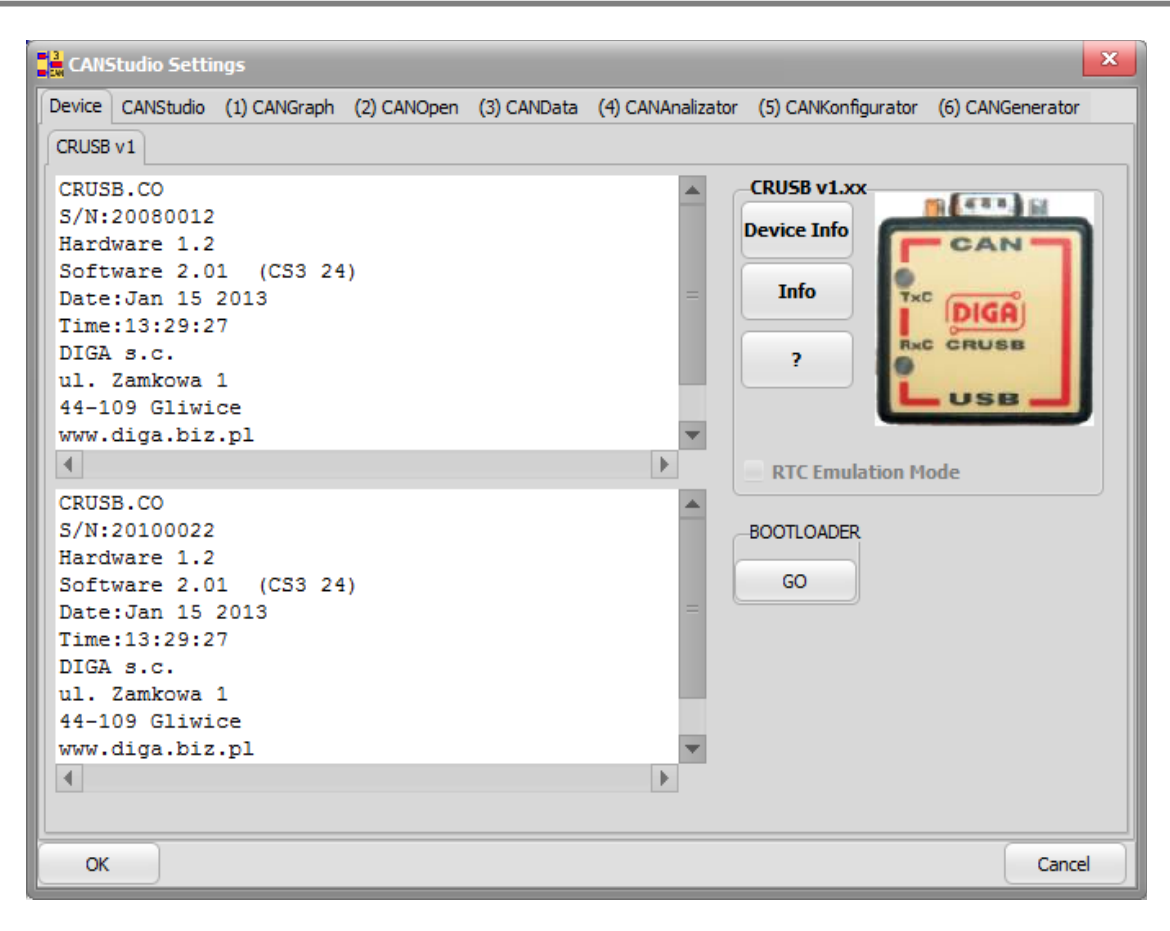

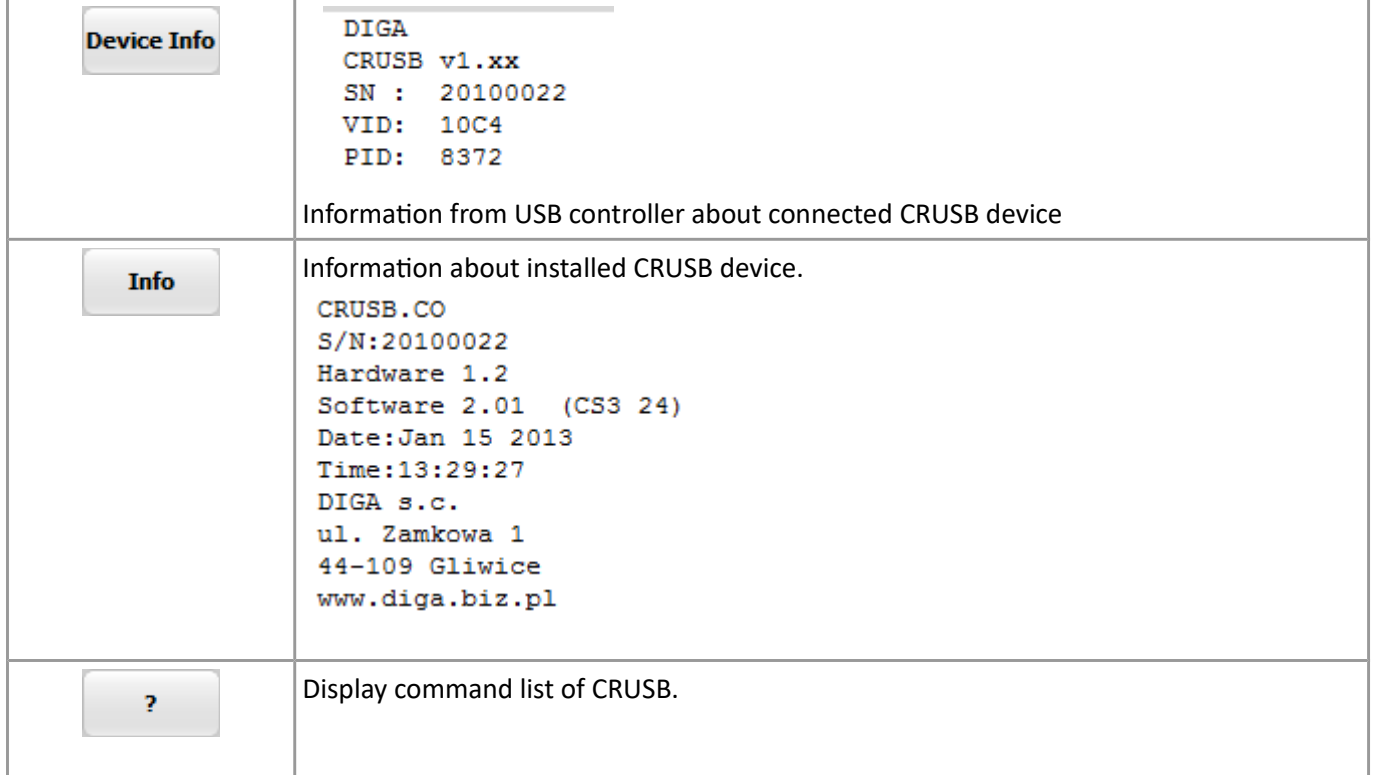

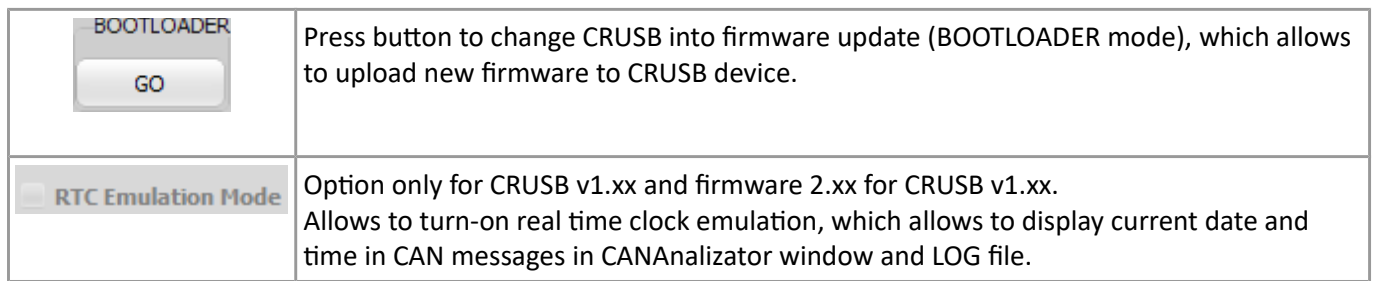

After starting BOOTLOADER mode then automatic start Uploader application. .

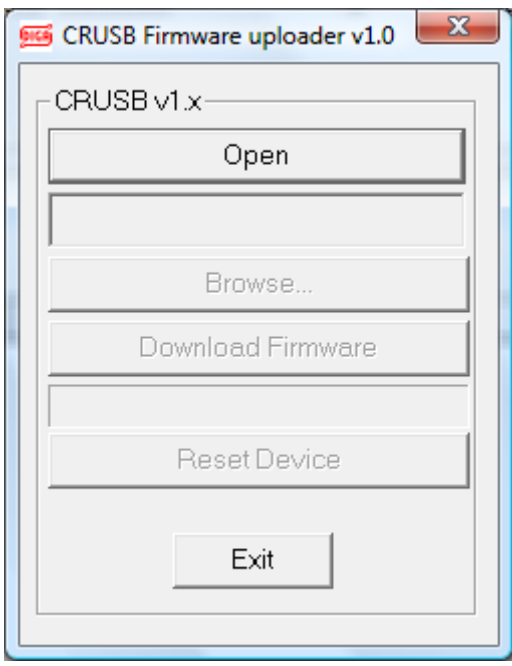

Firmware update is done as follows:

- 1. click on press button *Open* application will connect to CTUSB
- 2. select new firmware file by clicking on *Browse* press button
- 3. Press *Download Firmware* and wait until new firmware will be uploaded. After successful updating the following message will appear :

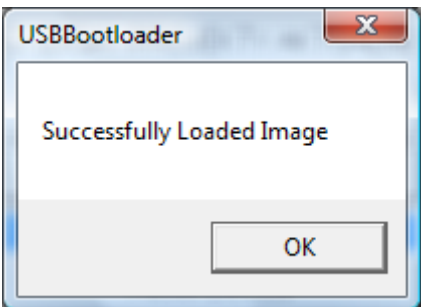

5. close Uploader application by clicking on *Exit*

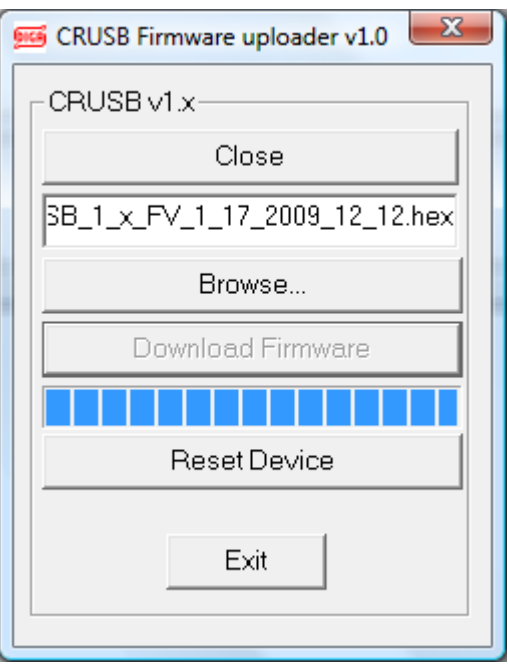

**!!! During firmware updating it is necessary to be careful. Interpreting updating process can damage internal software in CRUSB and then it is necessary to upload internal software by manufacturer (DIGA).**

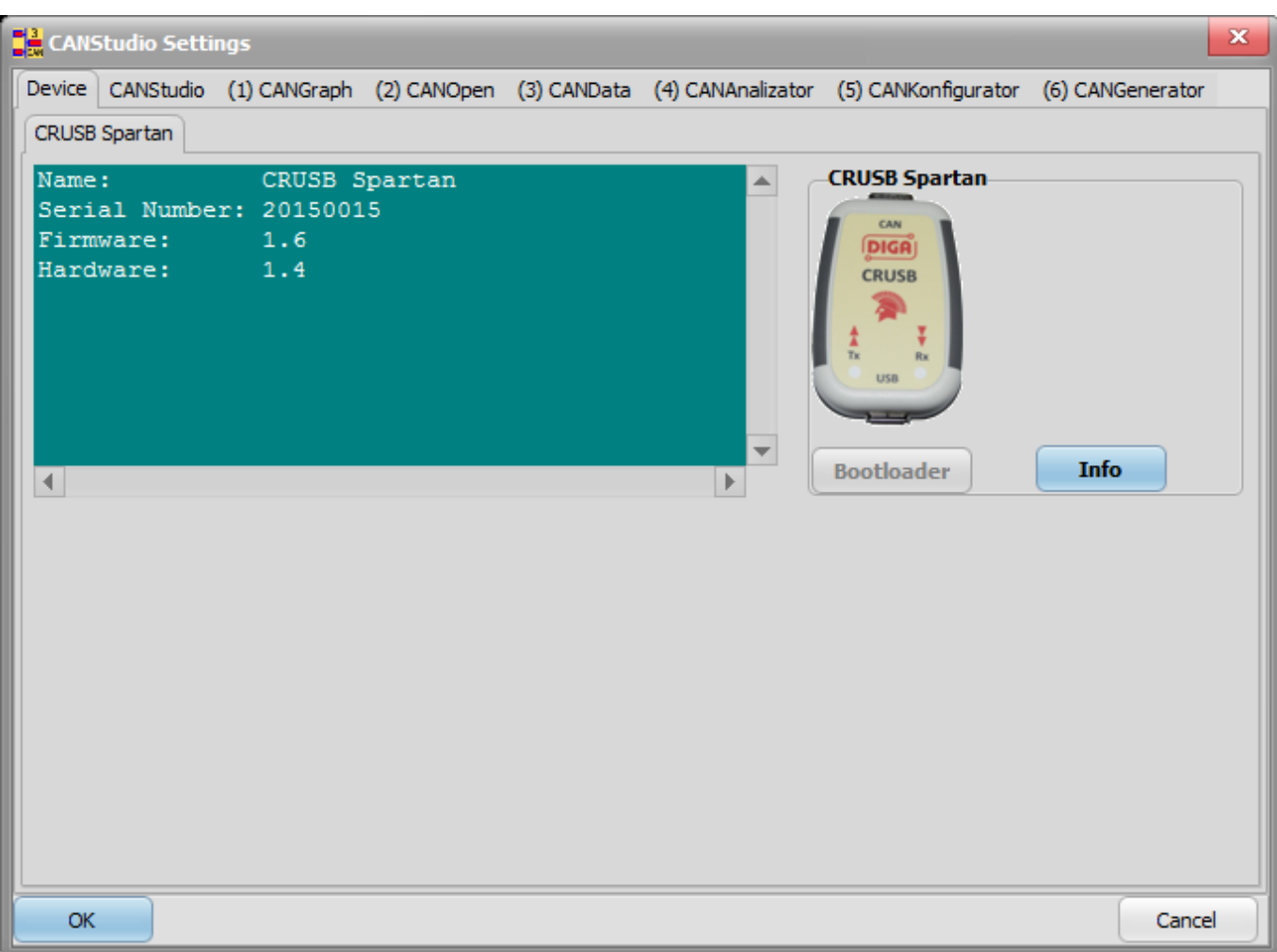

#### **General settings window for CRSUB Spartan**

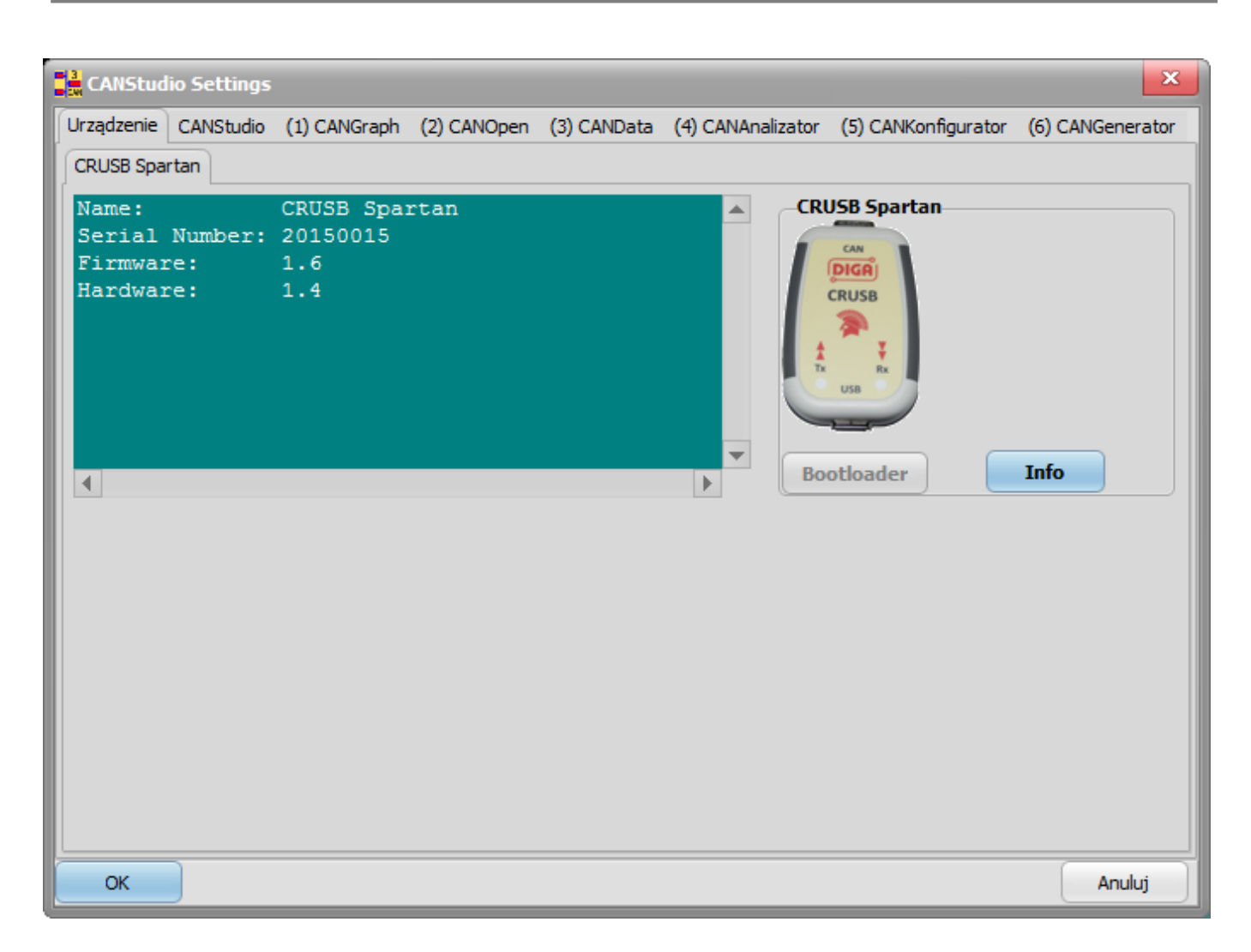

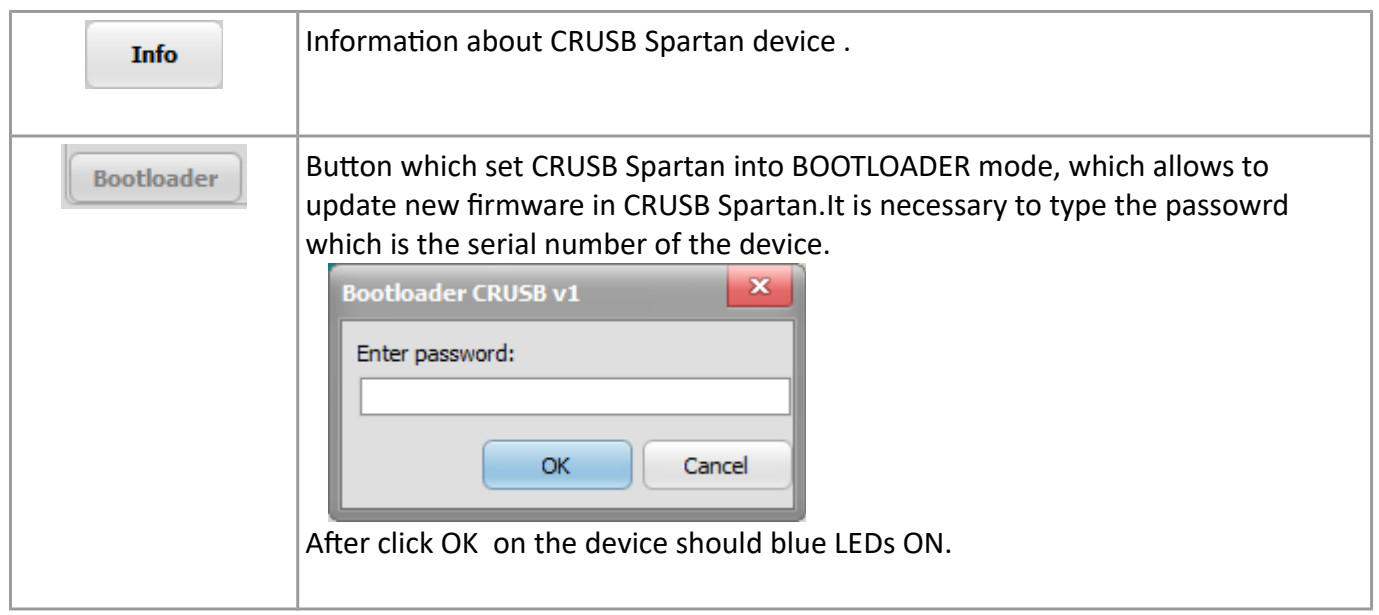

After BOOTLOADER mode settings it is necessary to start updater application.

# **c:\Program Files(x86) \DIGA\CANstudio\_v3\_Pro\Tools\BL\_CRUSB\_Spartan\DIGA\_updater.exe**

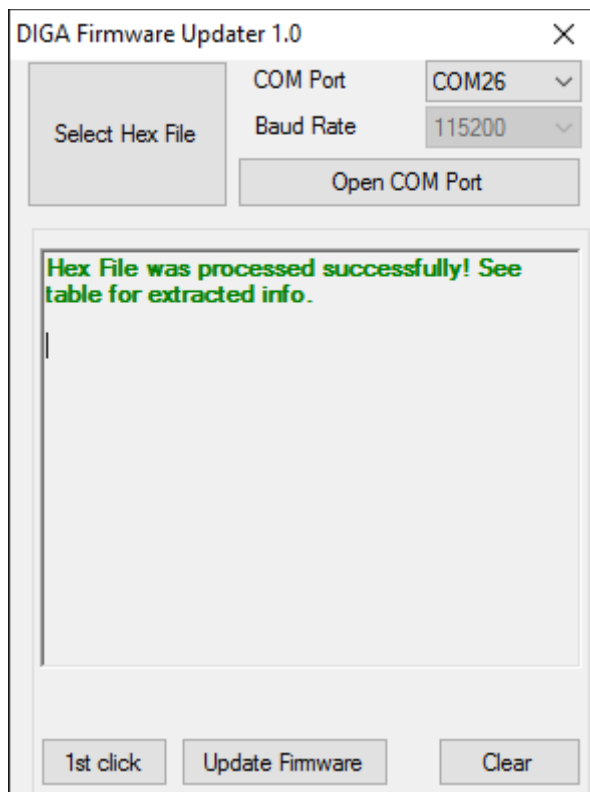

- 1. Select proper COM
- 2. Click on *Select Hex File* and load the firmware hex file
- 3. Click on *Open COM port*
- 4. Click on *1st click*
- 5. Click on *Update Firmware*
- 6. After finishing the update procedure on device should green LEDs ON.

**!!! During firmware updating it is necessary to be careful. Interpreting updating process can damage internal software in CRUSB Spartan and then it is necessary to upload internal software by manufacturer (DIGA).**

#### *3.1.3.2 CANStudio tab.*

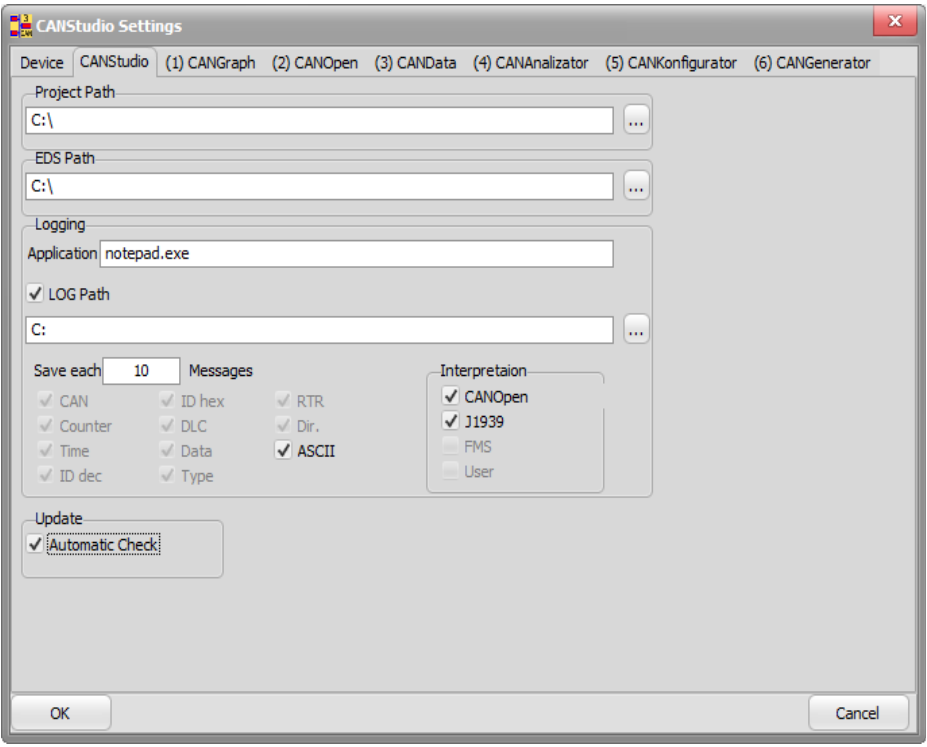

#### 3.1.3.3 CANGraf tab

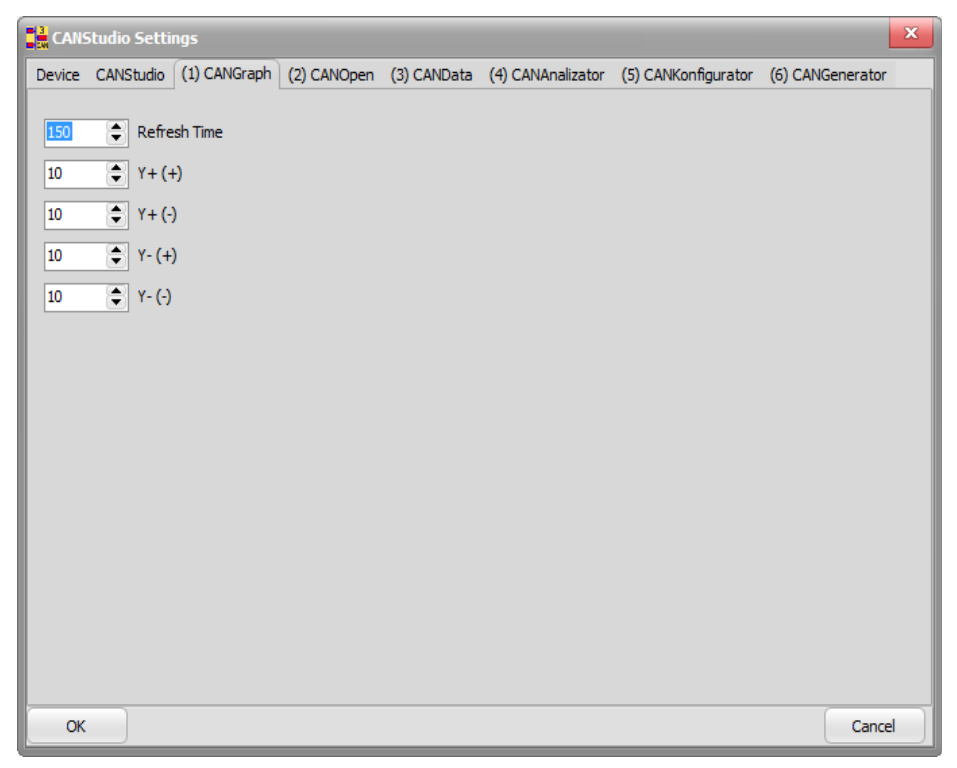

#### 3.1.3.4 CANData tab

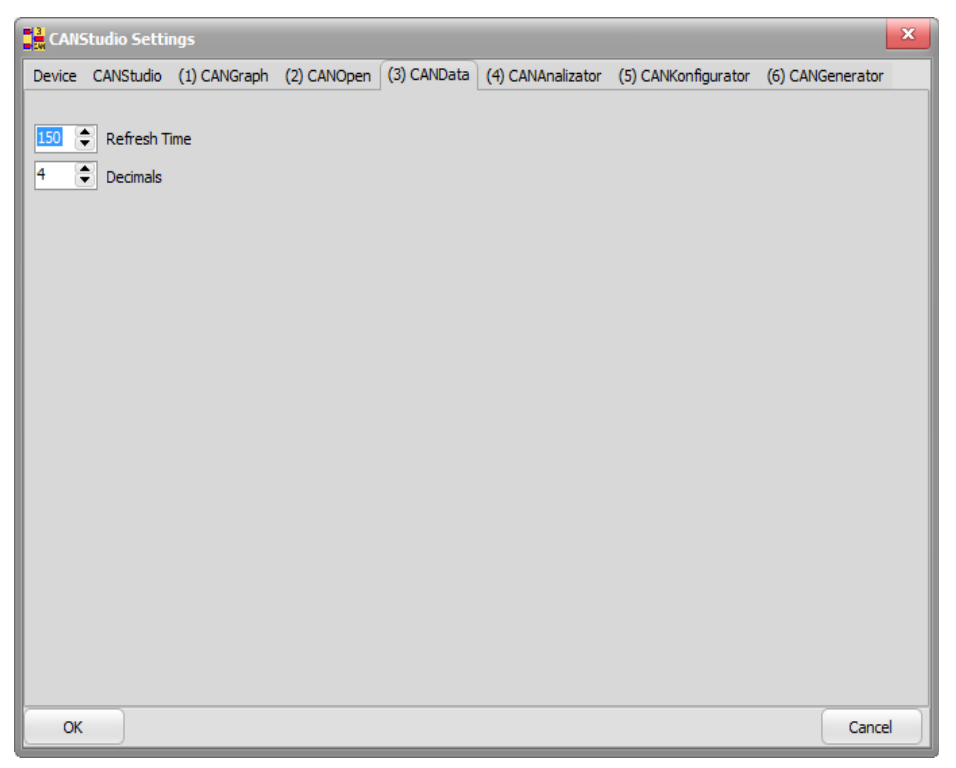

#### 3.1.3.5 CANAnalizator tab

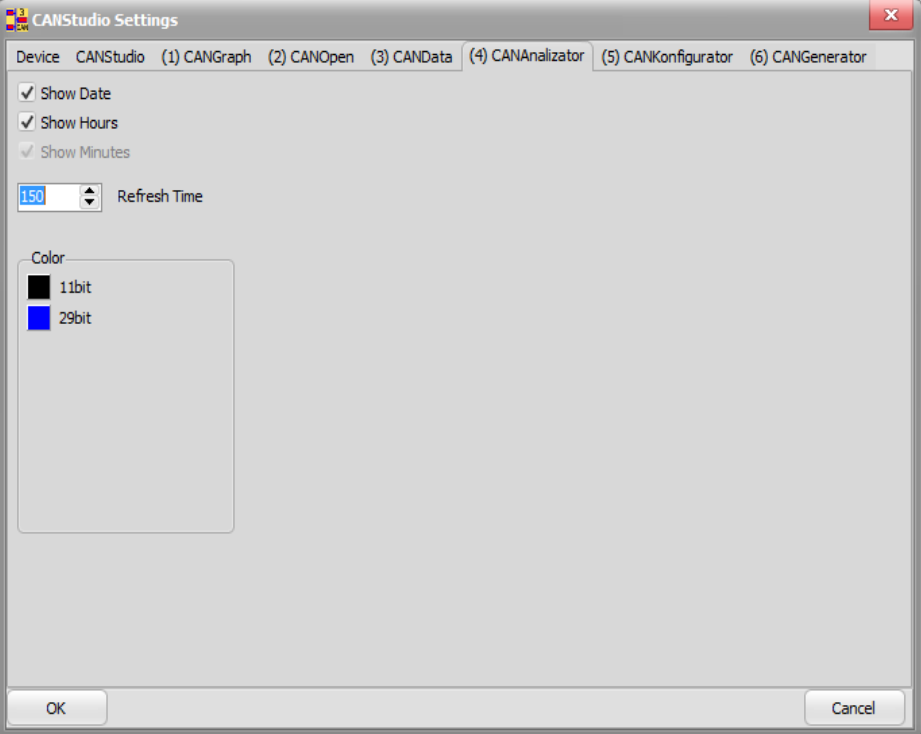

#### 3.1.3.6 CANKonfigurator tab

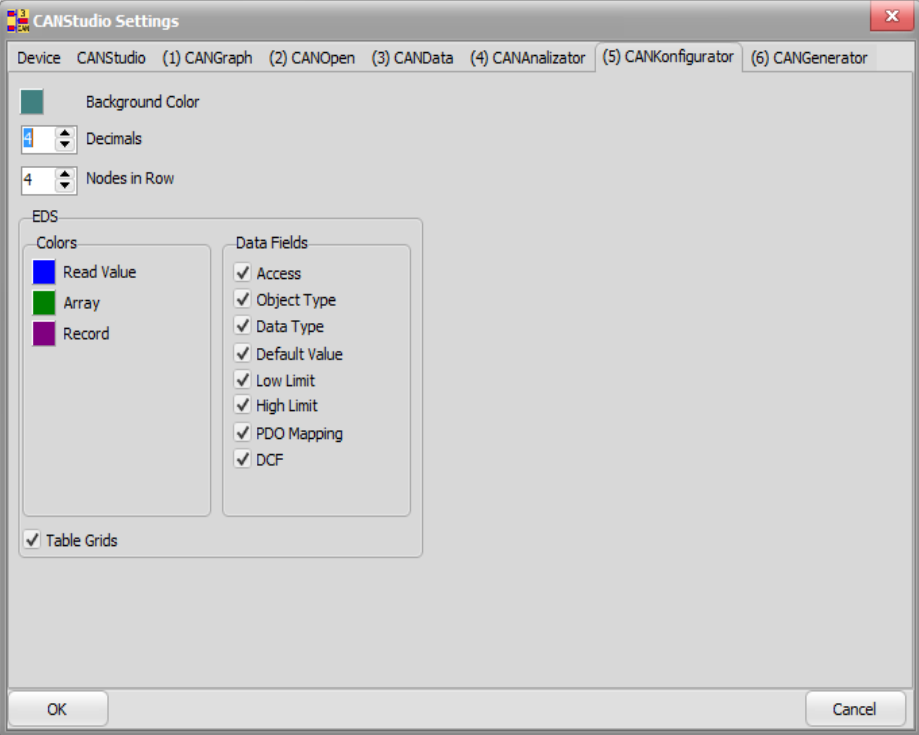

#### 3.1.3.7 CANGenerator tab

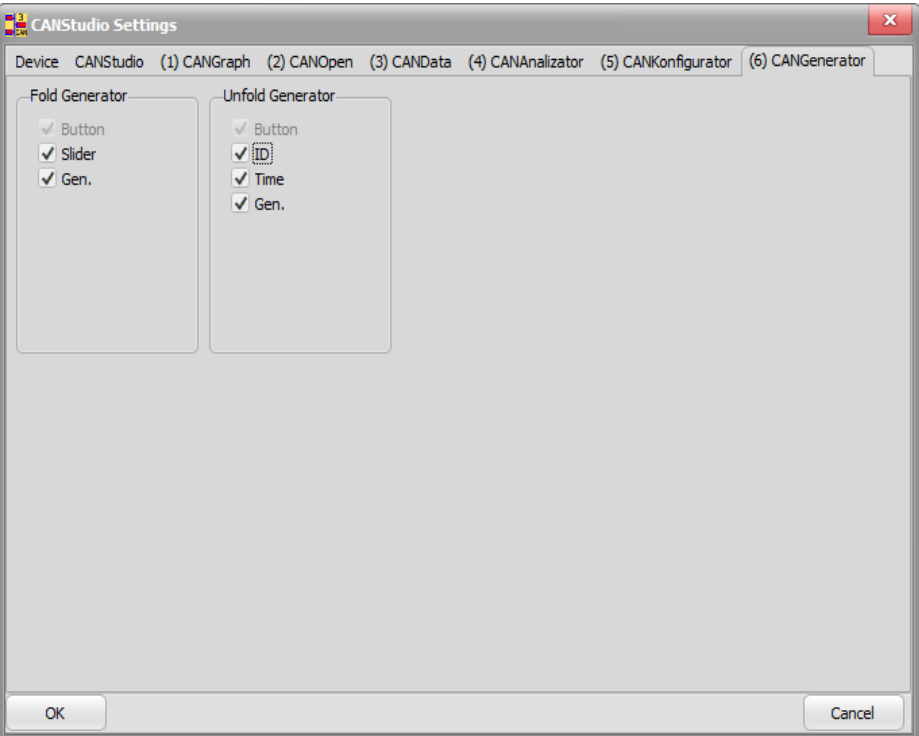

#### **3.1.4. Windows tab**

In this tab by using *Default*, user can set default positions for windows.

#### **3.1.5. Help tab, update CANStudio**

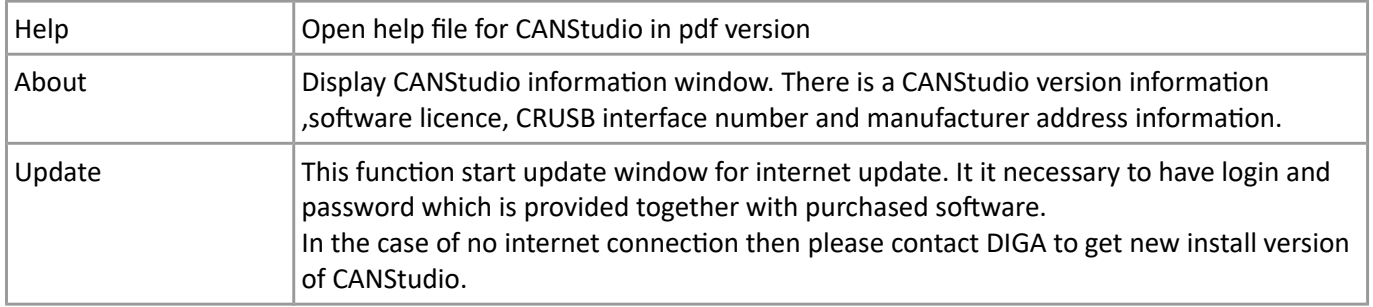

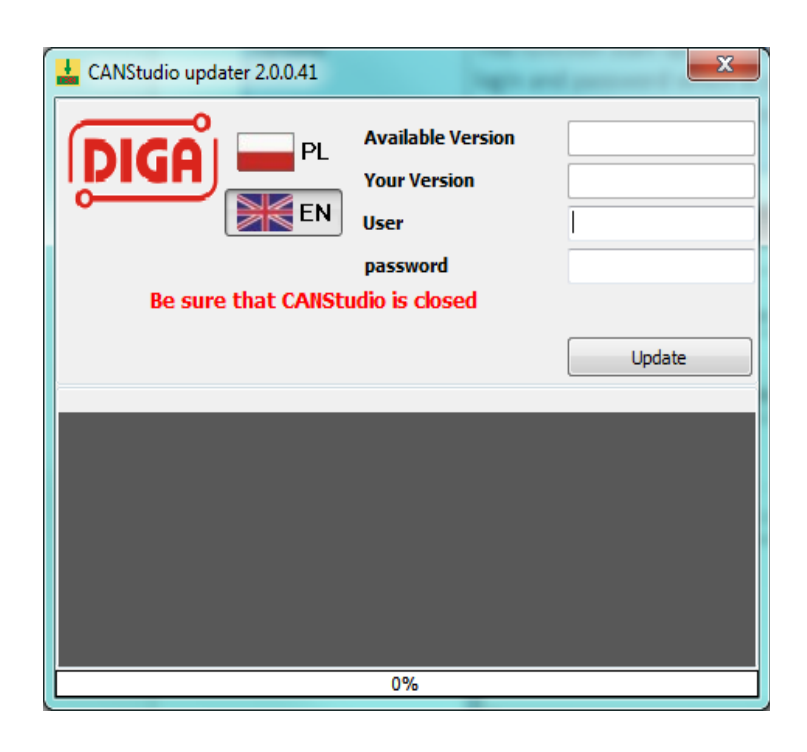

Updating procedure:

- enter user and password
- Press *Update* button
- Update will automatic be downloaded and installed in the system.

# **3.2. Toolbar**

Toolbar has got basic function for managing the project in CANStudio, and selected control elements and configuration for CANStudio.

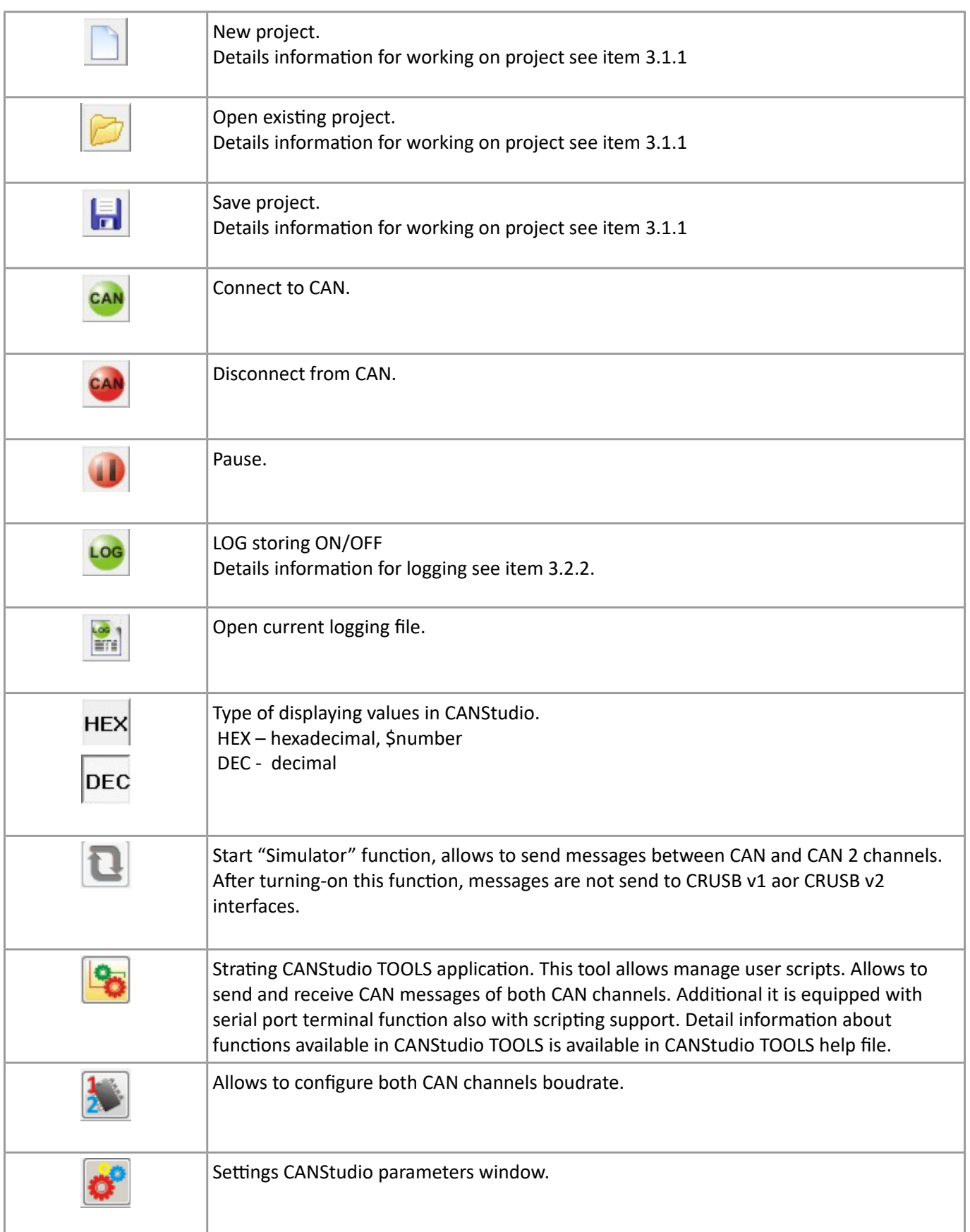

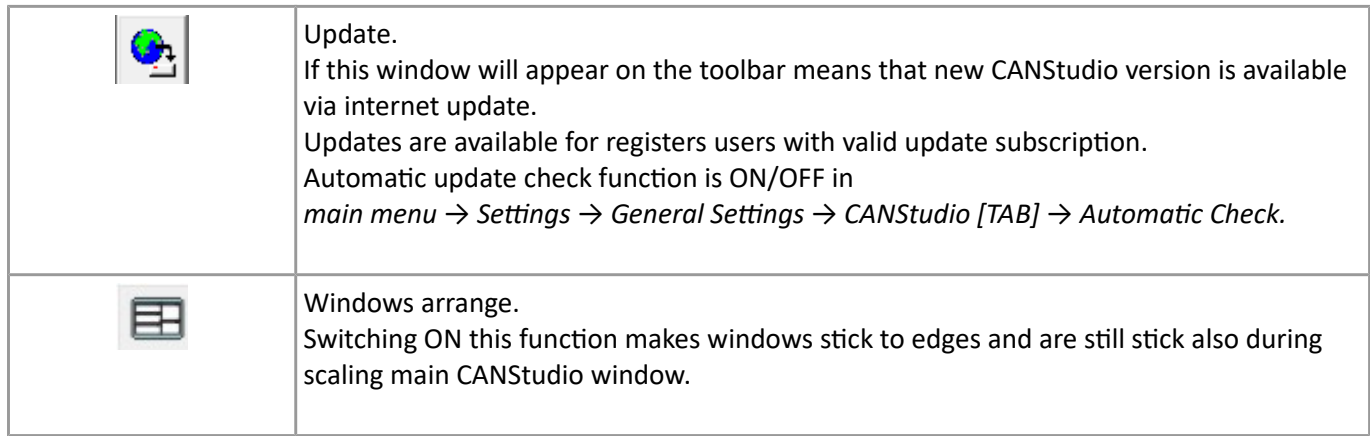

#### **3.2.1. Mange project functions**

Details information of working with project see item 3.1.1. (File tab).

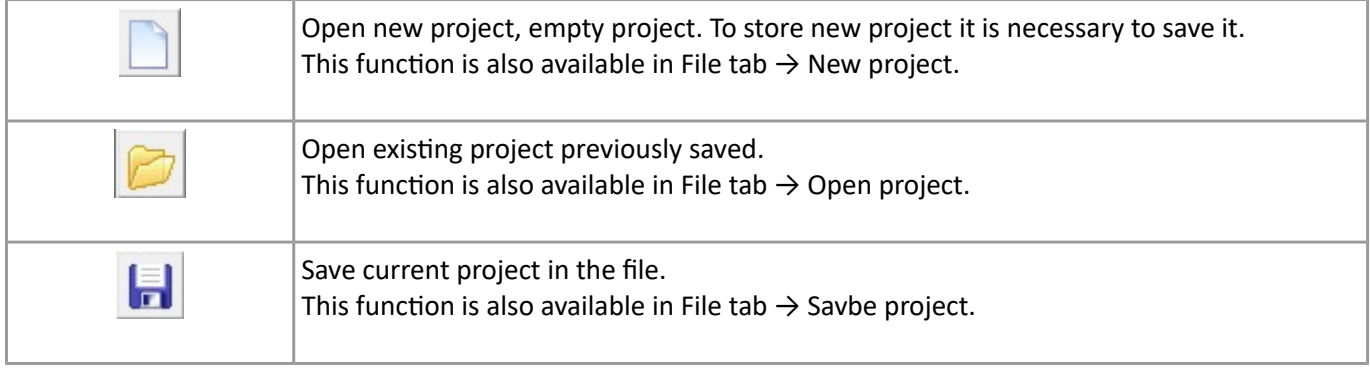

## **3.2.2. Storing in file (LogFile)**

n order to store frames from canbus in file, it is necessary to click LOG button which is located on toolbar. From now all frames received and transmitted will be stored in log file which is stored in current

project folder.

*!!! In the Windows Vista™, project in the default CANStudio folder can be stored in virtual folder which is not real existing in the CANStudio folder. To find real localisation of the project and stored files can be difficult. It is recommended to save project in the real folder which is not protected by system when Virtual Store is activated. Example path:*

*C:\Users\ROMEK\AppData\Local\VirtualStore\Program Files\DIGA\CANstudioEnt\Projects\*

In the file name there is a date and time of creating the file and CANStudio name. File is text file with file extension .CSlog

Example of file name::2012-12-21--12-42-23\_CANSTUDIO\_C1.CSlog

File is save in convention of:

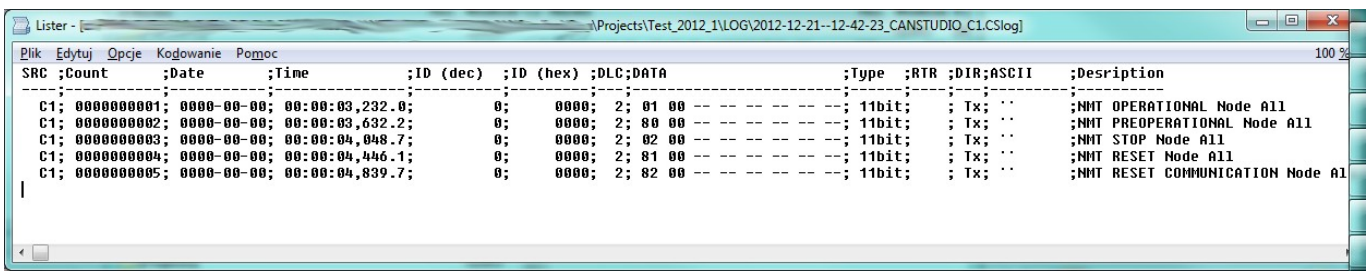

For each frame is provide the following information:

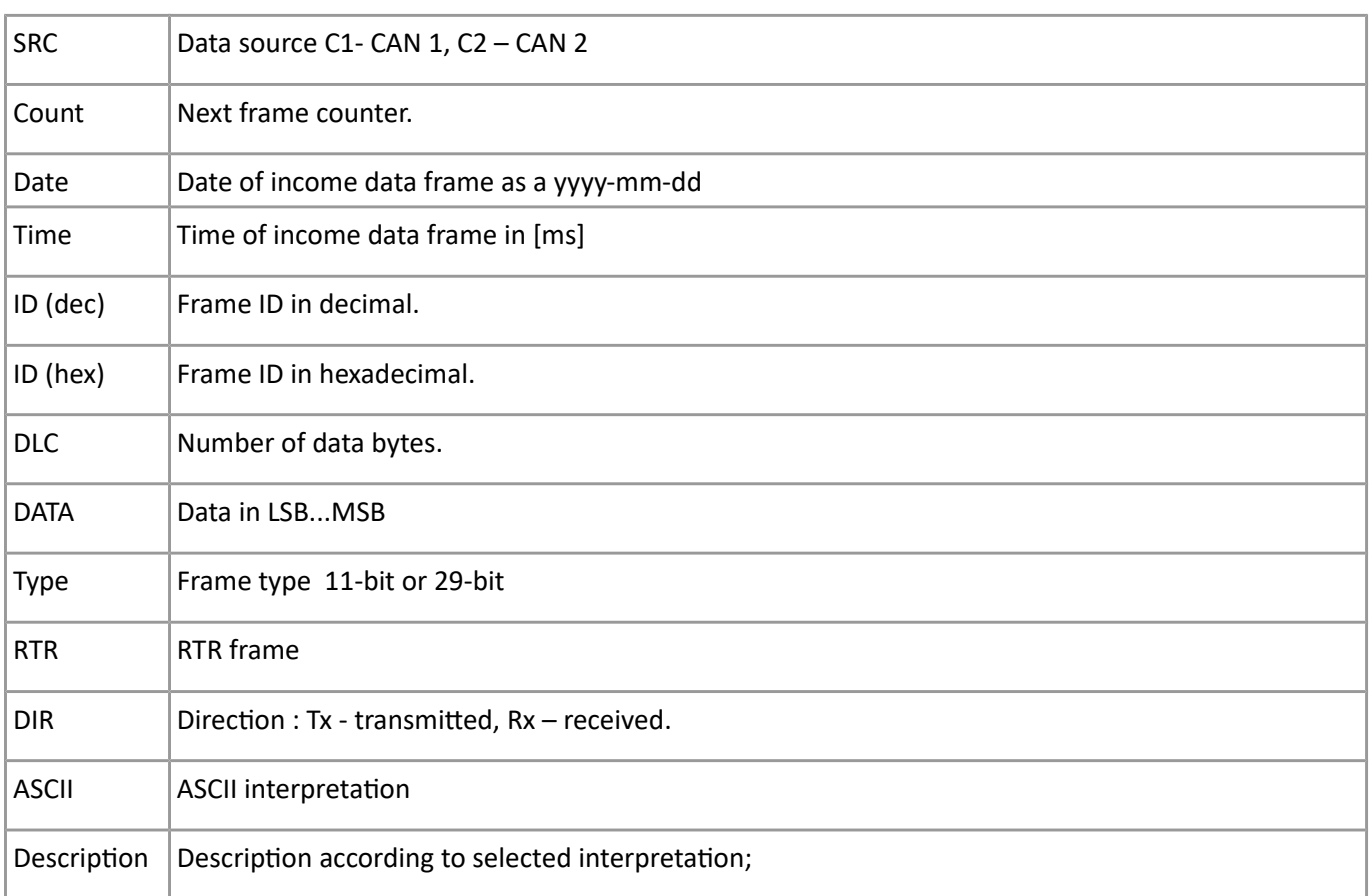

Log file can be generated into canbus in the CANopen® module in the tab LOG (generator field).

# **3.2.3. CAN bus boudrate settings.**

Allows to set CAN bus boudrate, boudrate auto-detection and listen mode.

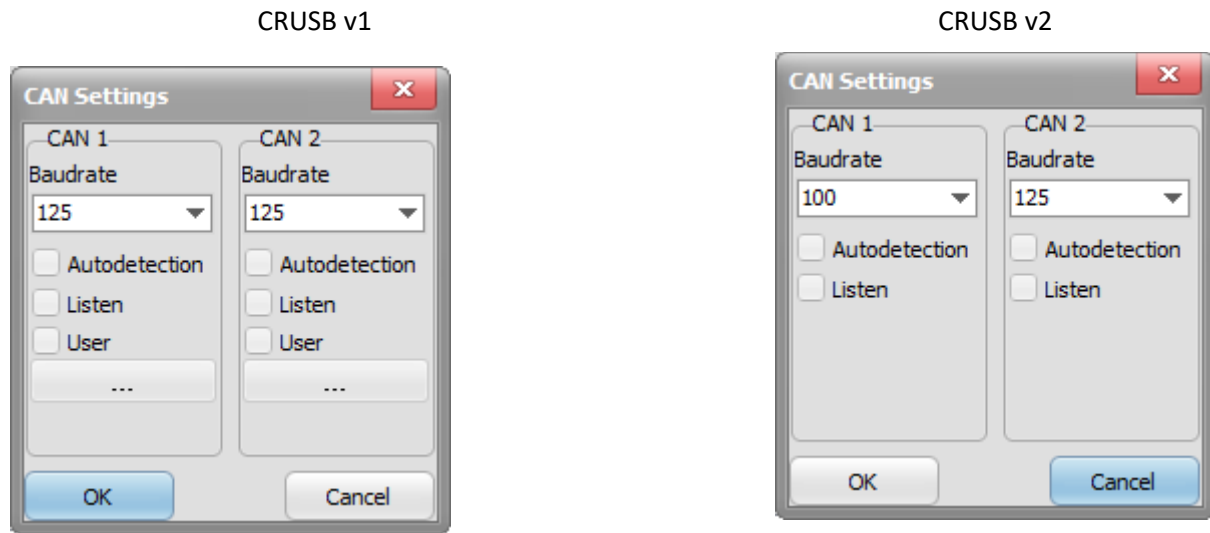

This filed allows to set CAN bus baudrate for both CAN channels.

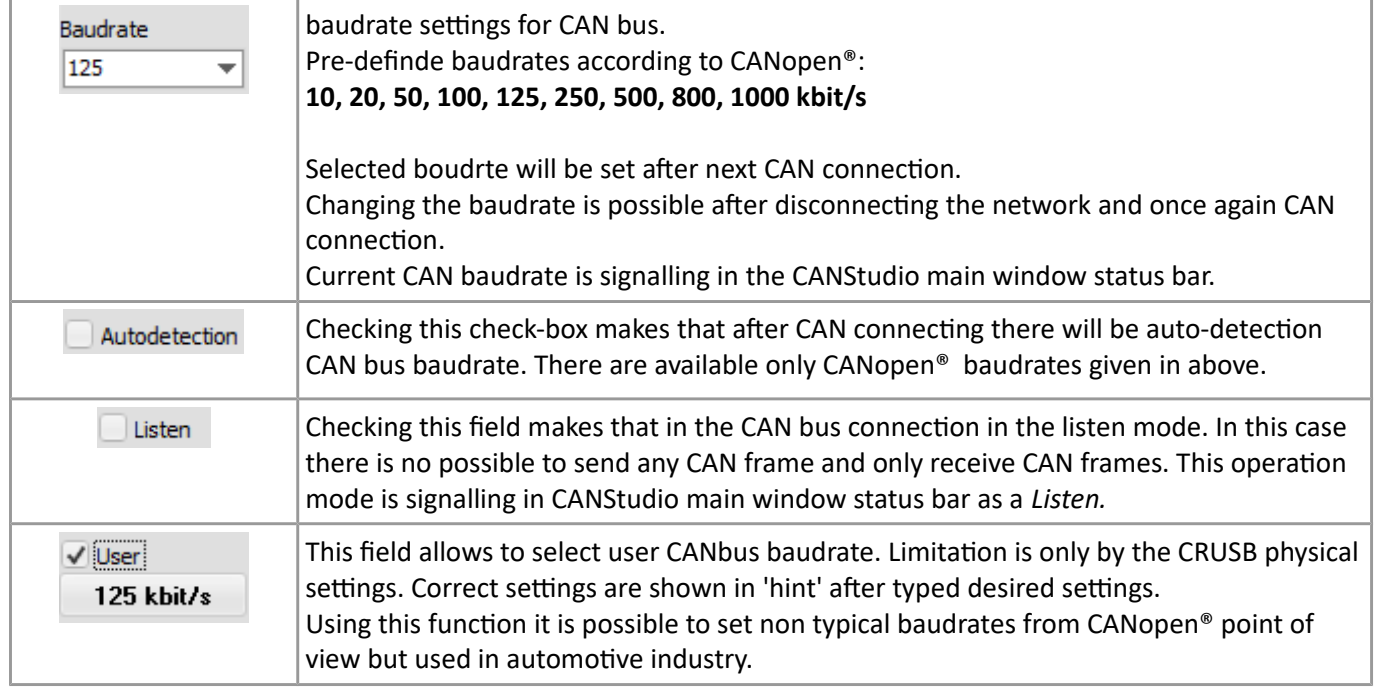

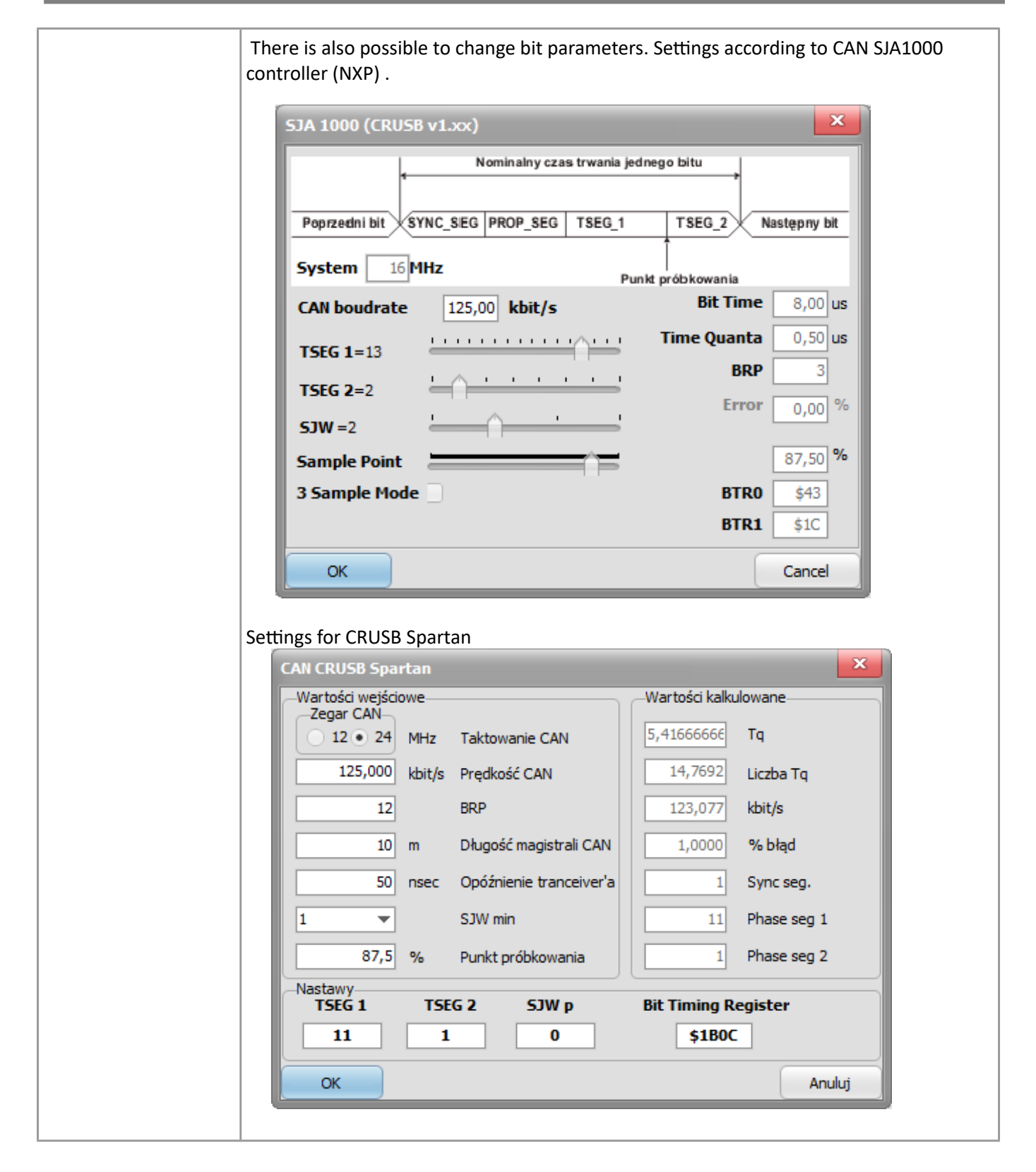

# **3.3. Status bar**

Status bar has got information about status and mode of CANStudio operation.

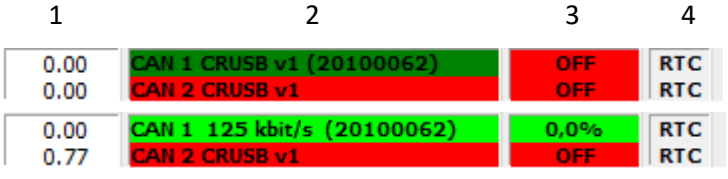

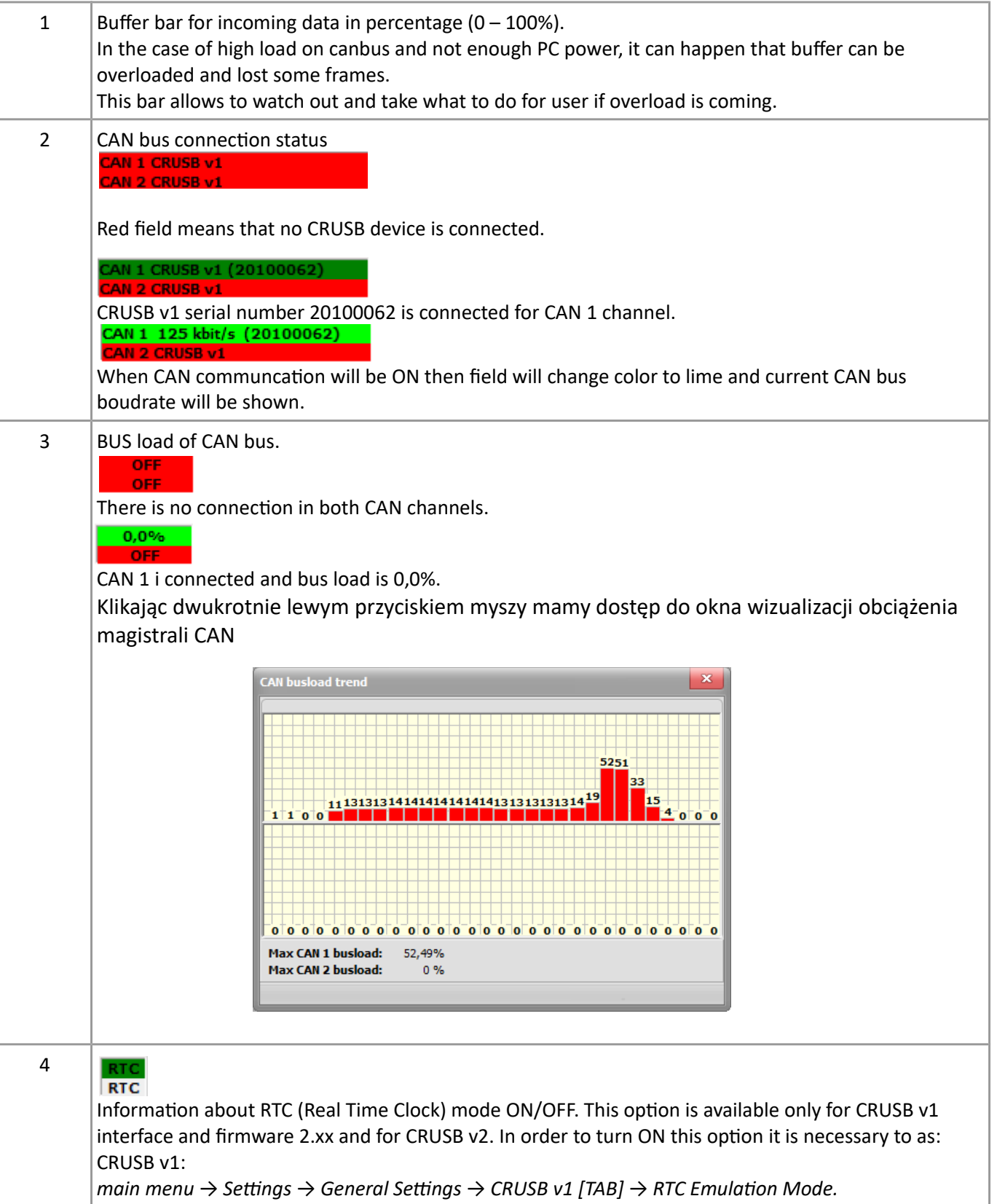

CRUSB v2: function is integrated.

# **4. CANGraph Window (1)**

CANGraf module allows trend graphical presentation of data receiving from CAN bus. There is possible to present multi trends for other data

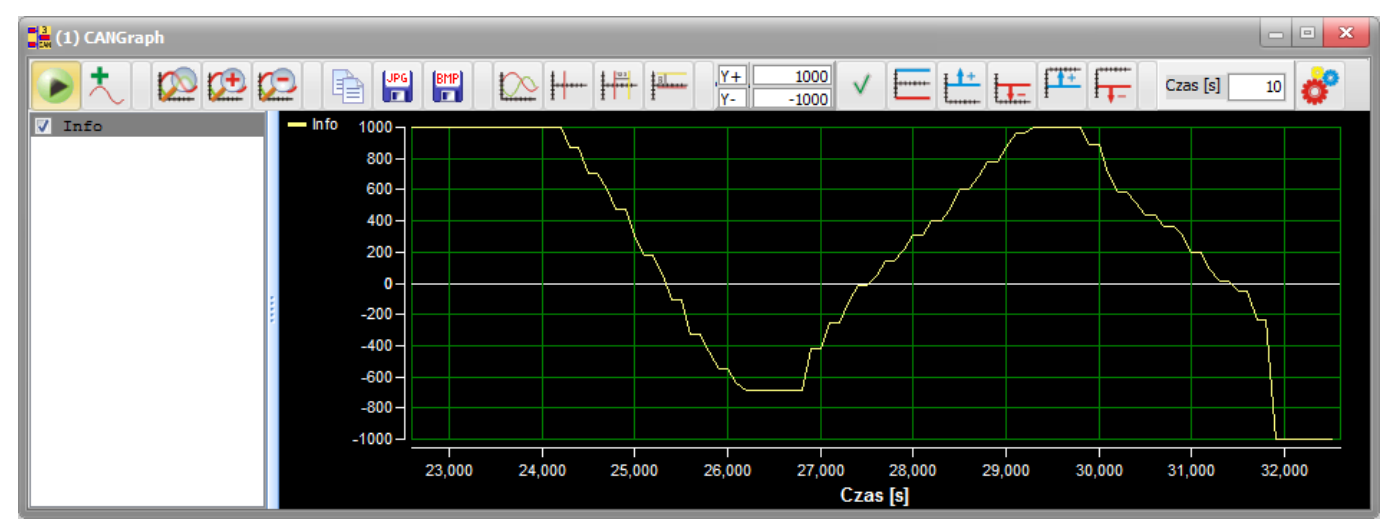

#### **4.1. Signal pop-up menu**

After right mouse button click on the variable field then we have access to variable add, edit and delete functions.

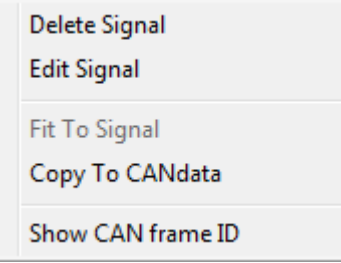

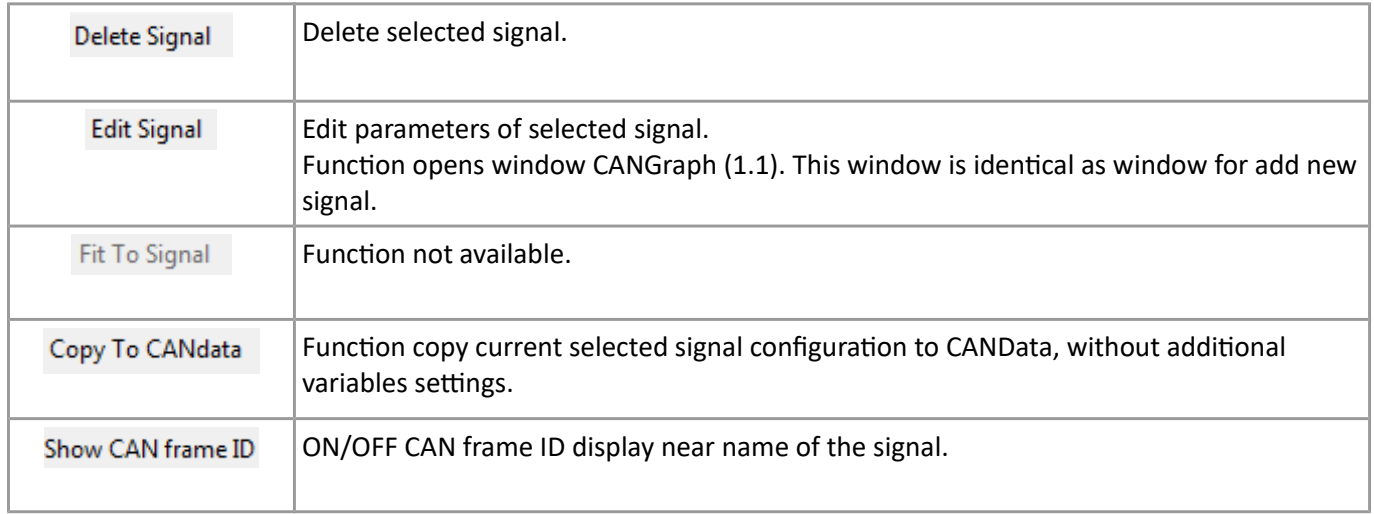

# **4.2. Graph pop-up menu**

After right mouse button click on the graphical area then we have access to some configuration.

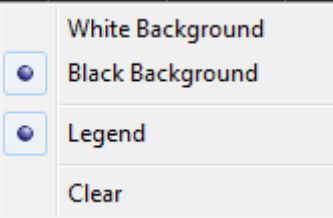

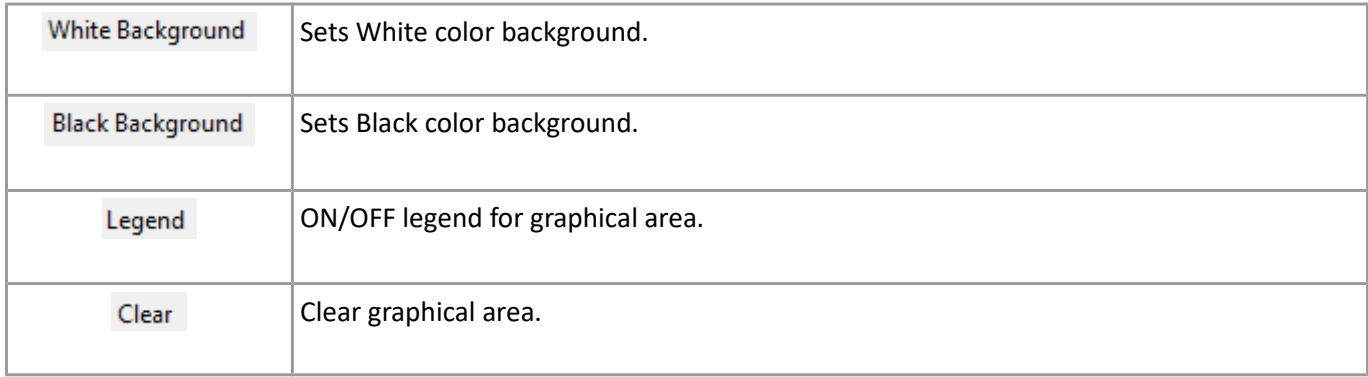

Black background is mainly to see graph on the display, and white background is useful for printing and put into documents. *Legend* function shows line colour for trends.

# **4.3. Add new signal.**

Clicking on  $\begin{array}{|c|c|c|c|c|}\n\hline\n\end{array}$  button then user can add new signal to graphical observation.

This function opens CANGarph (1.1) window for add signal.

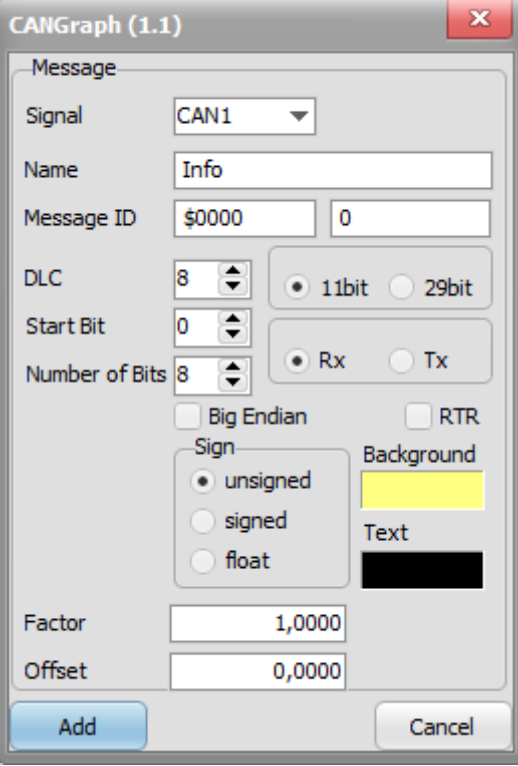

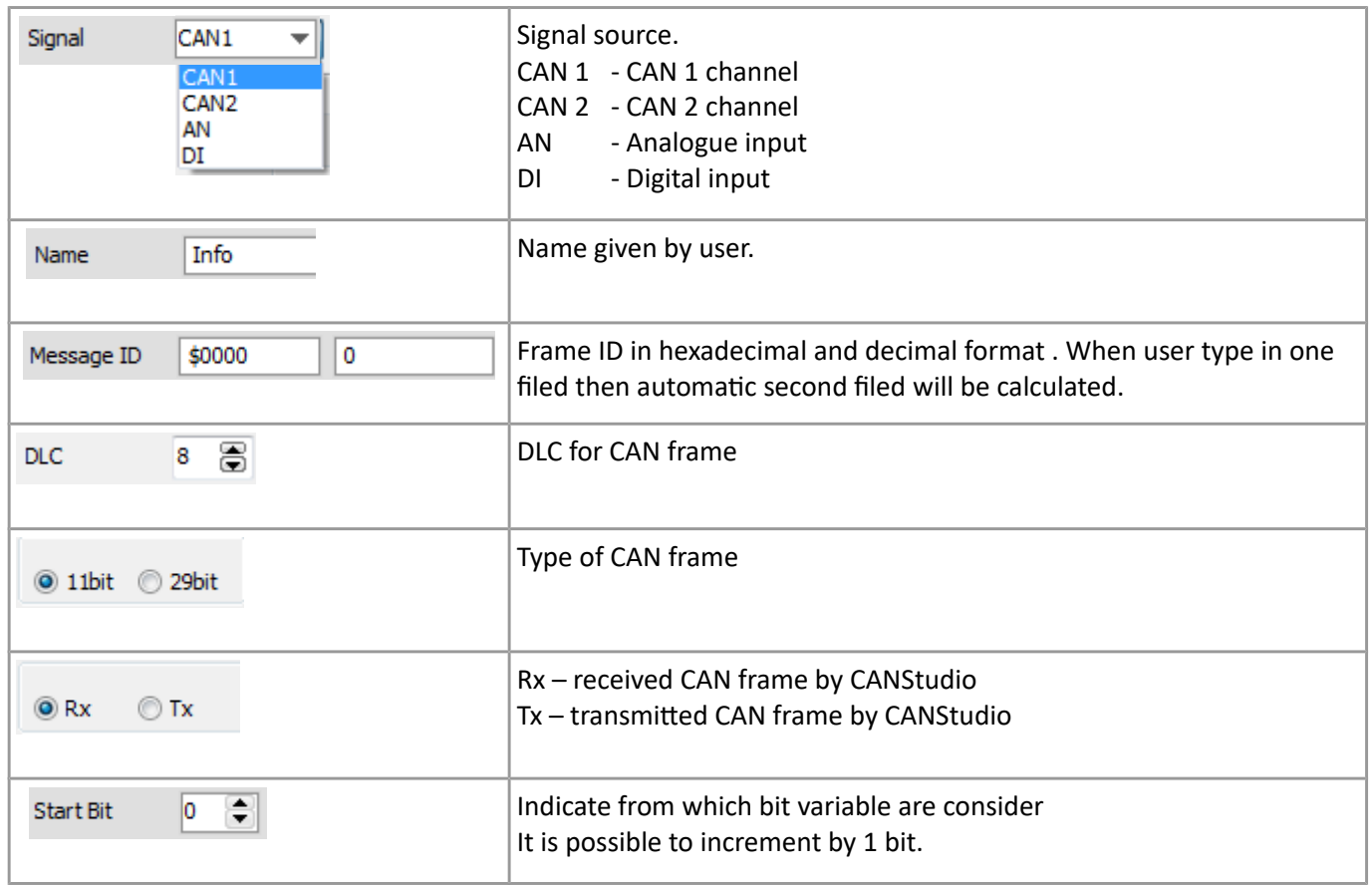

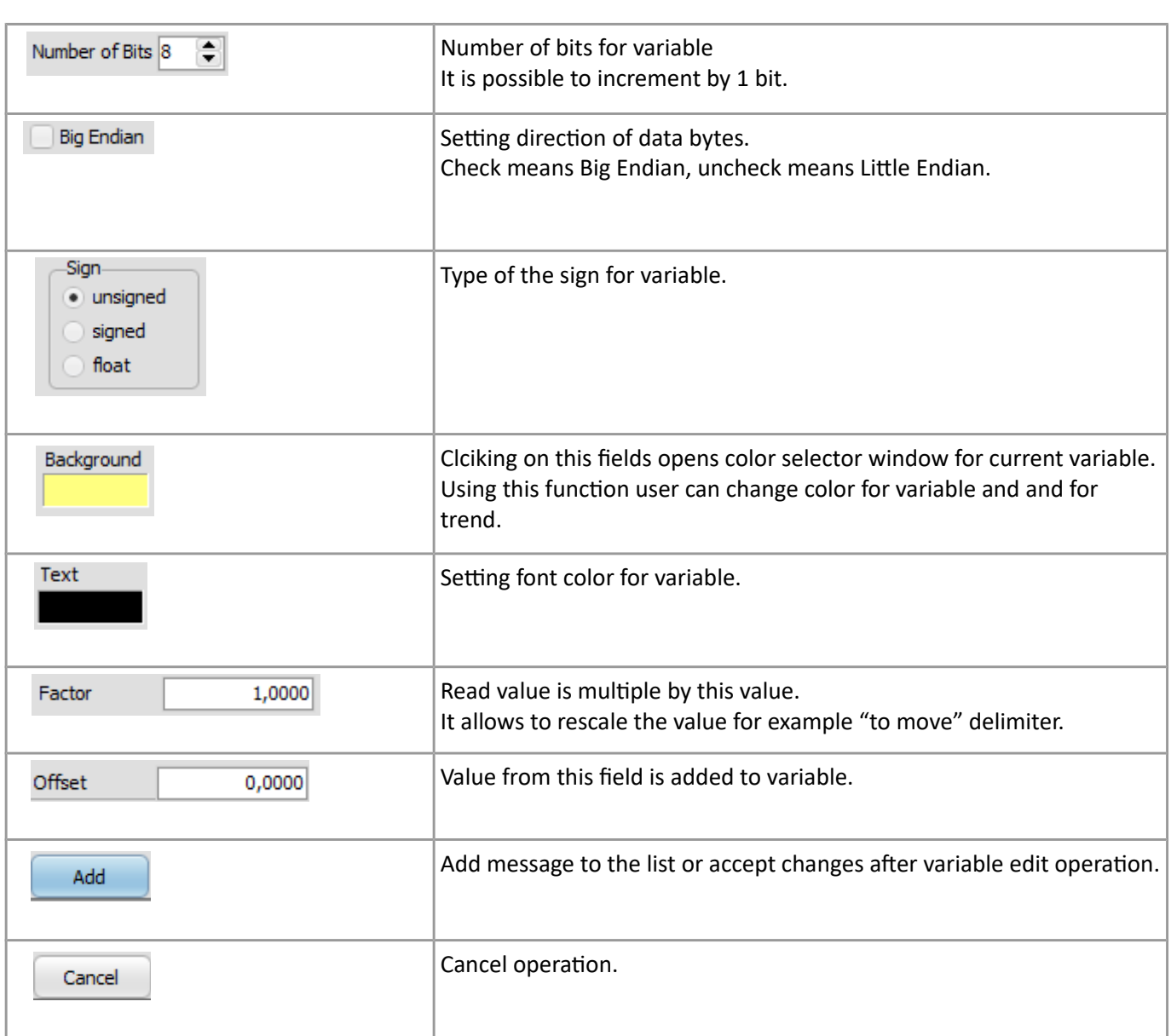

On toolbar there are functions, which allow set display parameters.

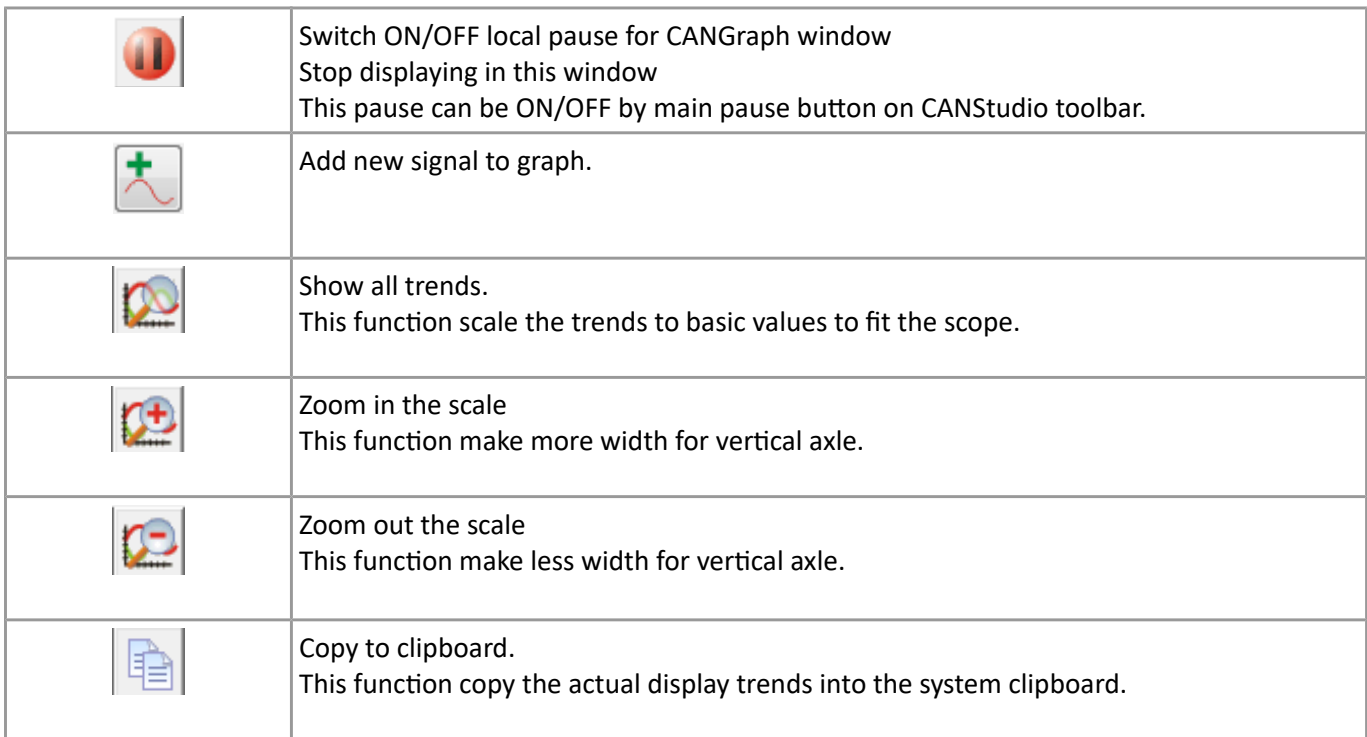

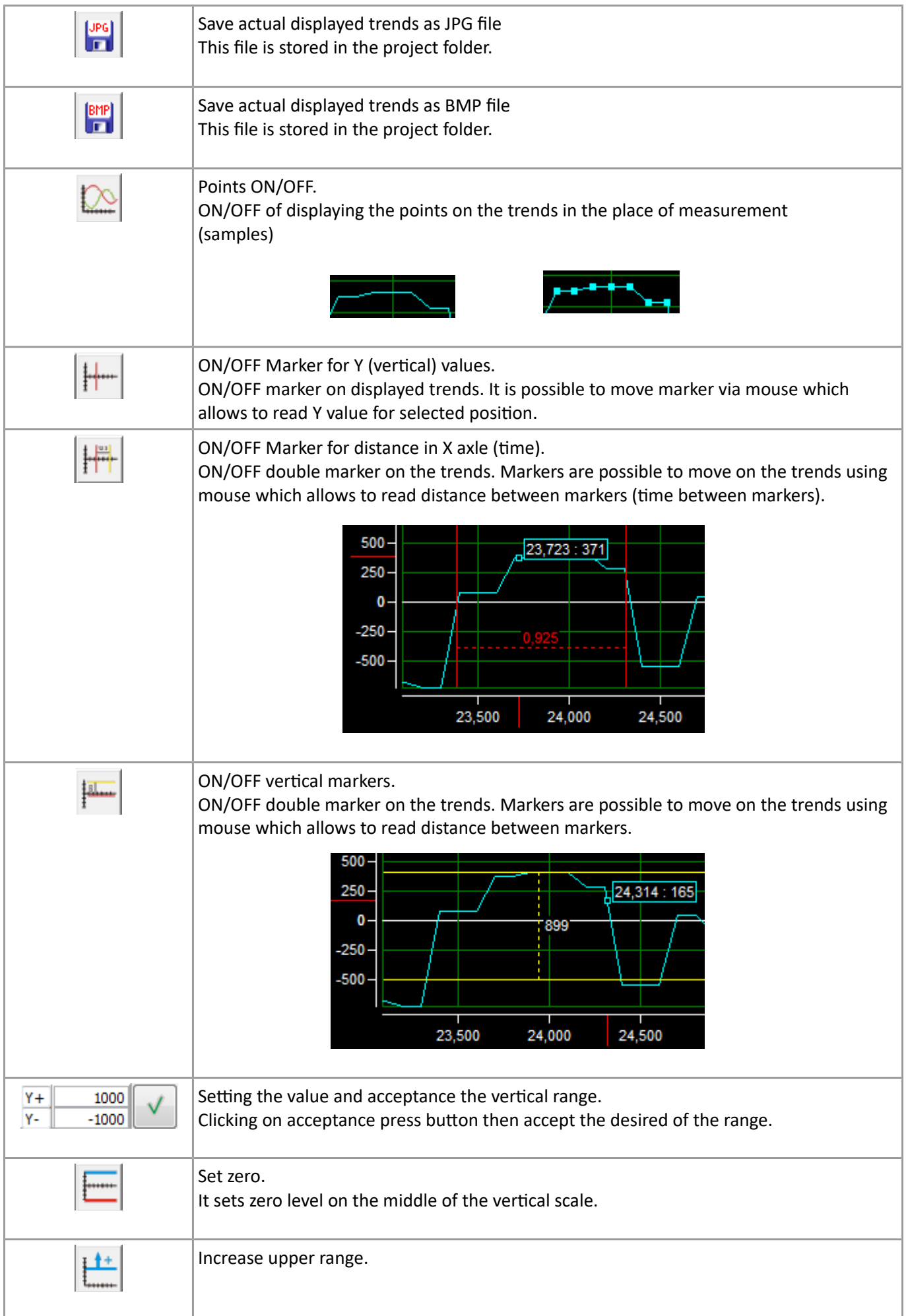

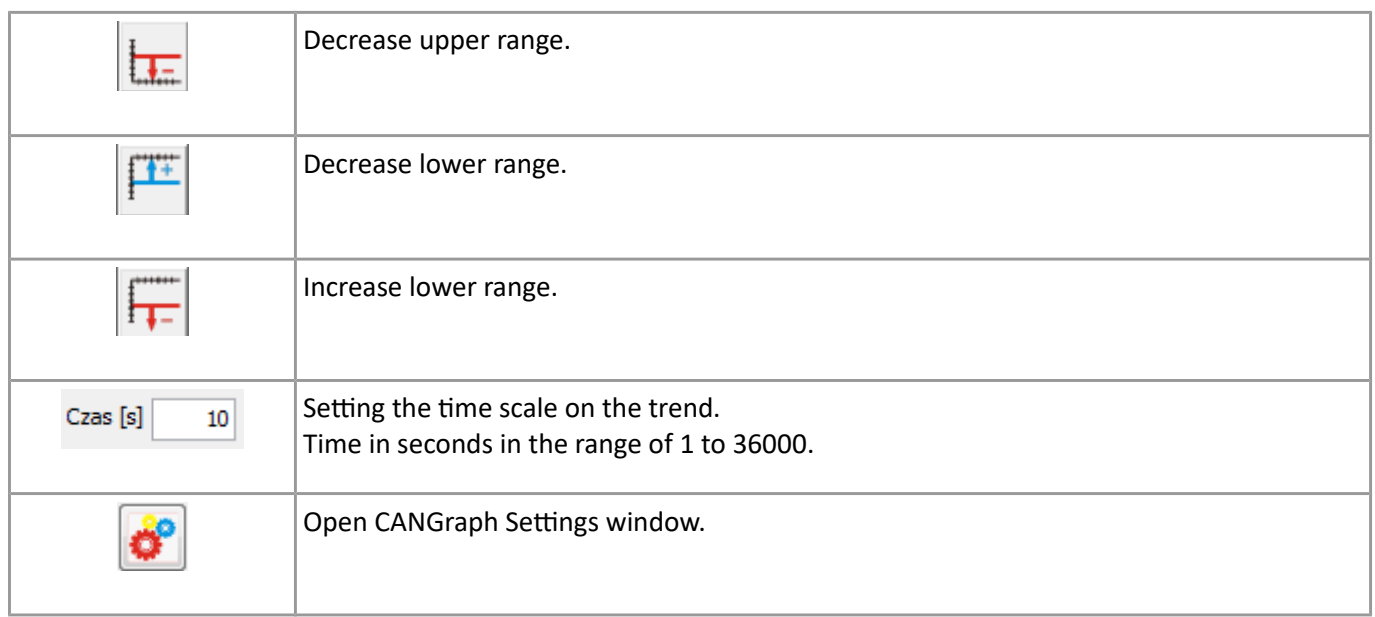

Part of the graph can zoomed in by selecting the area by left mouse button press. It Is possible to back to default setting of zoom using function *Show all graphs*

# **5. CANopen® window (2)**

CANopen® module allows to manage network according to CANopen®. Allows to send NMT messages and also make LSS configuration process of CANopen® node.

### **5.1. CANopen® tab**

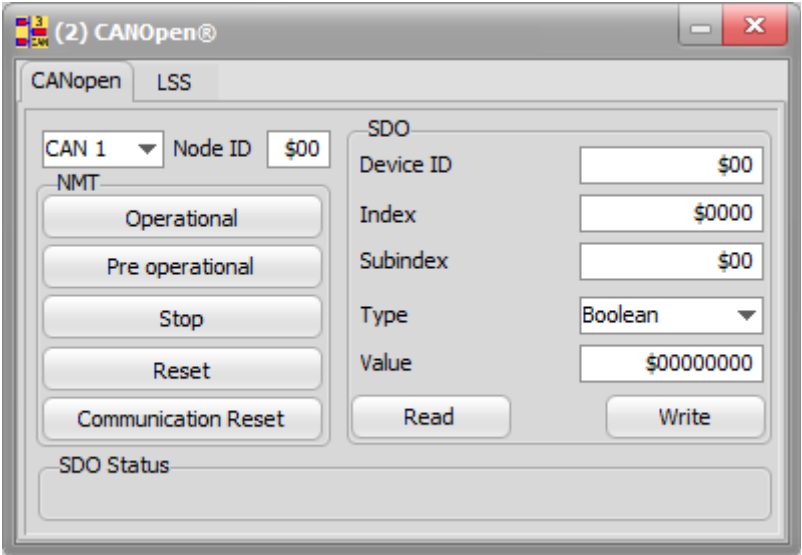

#### **5.1.1.** *NMT (Network Management)* **field.**

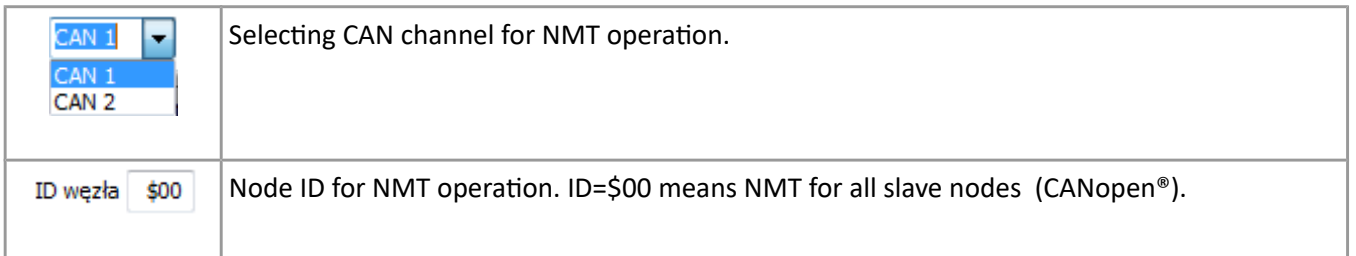

CANStudio can manage the CANopen® network as NMT master, sends NMT commands to slave nodes. In the text window type a ID for node which will be operated (\$00 means all nodes).

*NMT (Network Management) – CANopen® service which allows to manage the CAN network.*

*NMT Master – device which manage the CAN network by sending NMT frames. Using this frames can control the state of all NMT slave nodes.* 

*NMT Slave – device which receive NMT commands base on it it set its operation status.*

Frame ID 0x0000 is reserved For NMT (highest priority on the network).

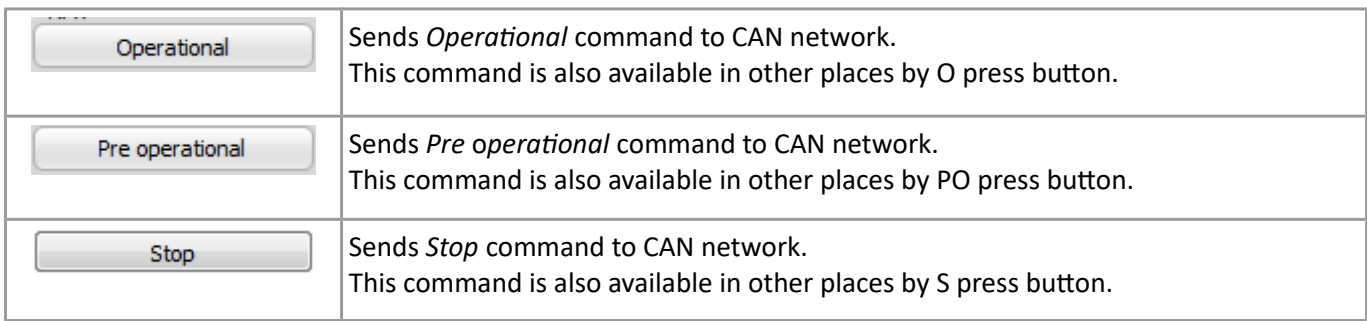

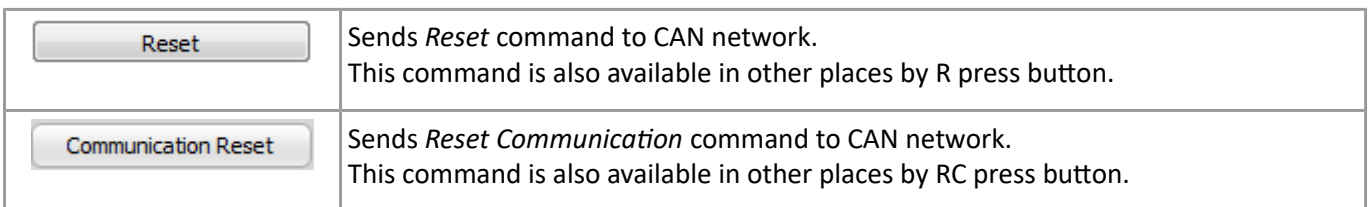

# **5.3.** *SDO* **(***Service Data Object***) field – reading device CANopen® object dictionary**

SDO filed allows to configure and sends any SDO CAN frame. In the *SDO Status* field can appear information about error when SDO read/write operation was not successful.

Access to Object Dictionary is also available via *CANeds* window and list of Objects in the device EDS file (main configuration method).

*SDO (Service Data Object) is a CANopen® service which gives access to all elements of Object Dictionary. SDO use to CAN frames with different COB-ID – one is a device request and second is device replay. It also allows to write block of data in the device.*

On SDO request with COB-ID 0x600+ID then device should replay using COB-ID 0x580+ID with proper data on data fields.

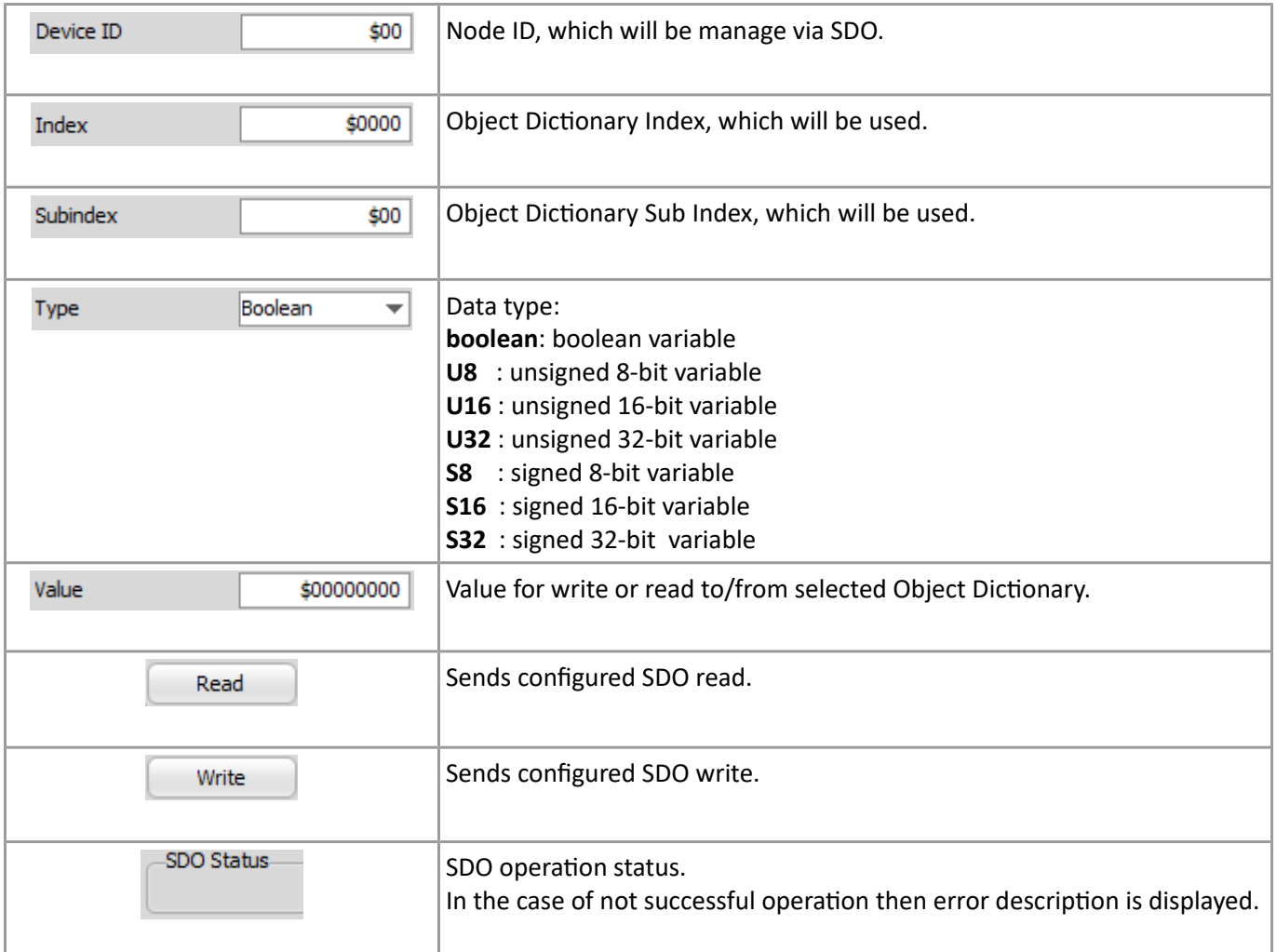

### **5.2. LSS tab**

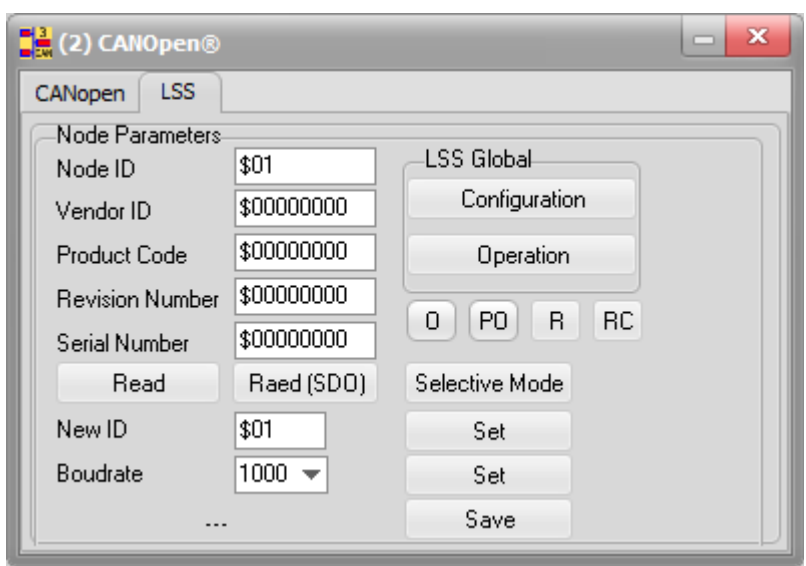
# **6. CANData window (3)**

CANData module allows to observe data in selected CAN frames as a interpretation variables U8,U16,U32,S8,S16,S32, Real and binary. It means that data in the data field (for example with process data sends from transducer) can be displayed as values according to type of variable. This data can also be displayed as gauges in the meters.

## **6.1. Variables – configuration variable for view.**

In this window it is possible to configure displaying values from CAN frames. They are presented as decimal, hexadecimal and binary values. In the last column there is a marker which indicates that frames are coming and values are updating.

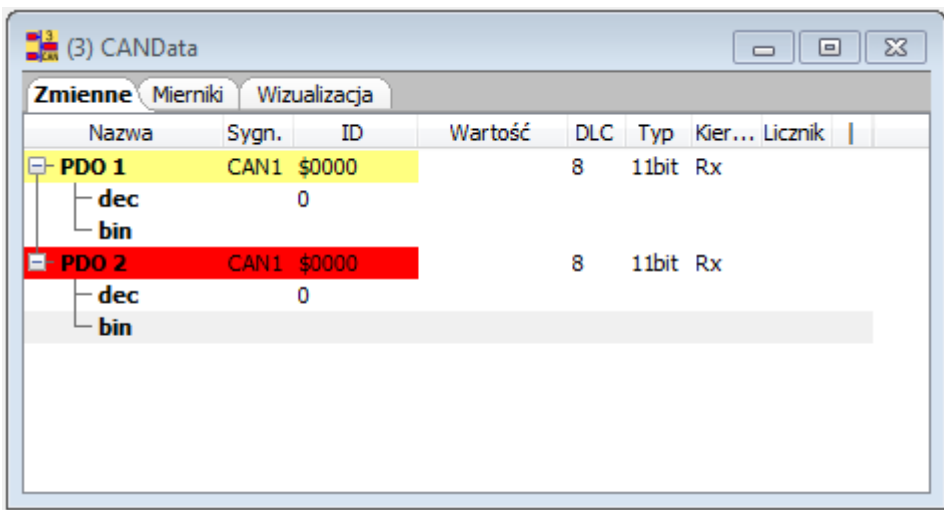

Left mouse button click on the table filed on *Values* Tab then we have access to the following pop-up

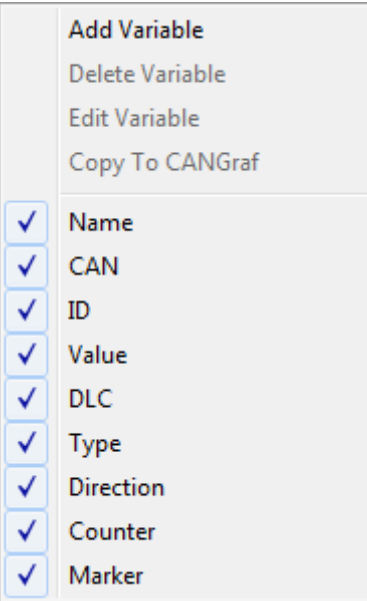

*Add Variable* function and Edit variable open configuration window.

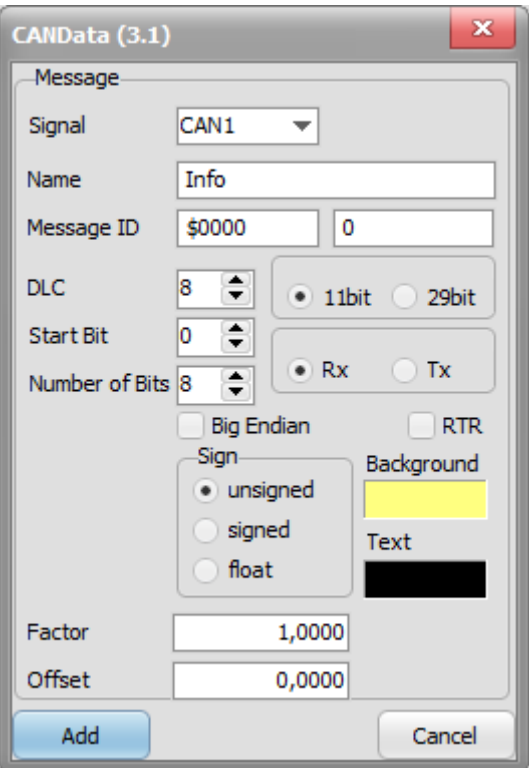

*Add signal* function as well as *Edit signal* opens dialogue window. In order to edit variable it is possible by selecting *Edit signal* or double left mouse button on the name of variable in the table.

*Copy to CANGraph* function copy settings of the selected signal to CANGraph without additional parameters configuration.

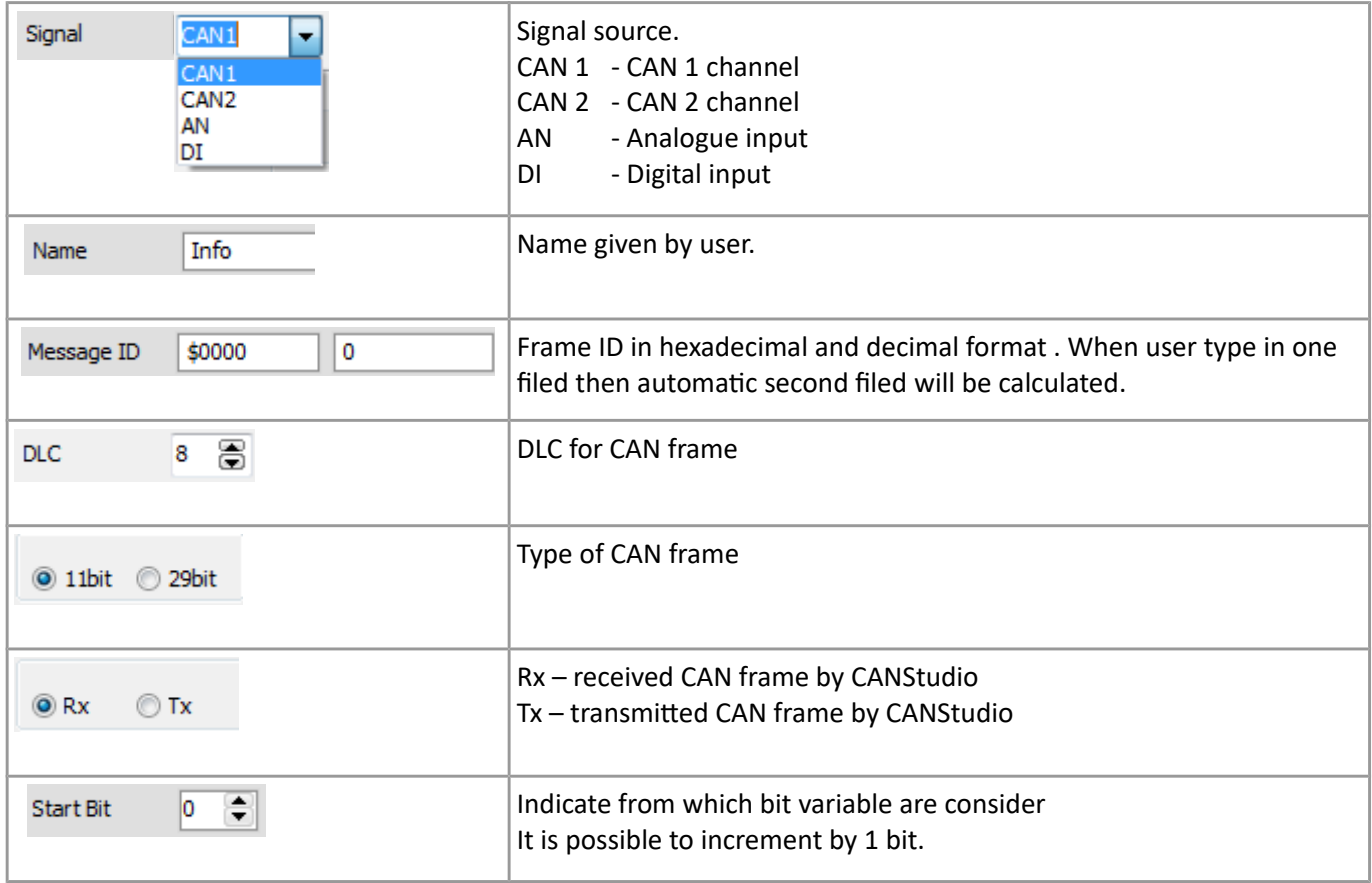

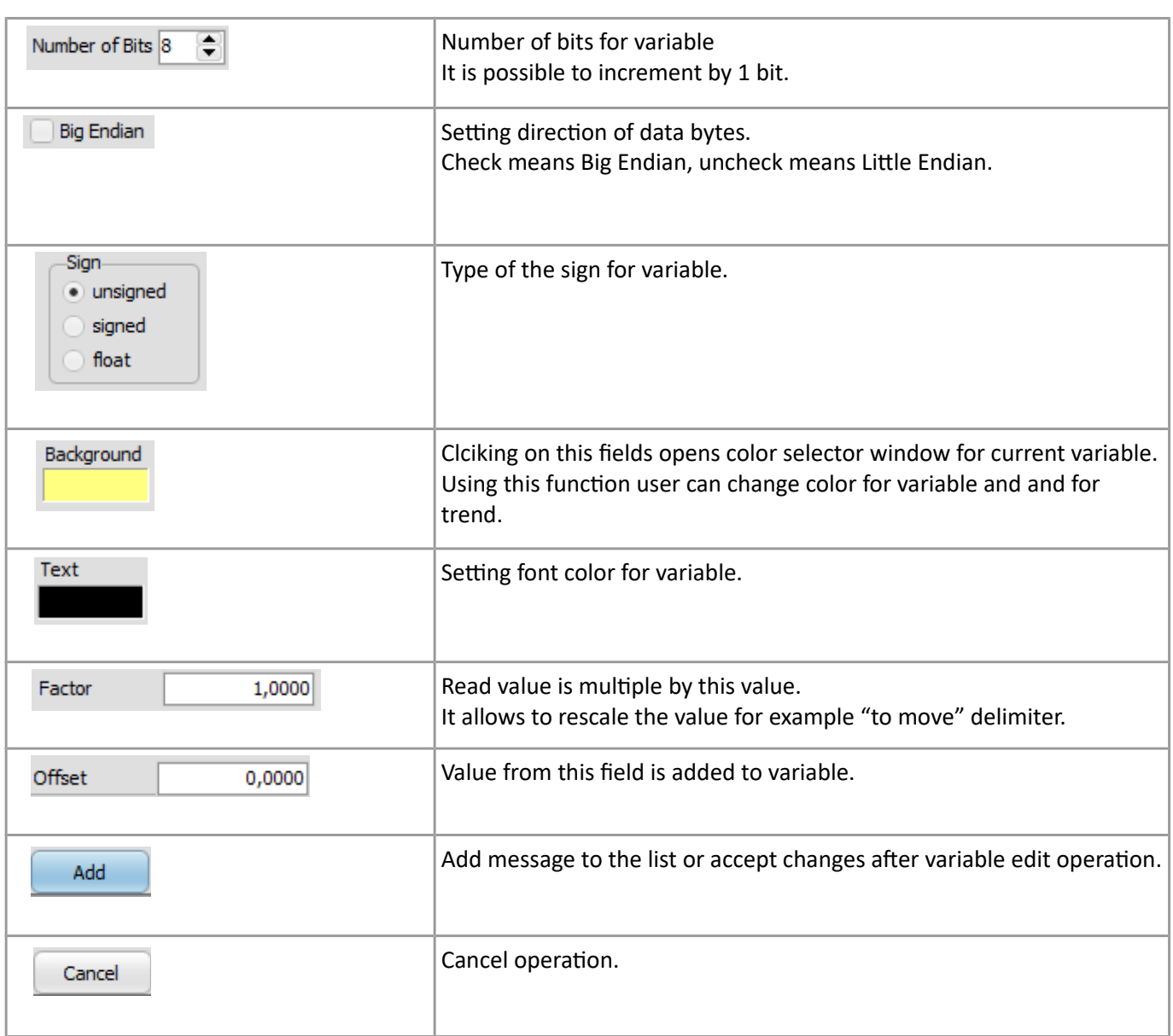

#### Variables in CANData are displayed as followes:

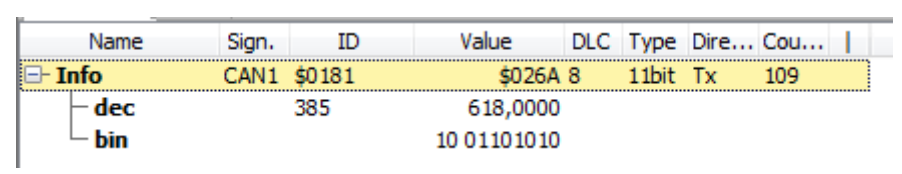

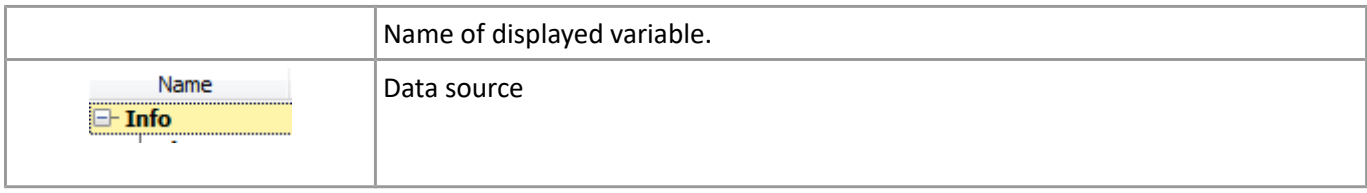

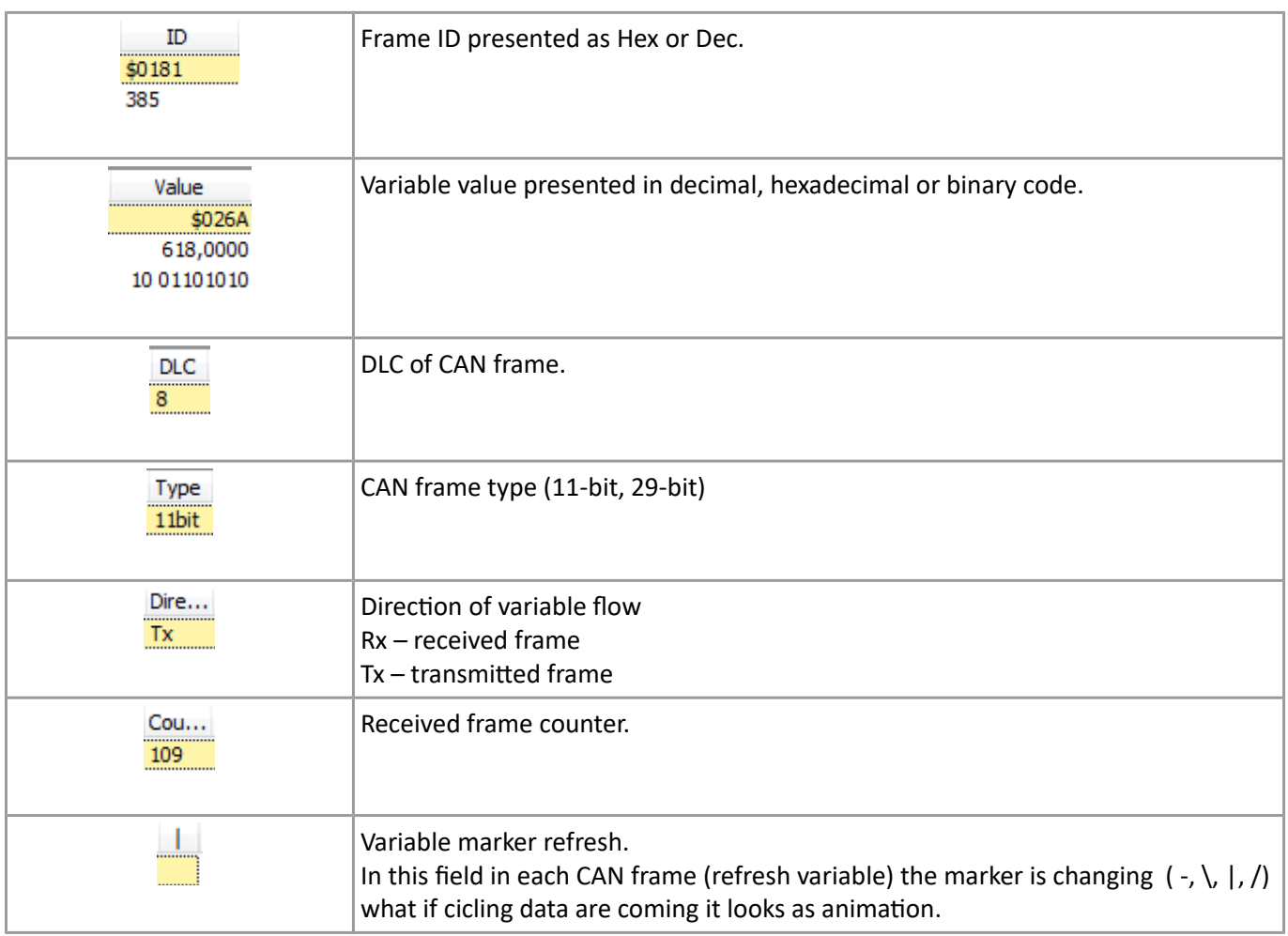

# **6.2. Meters – configure variable to observe in meter**

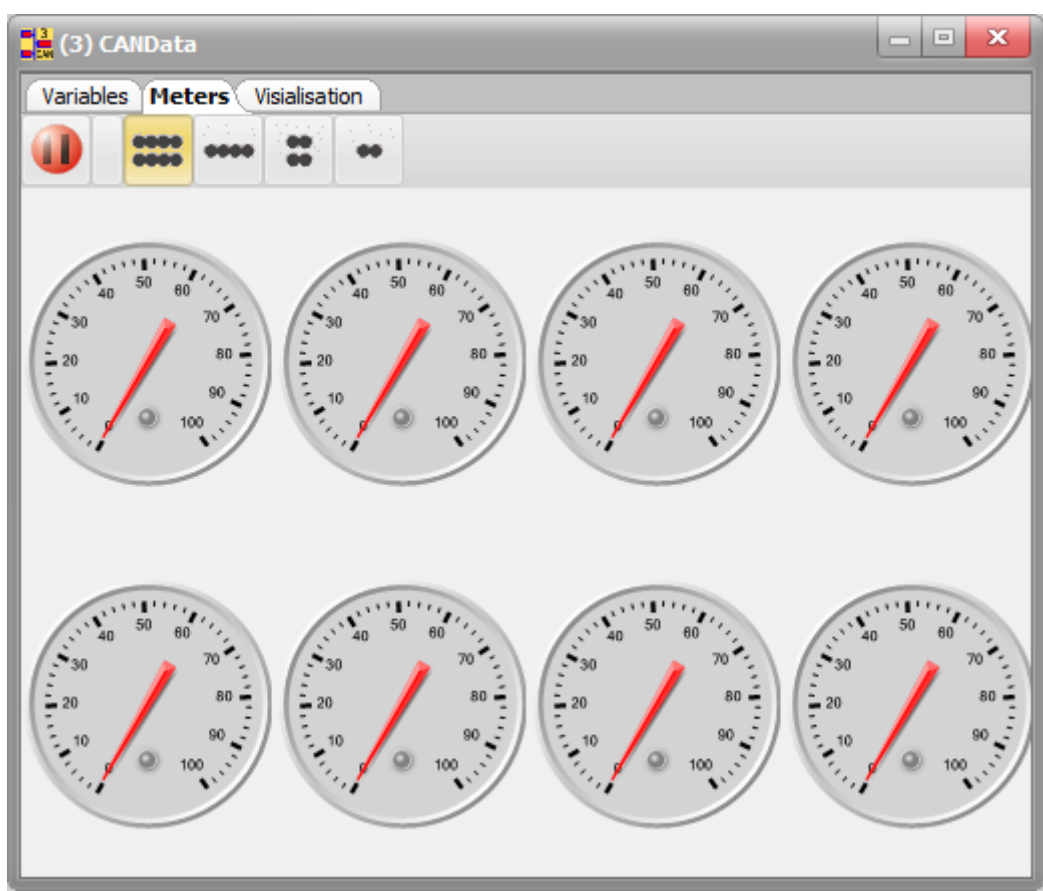

Meters are used for visualisation the variable value from the CAN frame.

Double click on selected meter open configuration dialogue window. This is also possible to open this window by clicking right mouse button on the selected meter and select *Edit.*

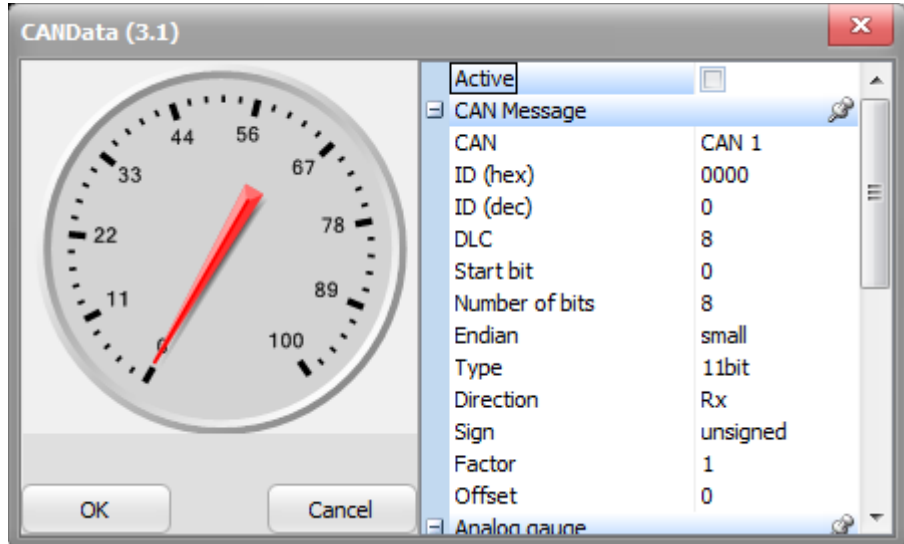

Configuration window allows to set parameters of the received variable and gauge display parameters.

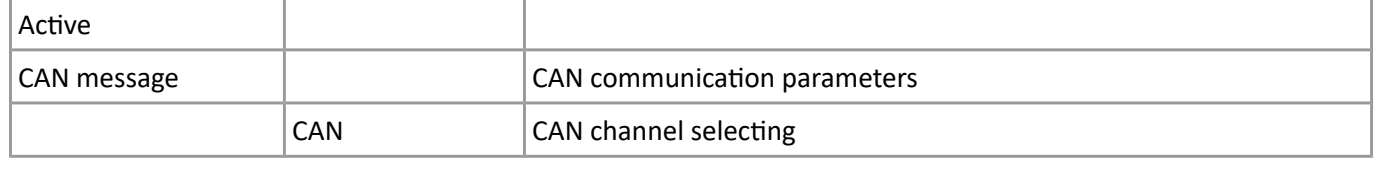

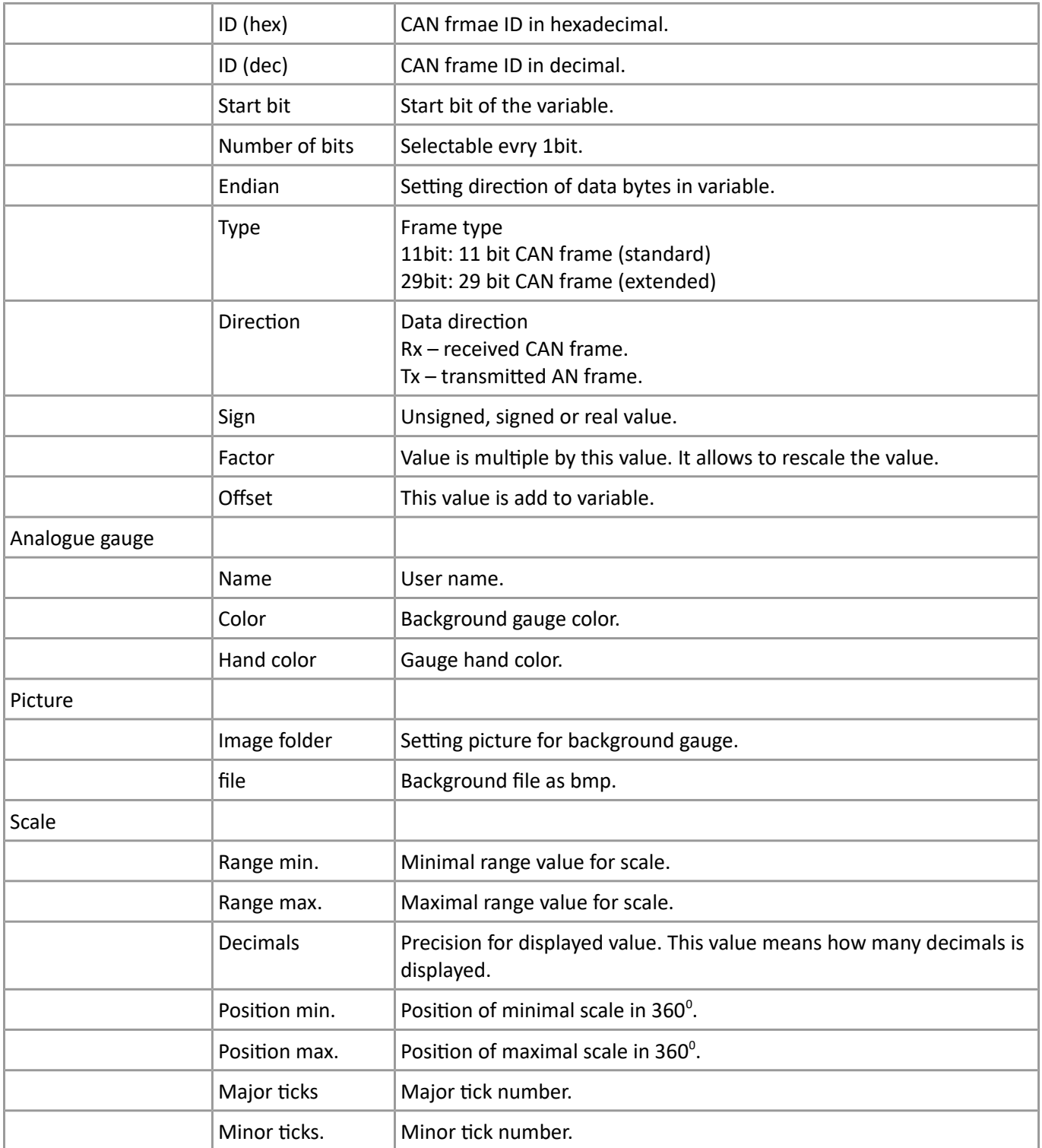

On toolbar there are function which allows to set display parameters.

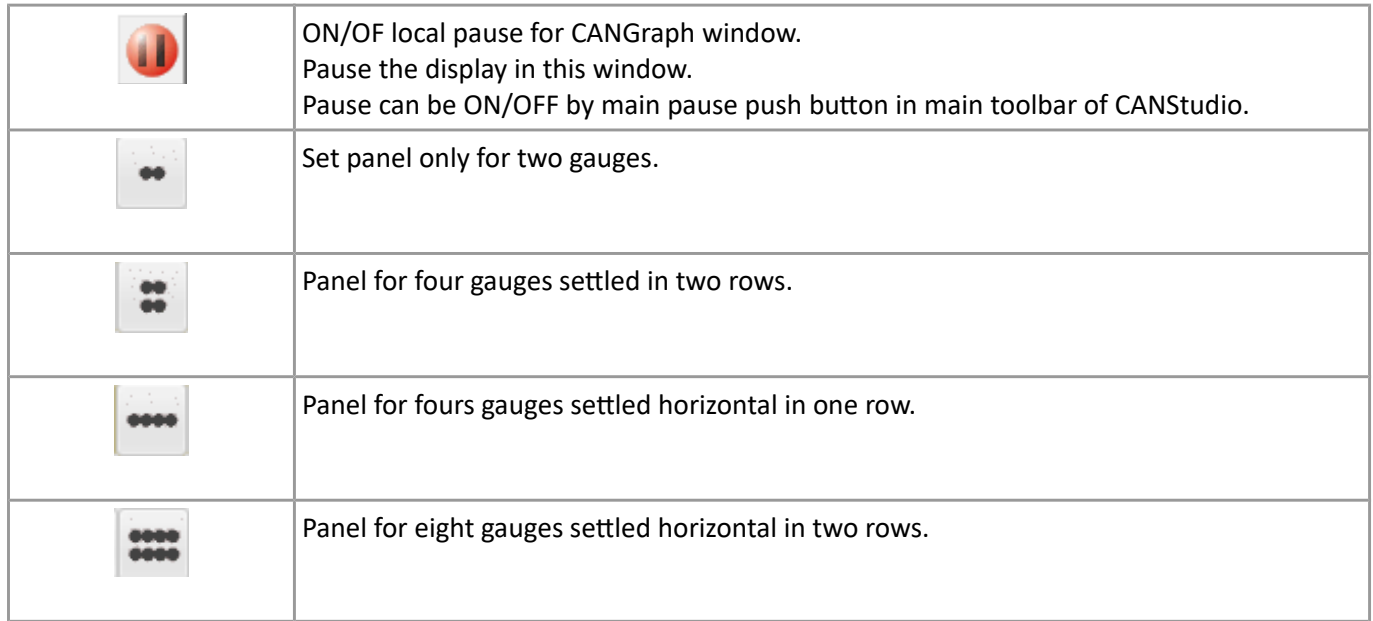

# **6.3. Visualisation – graphical presentation**

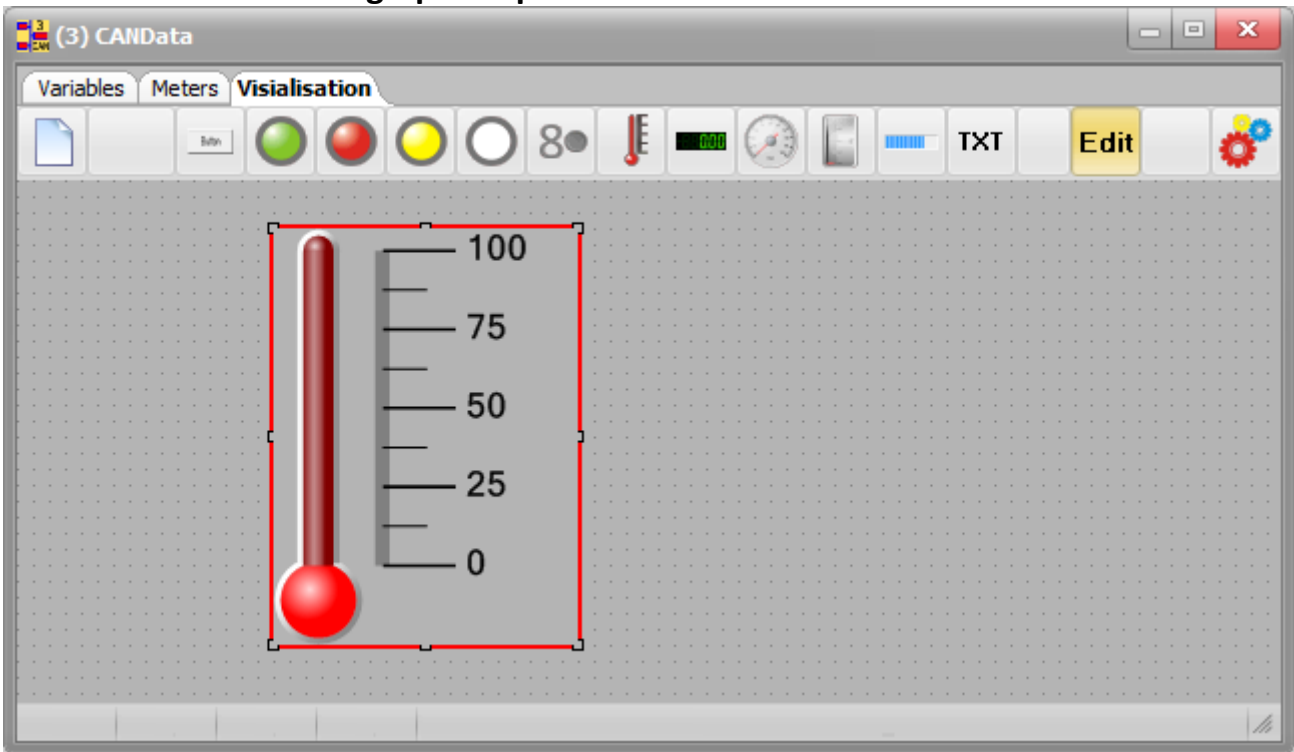

This tab allows to set different kind of gauges, displays, bargraphs, texts and LEDs. Allows to build visualisation system for received and transmitted data in CANStudio. To put object on the board it is necessary left mouse button click on selected object on toolbar and then also left mouse button click on the graphical board. User can set size of each object by catching the corner and adjust size. Double click on object allows to set individual parameters for the object.

**Changing the size of the object as well as parameters is only possible in Edit mode.** 

On toolbar there are as follows:

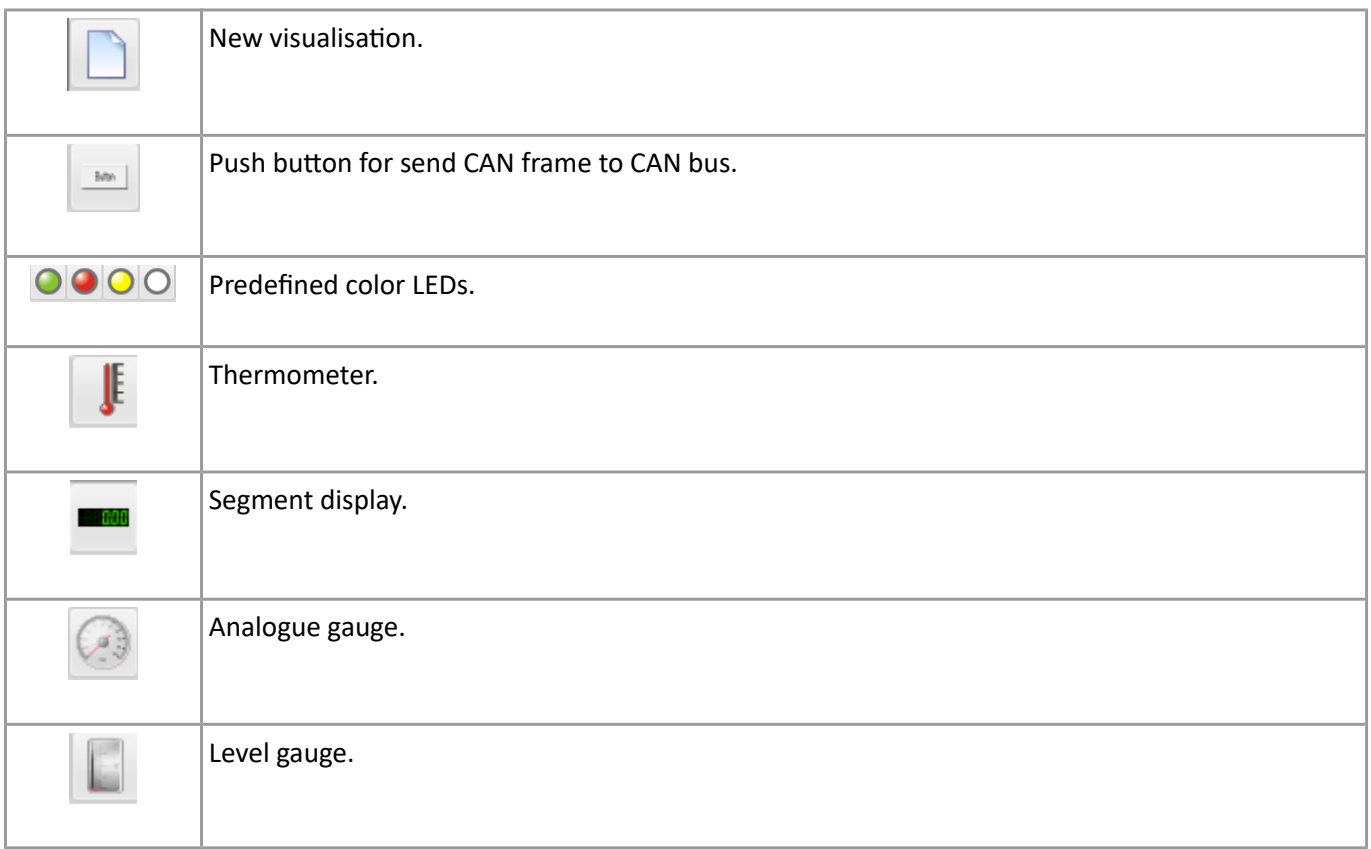

#### **CANStudio v3.x MANUAL 45**

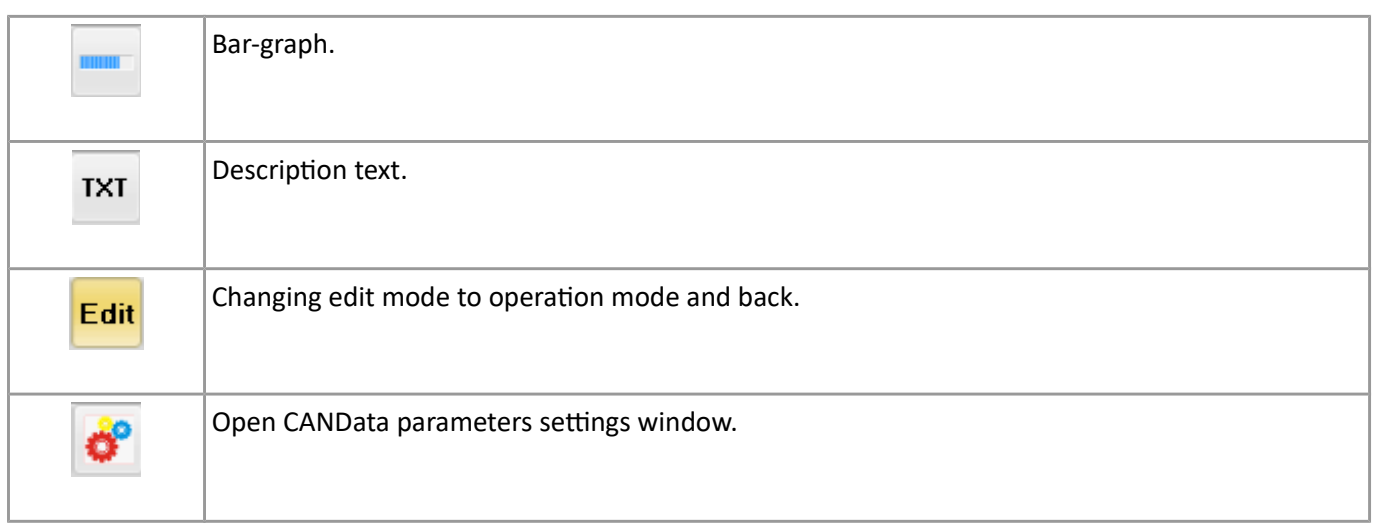

# **6. CANAnalizator window (4)**

CANAnalizator module allows to display all CAN frames from CANbus in tabelar or chronological mode. There is also interpretation modules and filter module.

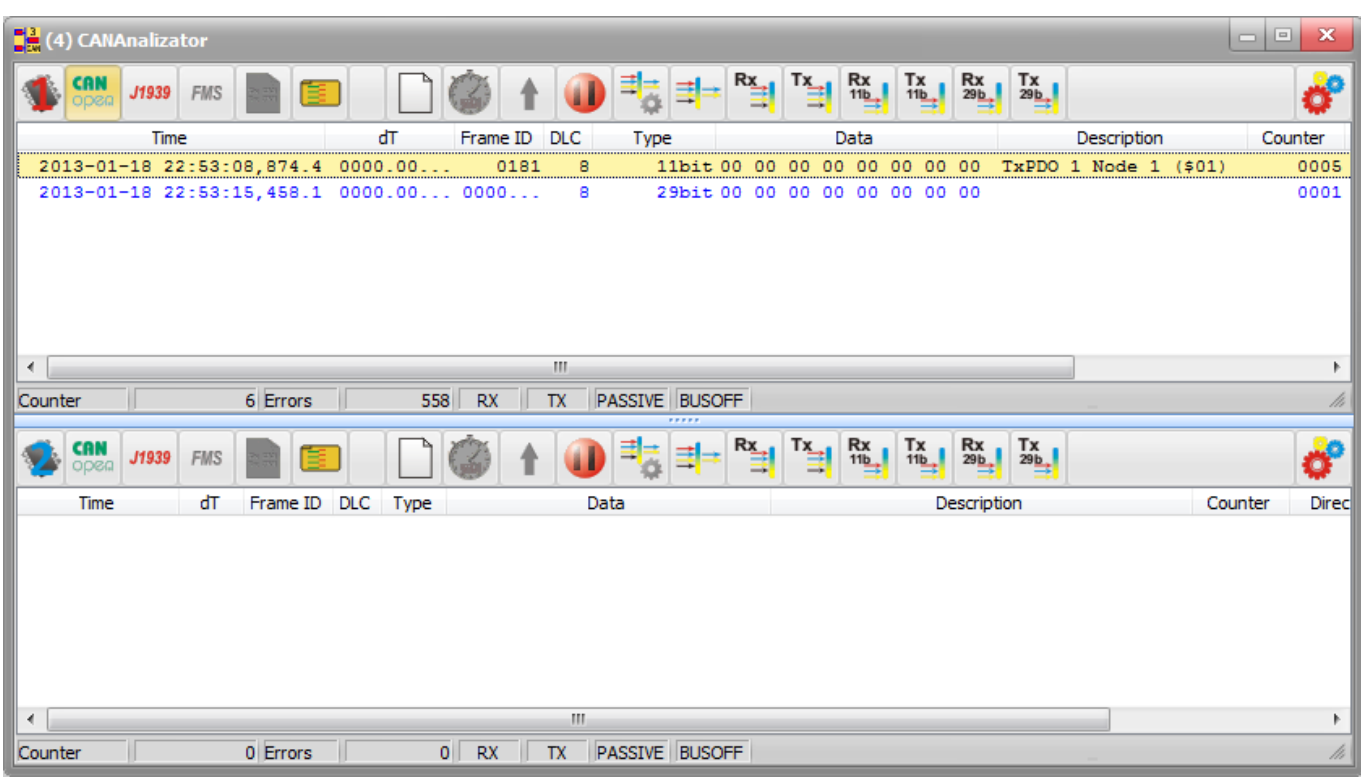

Clicking right mouse button on main field window we open pop-up menu:

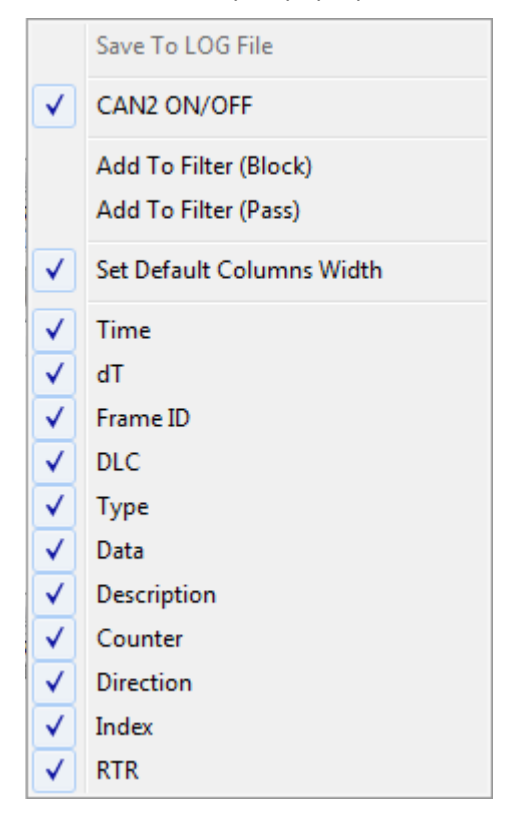

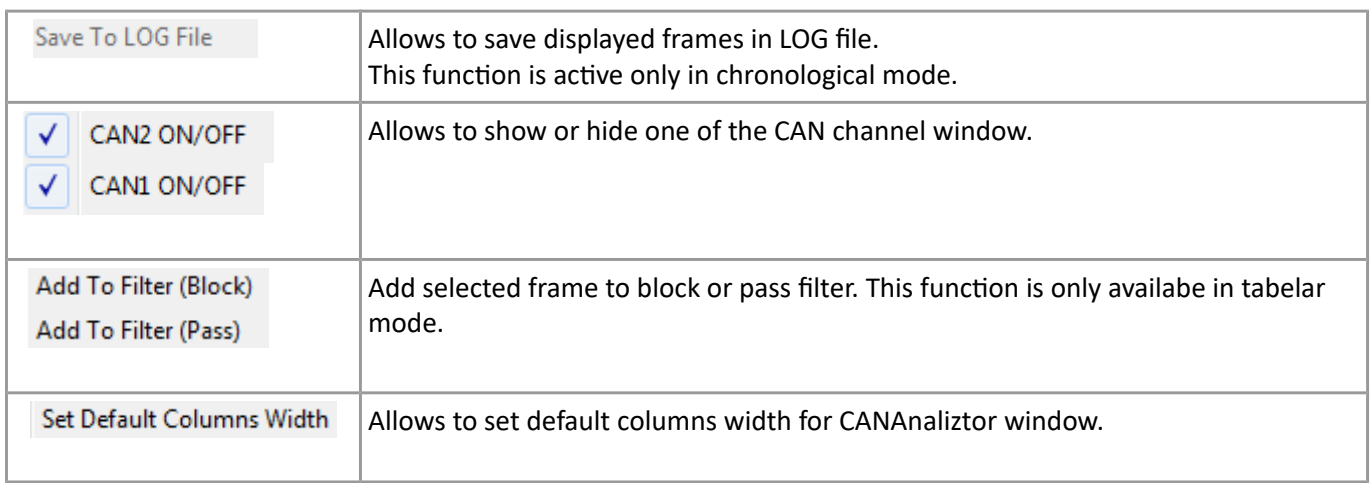

#### Toolbar of CANAnalizator:

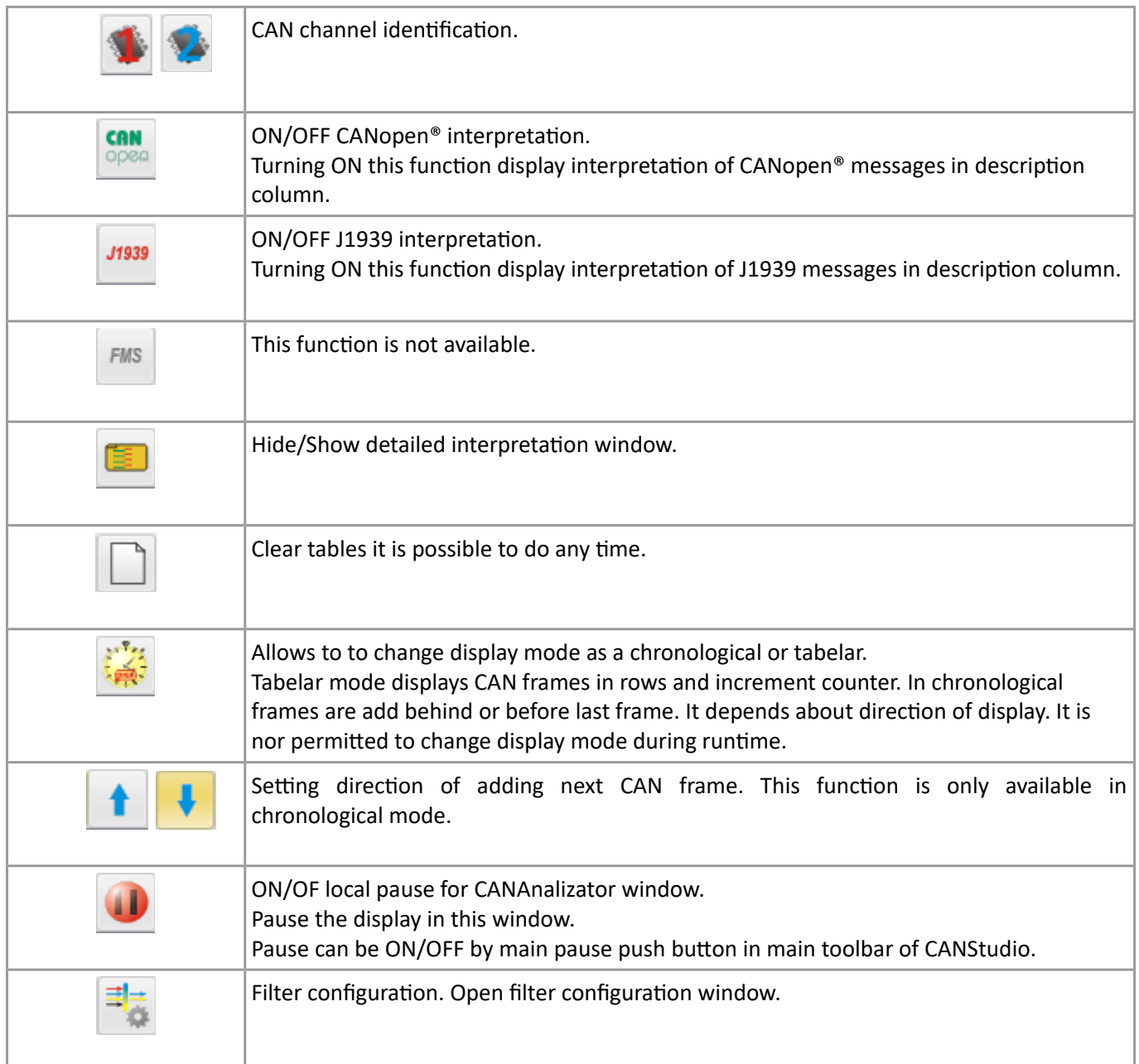

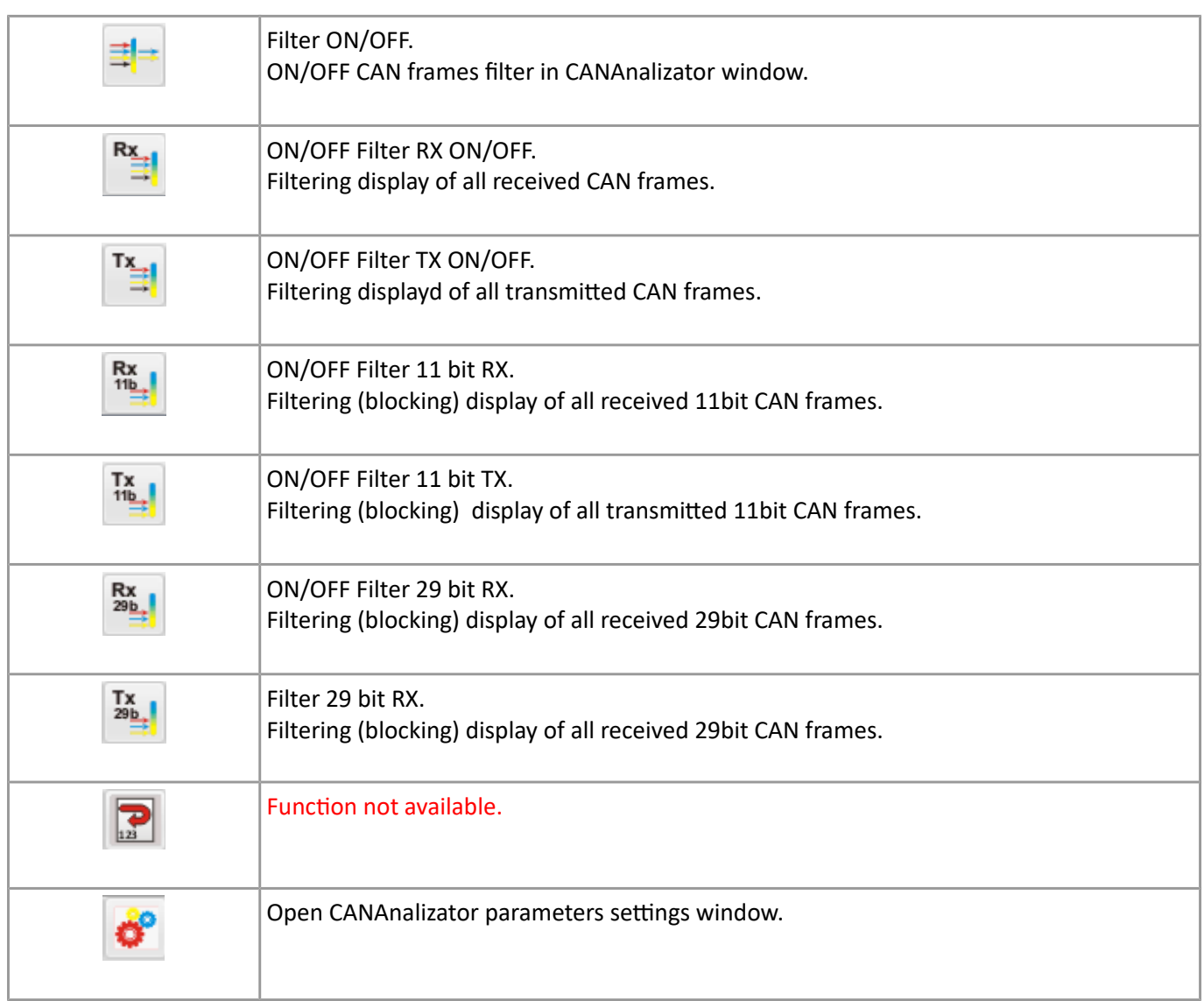

# **6.1. Tabelar display mode.**

In tabelar display mode, received messages are sorted according to ID. Each message with ID and proper DLC is assigned to its own row in the table when last messages in received. Messages with the same ID but different DLC are displayed in separated rows.

In the table there shown:

**Time** – date and time of received CAN frame of message;

time is get from CRUSB v1 or V2 (for CRUSB v1 date is only available when RTC in ON)

**dT** – time between last two CAN messages and the same ID

**ID** – CAN frame ID

**DLC** – number of data bytes.

**Type** – CAN frame type; 11b: 11 bit CAN frame (standard) 29b: 29 bit CAMN frame (extended)

**Data** – data bytes as LSB...MSB

**Description** – Interpretation description if it is ON.

**Counter** – CAN frames counter; shows how many CAN frames was collected with the same ID

**Direction** – describes if it is received or transmitted CAN frame.

Rx – received CAN frame Tx – transmitted CAN frame from CANStudio.

**Index** - number assigned by CANStudio, this number is assigned as a next of received new CAN frame.

# **6.2. Chronological display mode.**

In chronological display mode CAN messages are displayed next by next. All list of CAN messages are displayed according to time. Echa CAN frames get new row in the table.

In the table there shown:

**Time** – date and time of received CAN frame of message;

time is get from CRUSB v1 or V2 (for CRUSB v1 date is only available when RTC in ON)

**dT** – time between last two CAN messages and the same ID

**ID** – CAN frame ID

**DLC** – number of data bytes.

**Type** – CAN frame type; 11b: 11 bit CAN frame (standard) 29b: 29 bit CAMN frame (extended)

**Data** – data bytes as LSB...MSB

**Description** – Interpretation description if it is ON.

**Counter** – CAN frames counter; shows how many CAN frames was collected with the same ID

**Direction** – describes if it is received or transmitted CAN frame.

#### **6.3. Status bar**

In the CANAnalizator status bar there are presented information about current CAN bus status and statistics such as current CAN bus load, CAN frames counter and error frames counter.

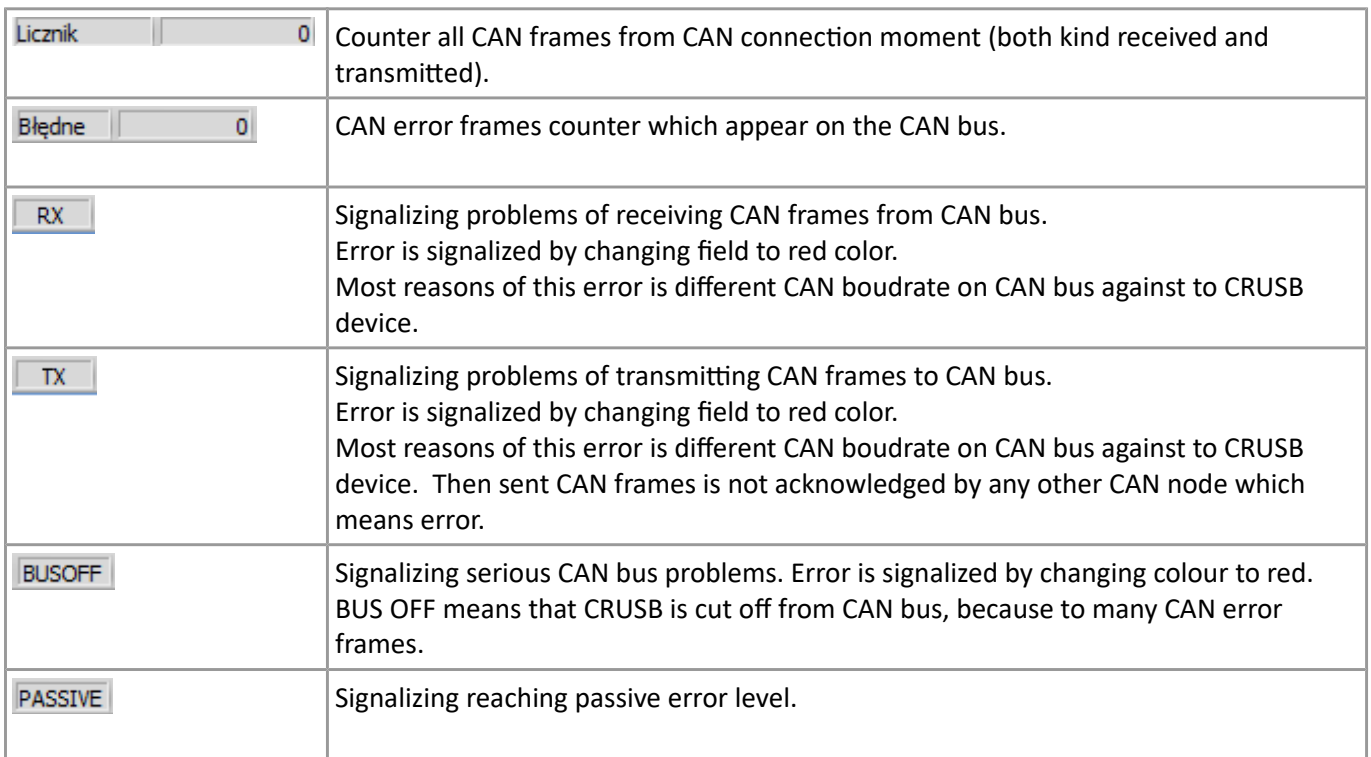

# **6.4. CAN messages detail interpretation window.**

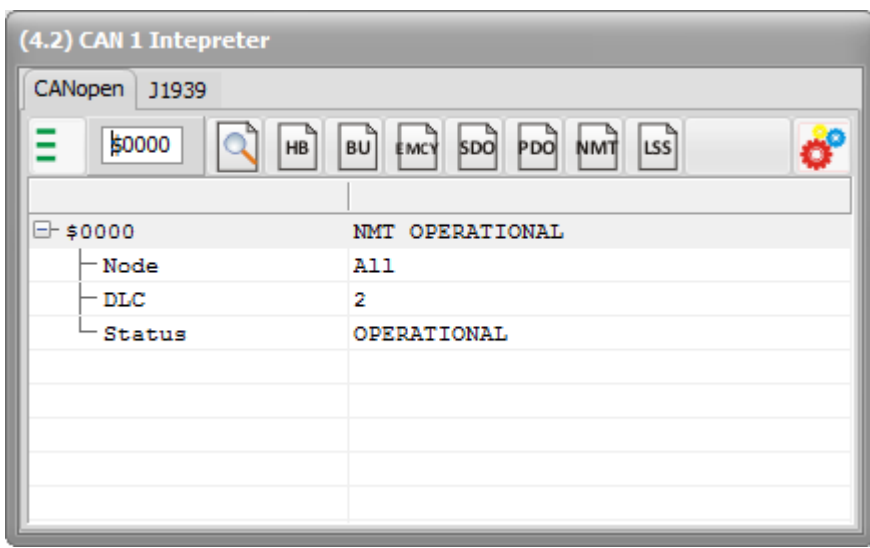

This window presents detailed interpretation of CANopen®, J1939 CAN frames. User can filtering some messages so displayed will be only these important.

Interpreter window Toolbar(4.2):

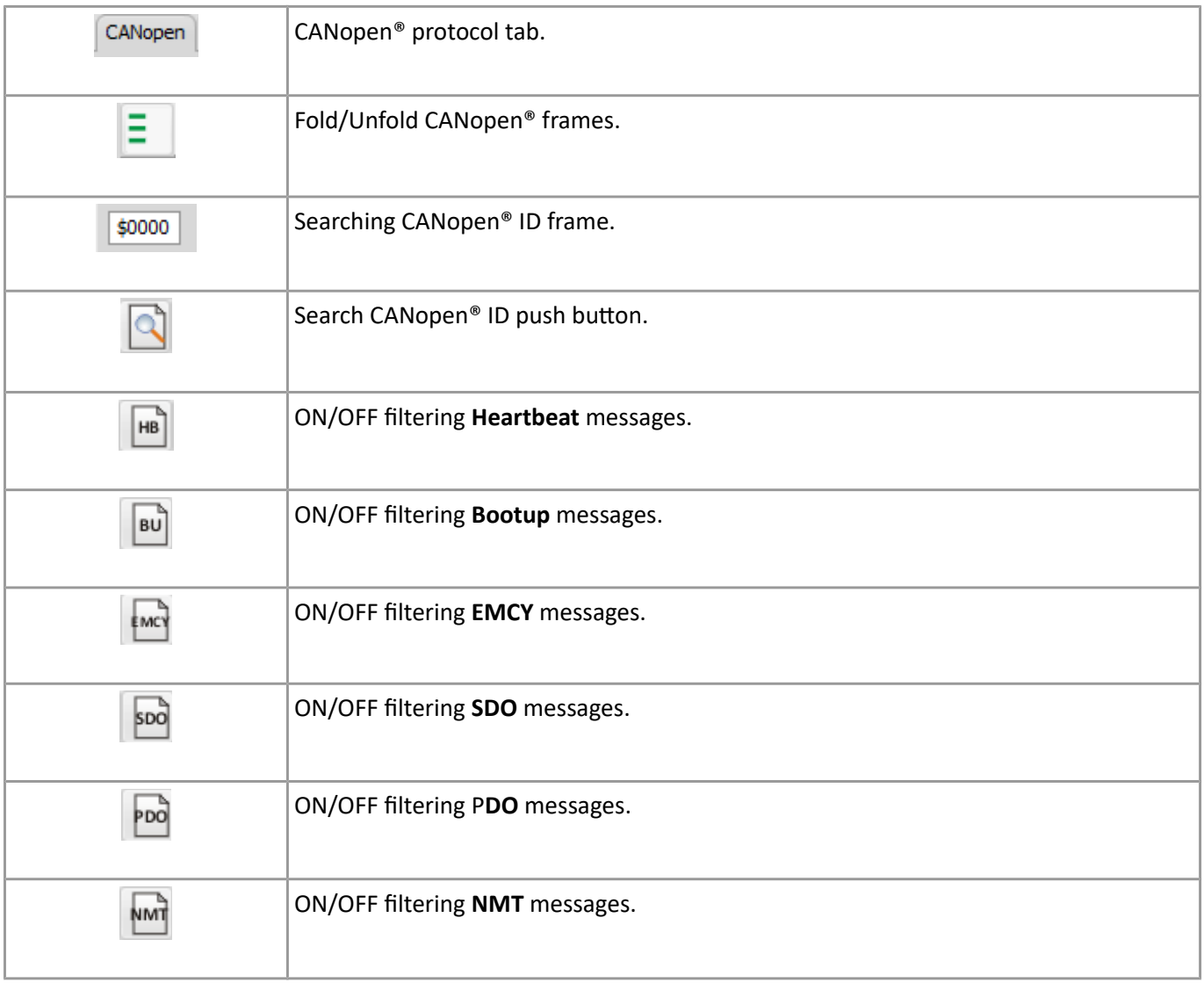

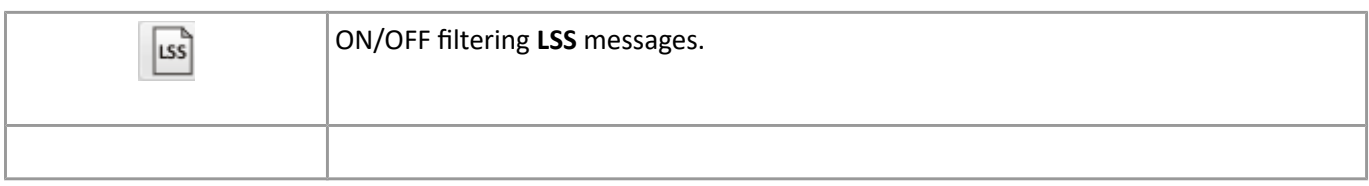

### **6.5. CAN frame Filter**

CAN frame filter allows to select messages which must be blocking or passed to be displaed in CANAnaliztor window.

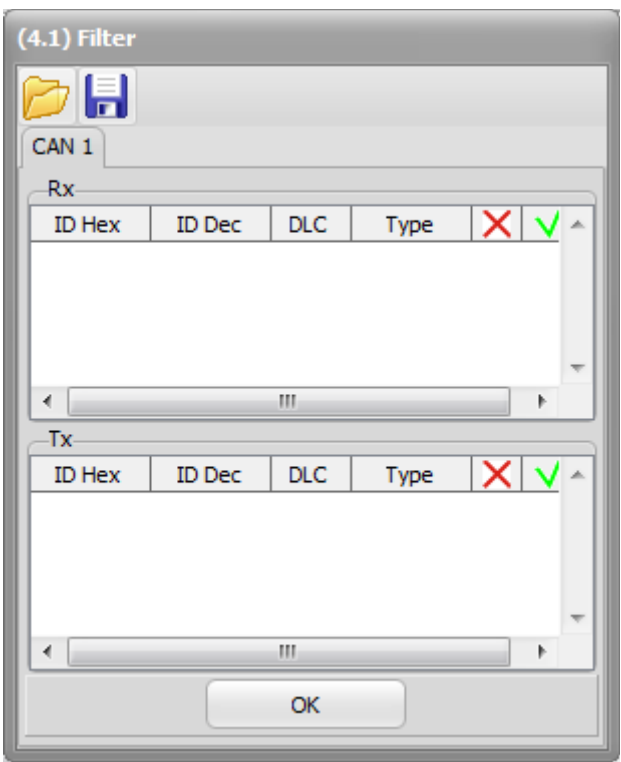

Clicking right mouse button on table field Rx or Tx we get pop-up menu:

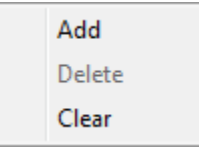

user can add, delete selected CAN frame and clear all values.

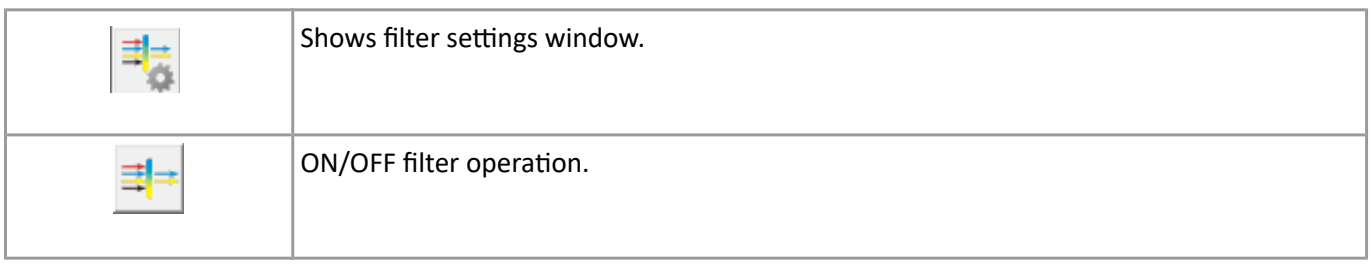

According to selecting elements or  $\mathsf X$   $\mathsf V$  for selected CAN frame will be blocked of passed.

#### **!!! In order to pass only selected CAN frames it is necessary to switch ON blocking Tx and Rx frames.**

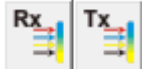

Filter definitions are saved in the project.

It is possible to load or save defined filter configuration in any place in the hard drive using function under push buttons:

Filter configuration window is divided into two parts:

#### 1. Filetr TX

This function allows to set CAN frames which are transmitted to be blocked or pass in CANanalizator. Procedure how to add CAN frame to filter:

- in the configuration field type CAN frame ID, DLC and frame type.

*-* using press button *Add* new frame appear in the list (depends form Rx, Tx settings)

Add CAN frame to filter is also possible by *Add to Rx/Tx filter* function by click right mouse button and select this function from pop-up menu.

#### 2. Filter RX

This function allows to set CAN frames which are received to be blocked or pass in CANanalizator.

Procedure how to add CAN frame to filter:

- in the configuration field type CAN frame ID, DLC and frame type.

*-* using press button *Add* new frame appear in the list (depends form Rx, Tx settings)

Add CAN frame to filter is also possible by *Add to Rx/Tx filter* function by click right mouse button and select this function from pop-up menu.

# **7. CANKonfigurator window (5)**

 CANKonfigurator allows to create CANopen® network configuration. Configuration is done by inserting on graphical board nodes. To each nodes it it is possible to link ID number, EDS file or DCF file and bitmap and description. Loaded EDS file for selected node is stored in t he project together with values and modification for selected. Double mouse clicking on the node shows **Node** tab where user can work on EDS or DCF files. For devices supporting LSS is prepared module for simple node configuration.

Operating with CANopen® devices is based mainly on its configuration with access using EDS or DCF file. EDS file should be provided by CANopen® device manufacturer. CANStudio is equipped with advanced module for EDS file workout, allows its modification in the project via adding or deleting data. There is also module for check file correct during file loading. In the window on status there display parameters for selected element of Object Dictionary. Elements are displayed as a tree style of Object Dictionaries Indexes.

User can modify parameters stored in the node/device and read or write all of indexes including sub-indexes of Object Dictionaries in the Node/Device.

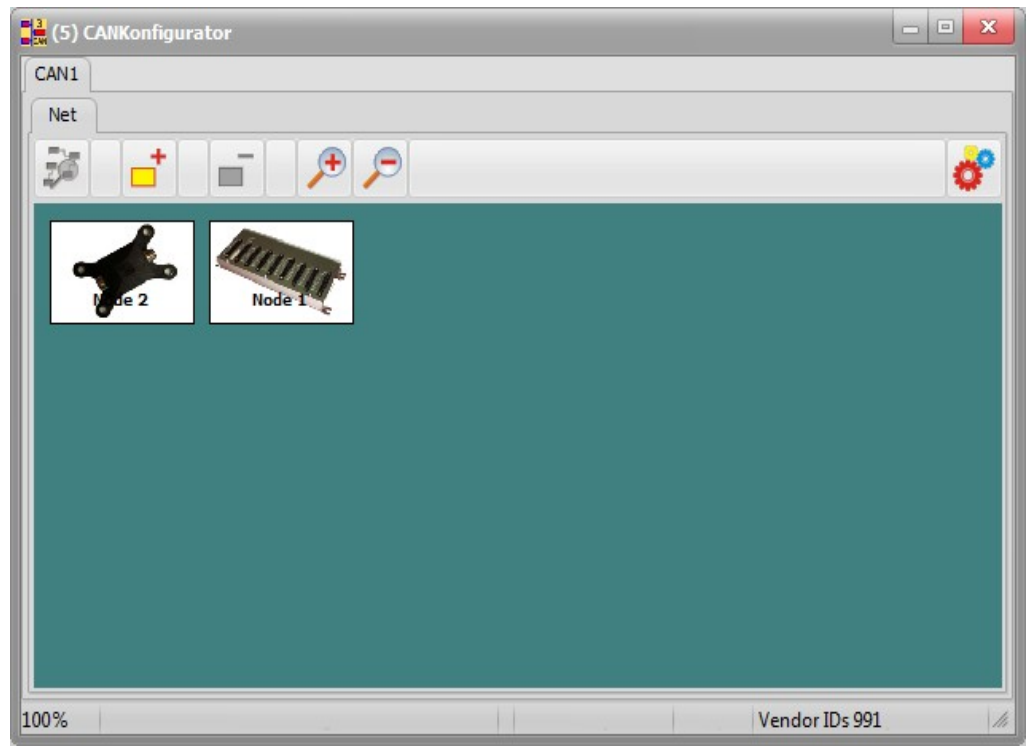

# **7.1. Network tab**

Toolbar for Net tab:

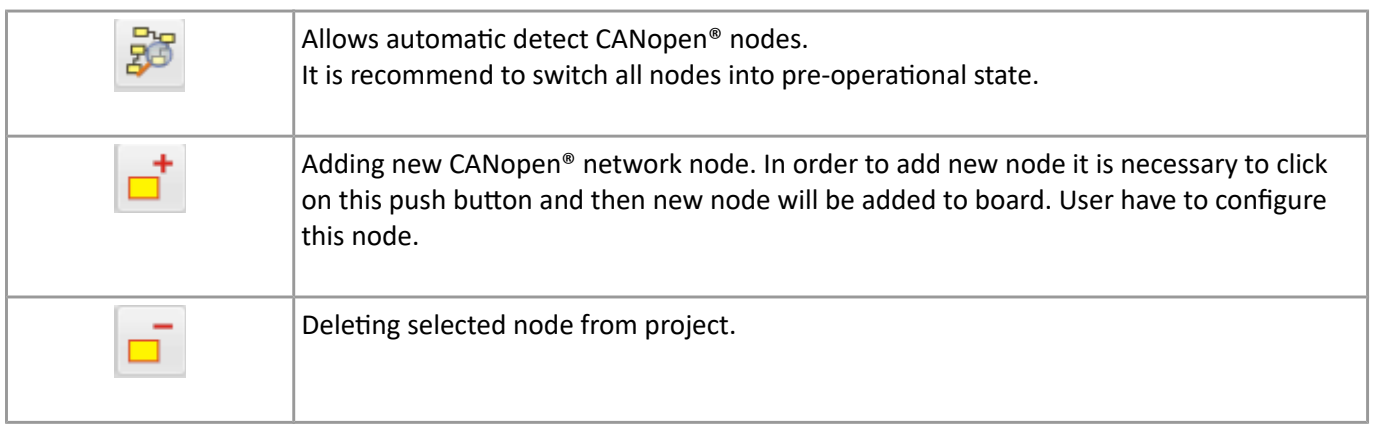

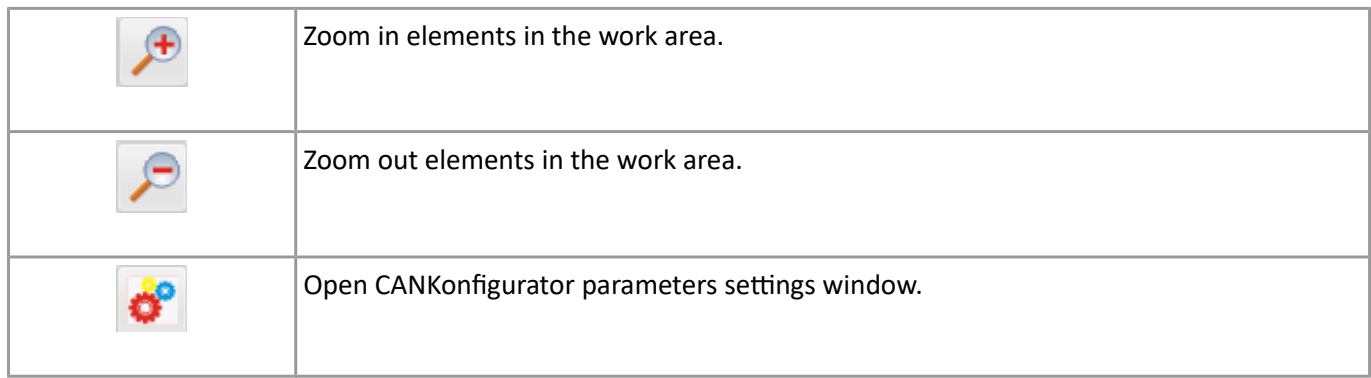

Clicking right mouse button on selected node we get pop-up menu:

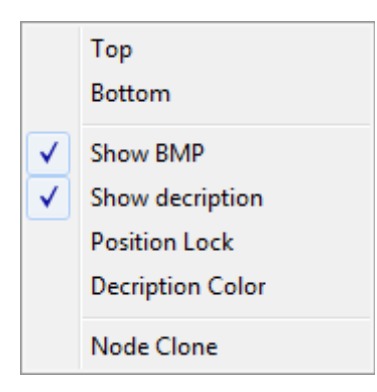

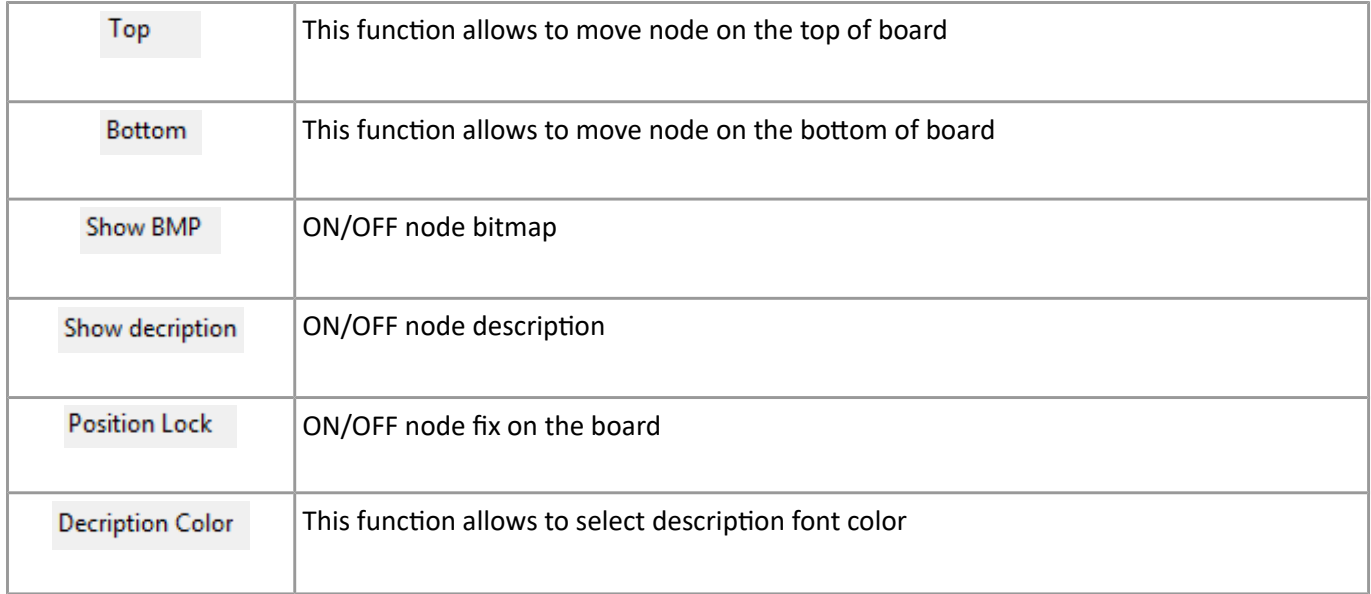

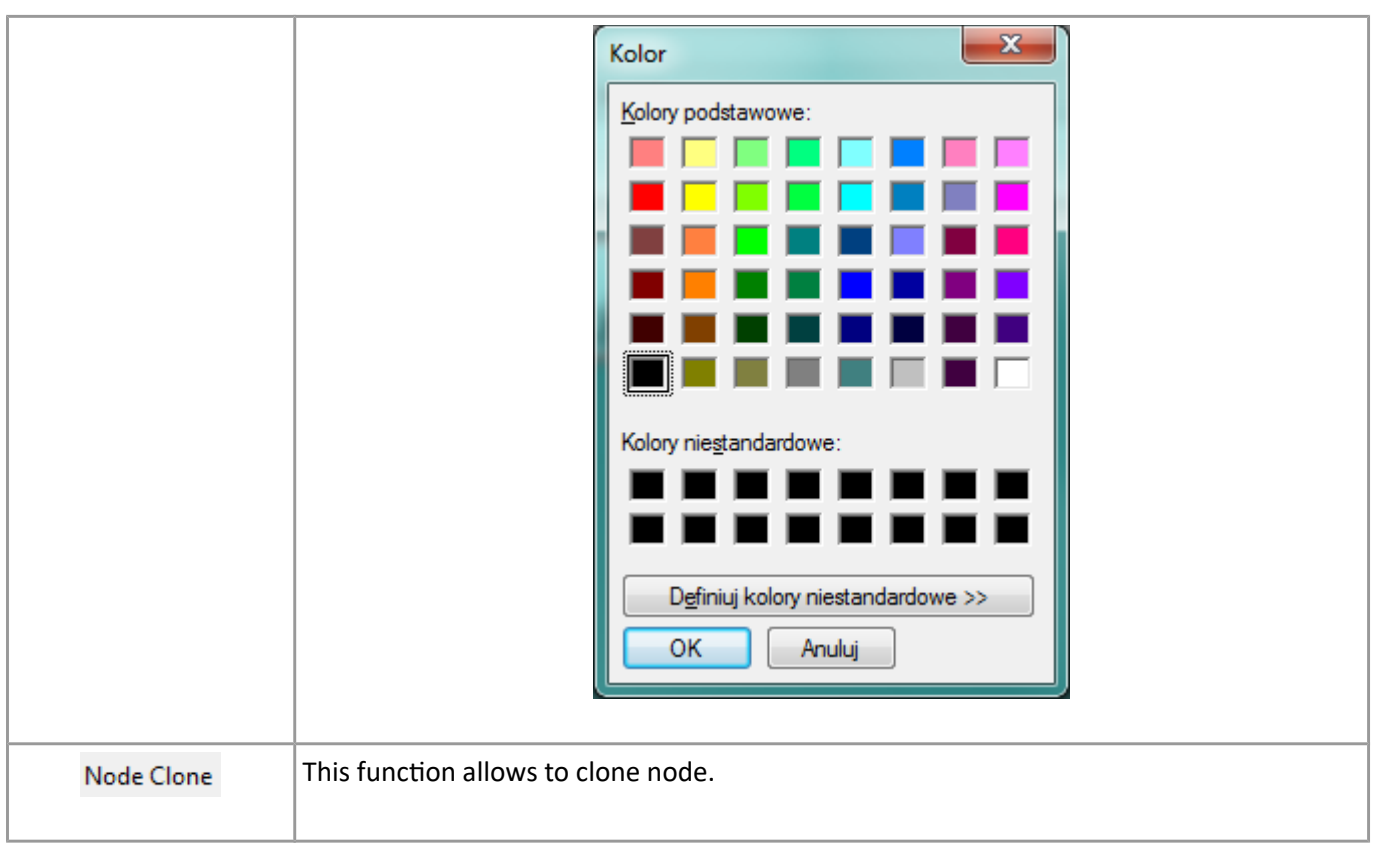

# **7.2. Node tab**

Double click left mouse button on selected node will show node tab for node editing as follows:

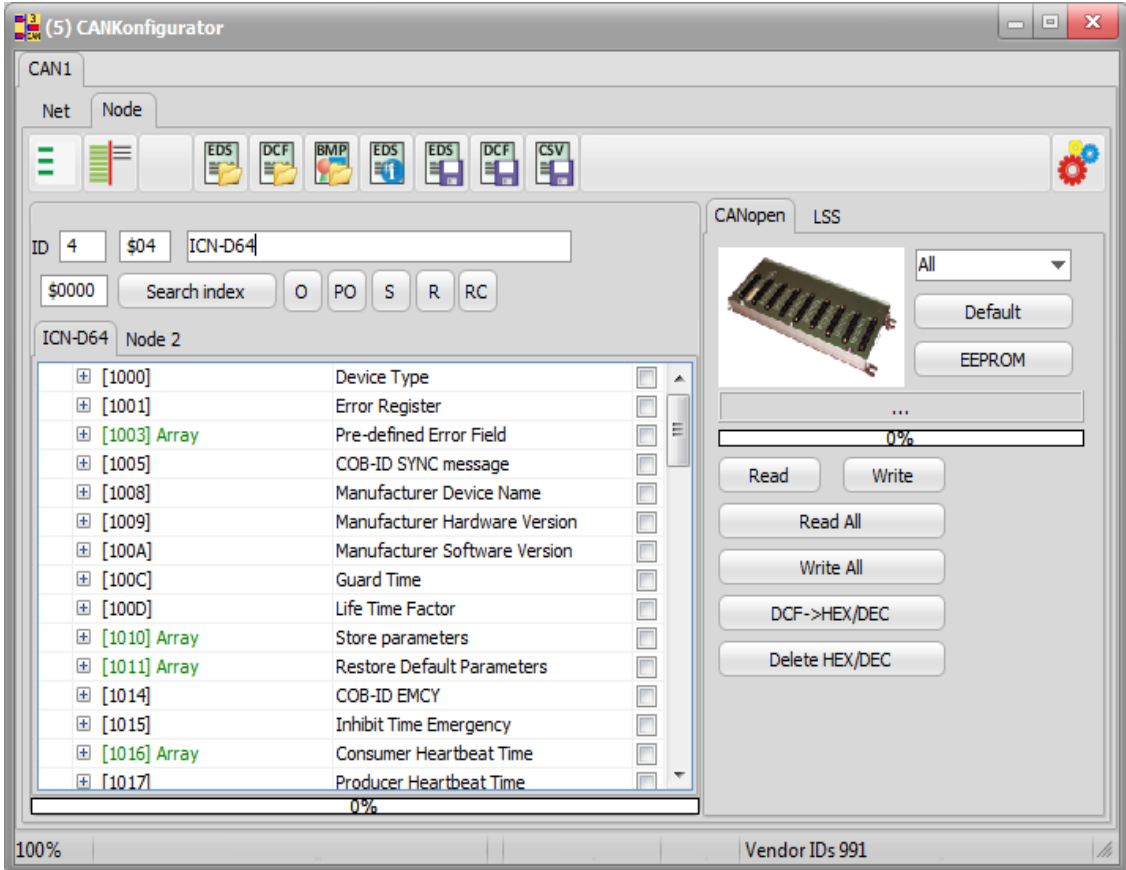

Click right mouse button on the tree will show pop-up menu:

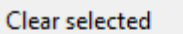

**Edit Object Dictionary** 

Add Object dictionary

Delete Object Dictionary

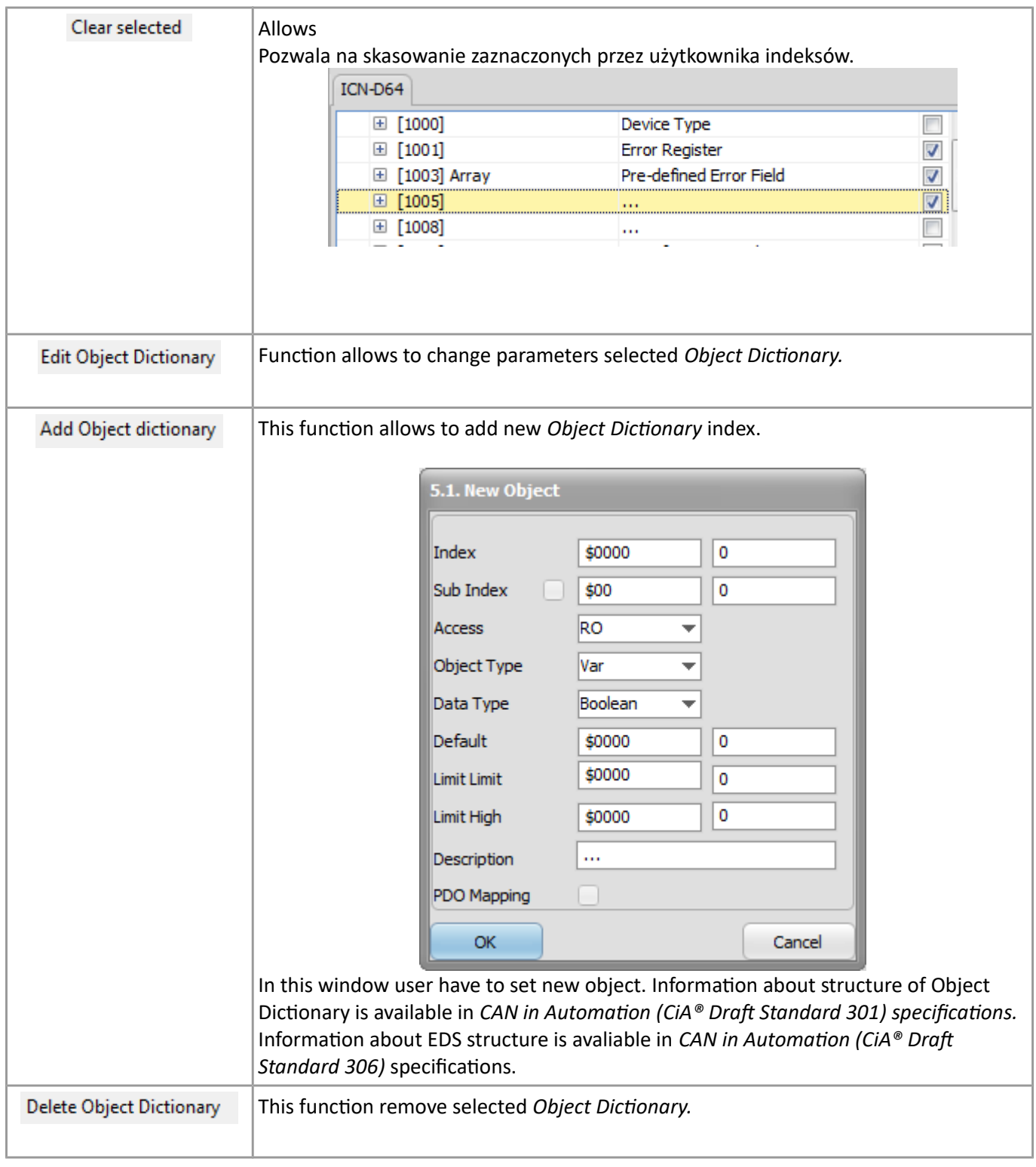

Double left miuse button click on the *Hex* or *Dec* allows to modify value.

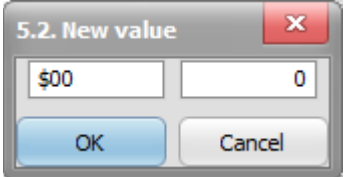

#### **!!! Once again EDS is loaded for selected node then modified values will be lost.**

Access type description according to DS 301:

RW – read and write *access*

WO – *write only access*

RO – *read only access*

CONST – *read only access, value is constant*

General object type according to DS 301:

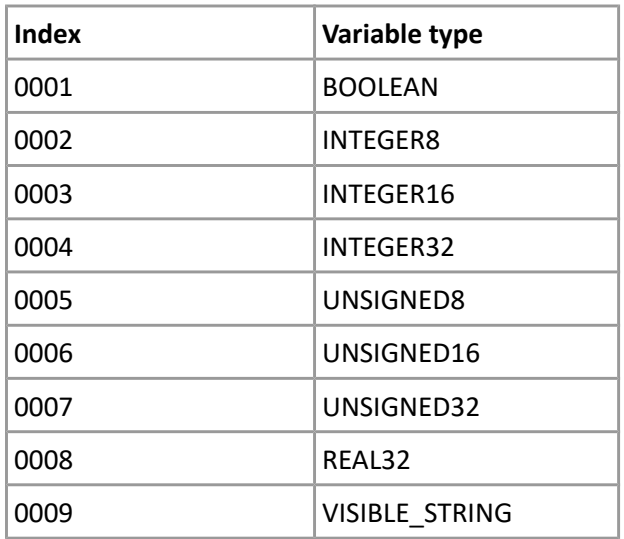

#### Toolbar for node tab:

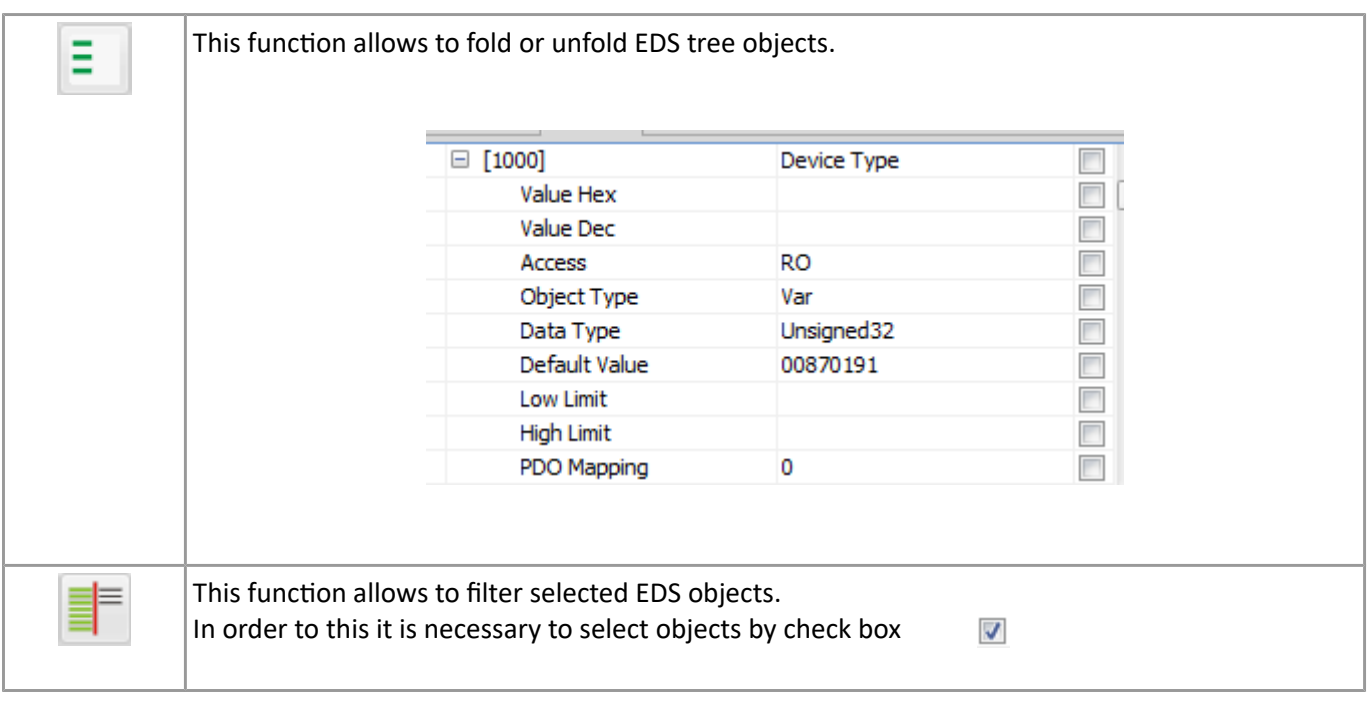

f,

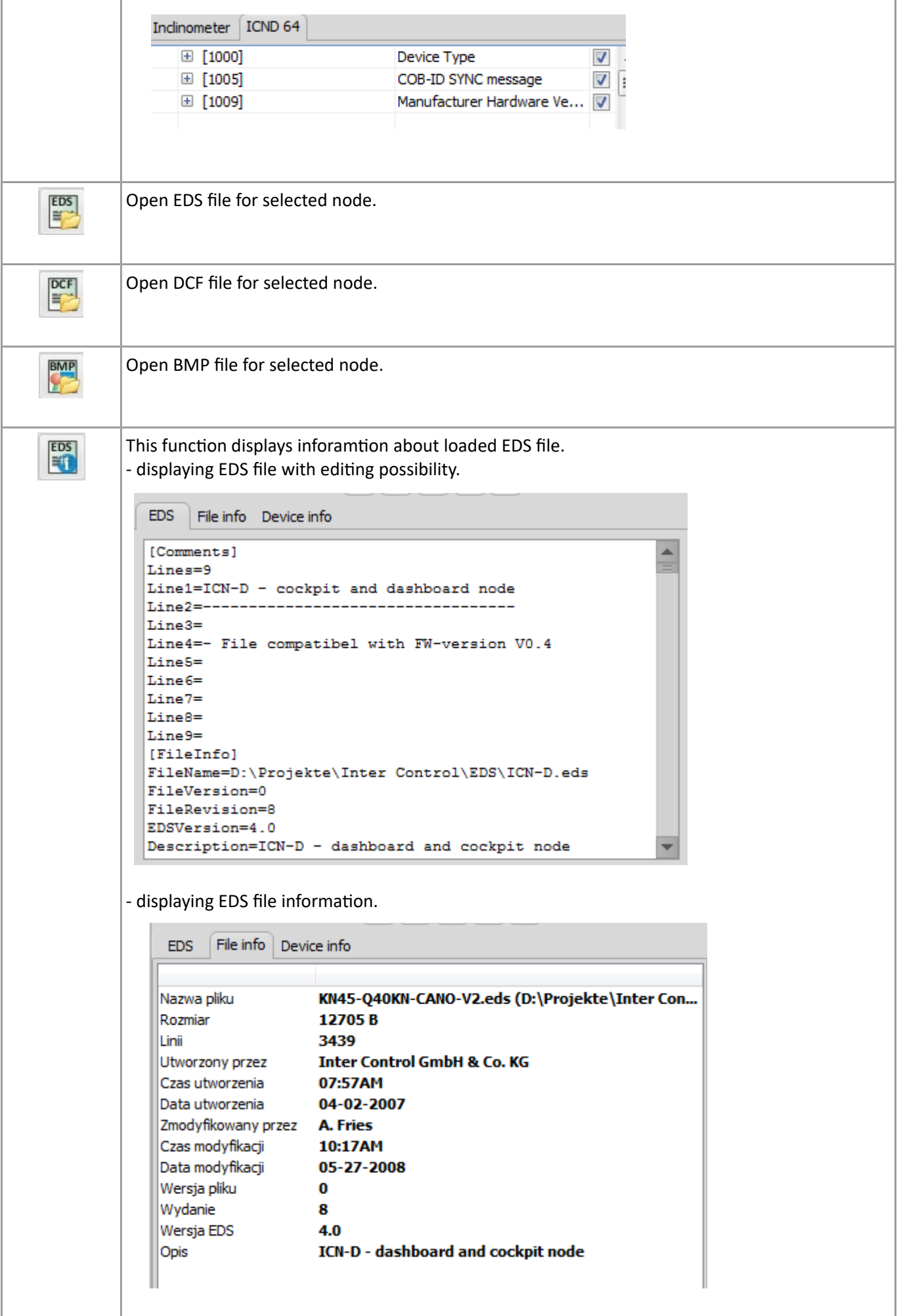

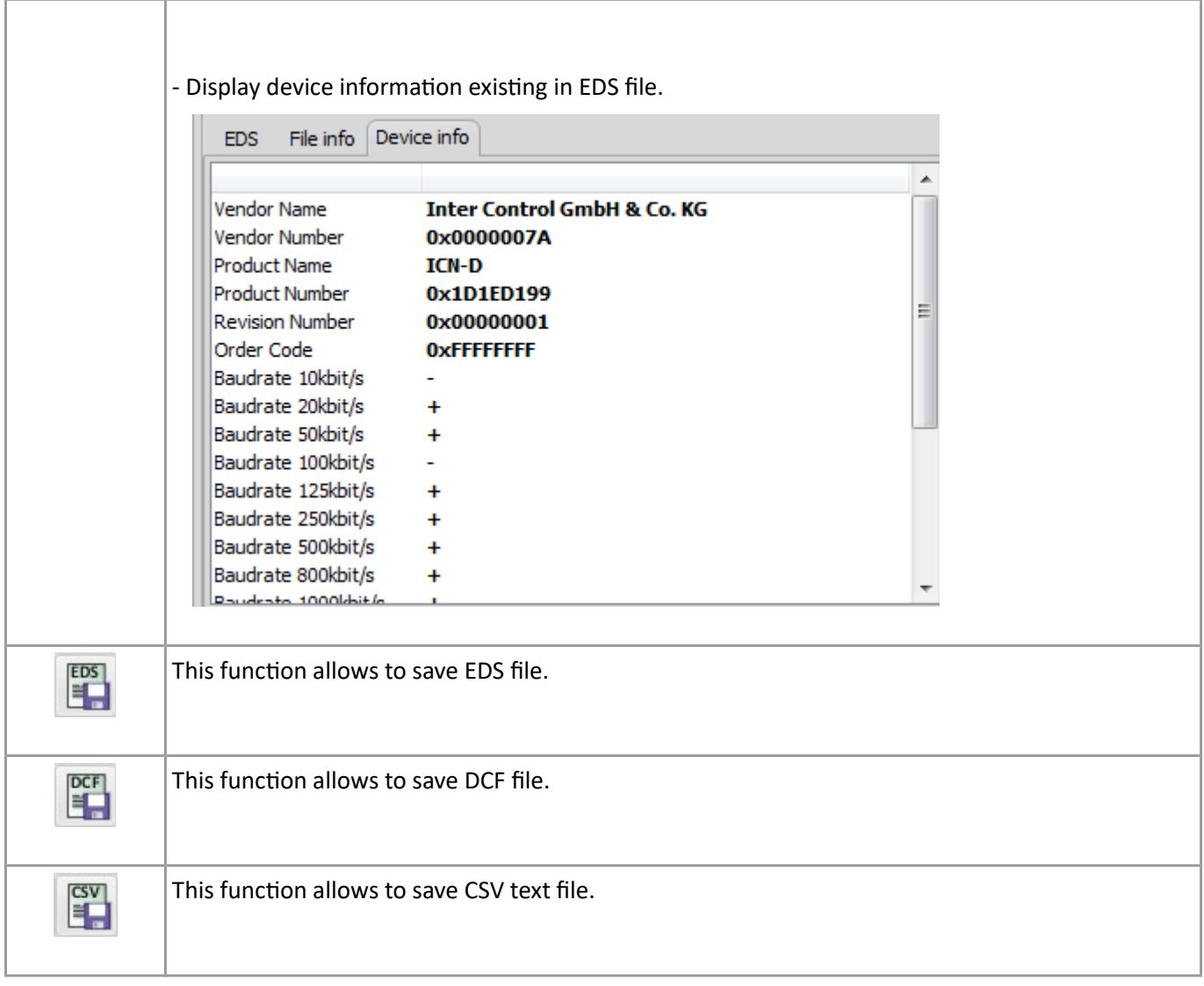

#### Status bar:

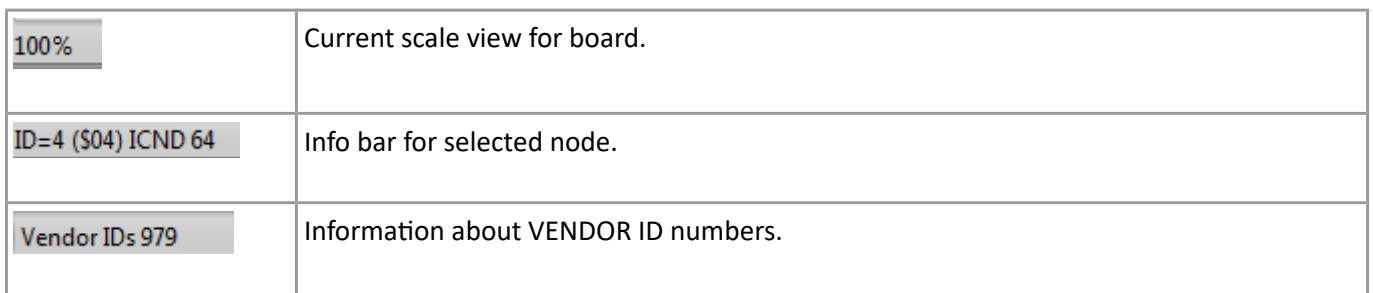

Additional functions for node/device:

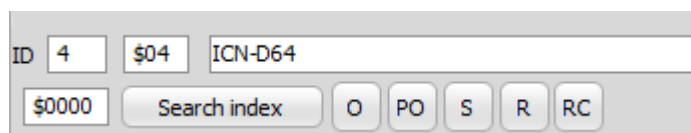

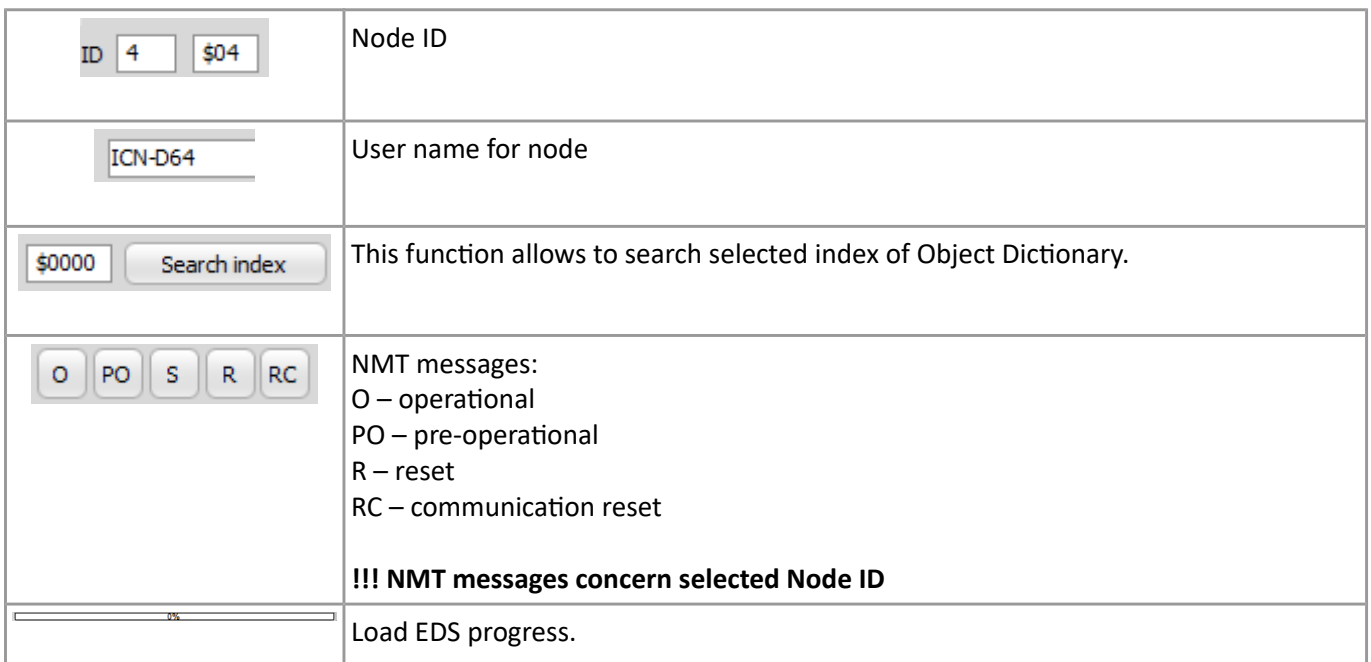

# **7.2.1. CANopen® manage**

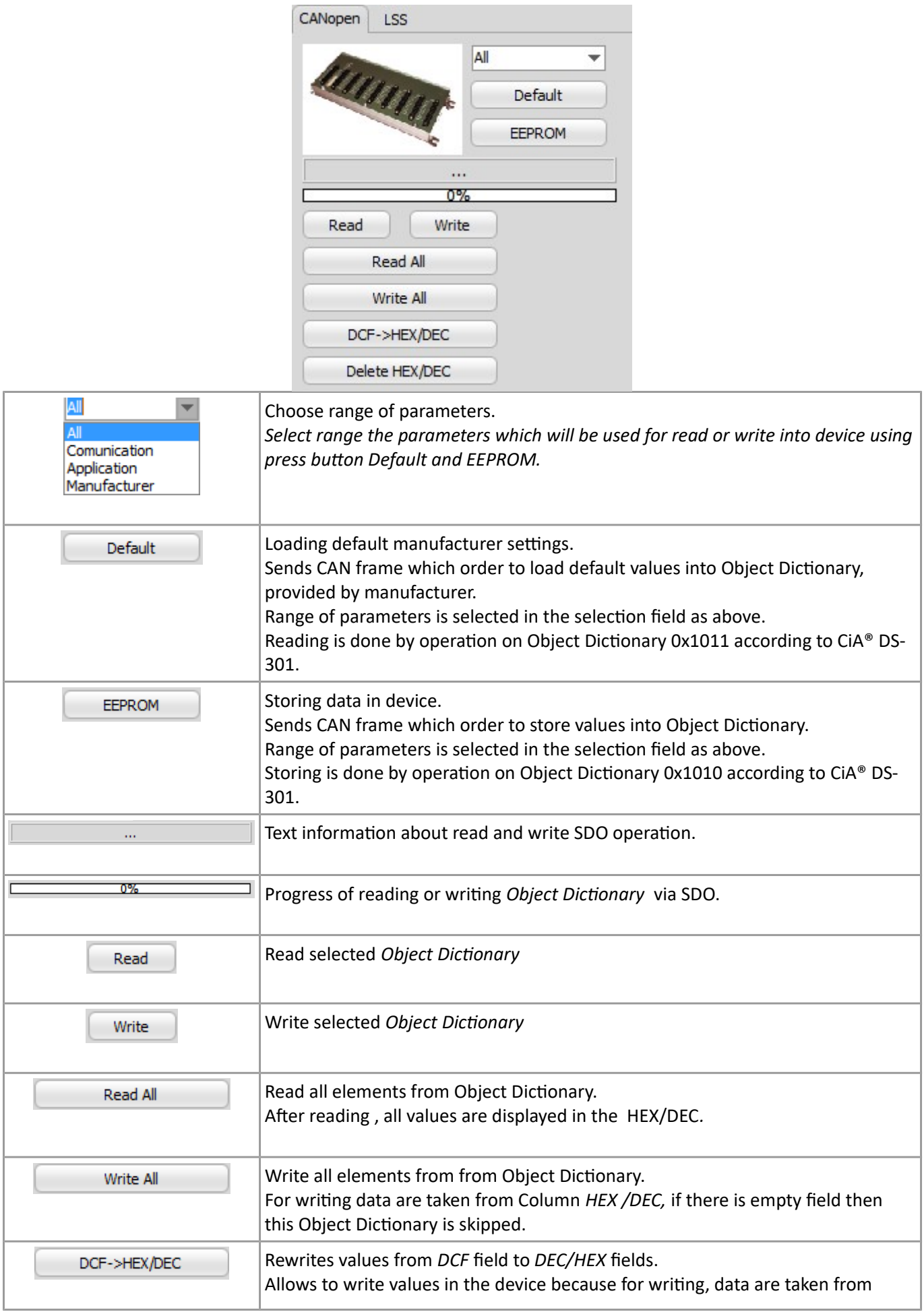

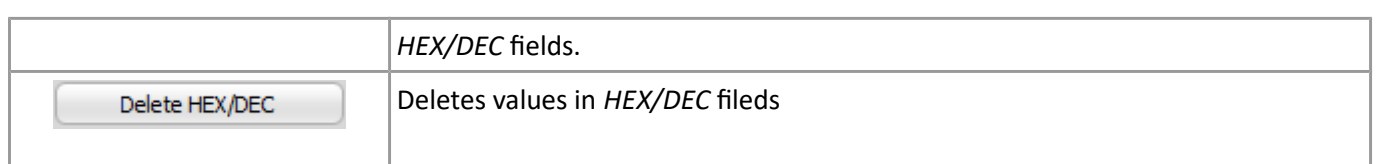

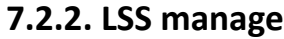

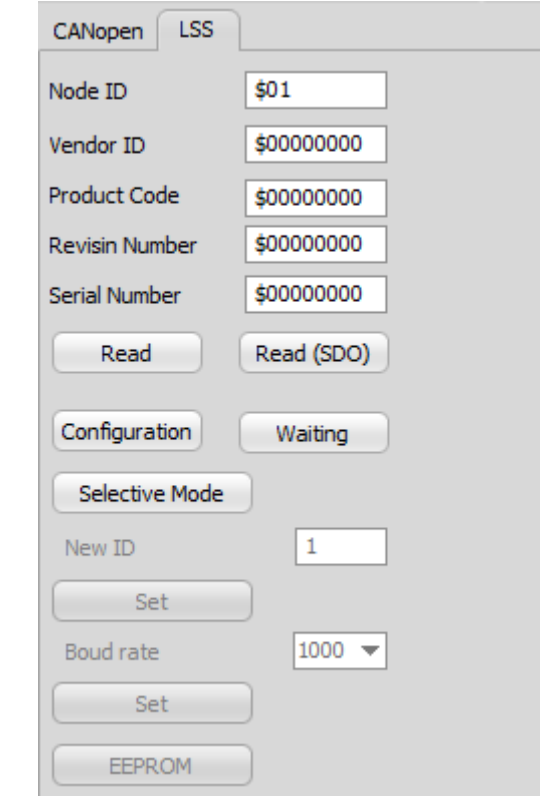

This tab allows to read device information via LSS and also configure ID and CAN baudrate for for device which support LSS protocol.

#### **!!! only some of devices has got LSS implementation.**

*Layer Setting Service (LSS) in CANopen® protocol defines communication service for setting ID and CAN baudrate.*

In the filed *Node* ID type current Node-ID (device).

Using press button *Read (SDO)* is possible to read device parameters from Object Dictionary 0x1018.

Next it is necessary to set device into Global State by *Global Mode – Configuration*. In this mode, device is ready to receive CAN frames with new settings.

It is possible to call Switch State Selective to set device into configuration state (press button *Selective Mode*). After click left mouse button on it then CAN frames are sent based on data previously read from device.

#### **!!! To use function** *Selective Mode* **it is necessary to read node parameters.**

After setting, all data should be stored in device by store command generated by click left mouse button on *EEPROM.*

Example configuration:

- 1. Device with ID 02h in the pre-operational state.
- 2. In the filed *Node Id* type 02.
- 3. Switch device into LSS configuration mode: Global *Mode > Configuration*.
- 4. Using *Read* press button, read parameters from device (information).
- 5. In the filed *New Node ID*, type new Node ID. Using press button *Set* then new ID is send to device. Correct operation will be confirmed by showing green OK text behind the S*et* press button.
- 6. In the filed *Baudrate*, type new CAN baudrate. Using press button *Set* then new CAN baudrate is send to device. Correct operation will be confirmed by showing green OK text behind the S*et* press button.
- 7. Save settings by pressing *STORE in EEPROM.*
- 8. After reset device will start with new settings.

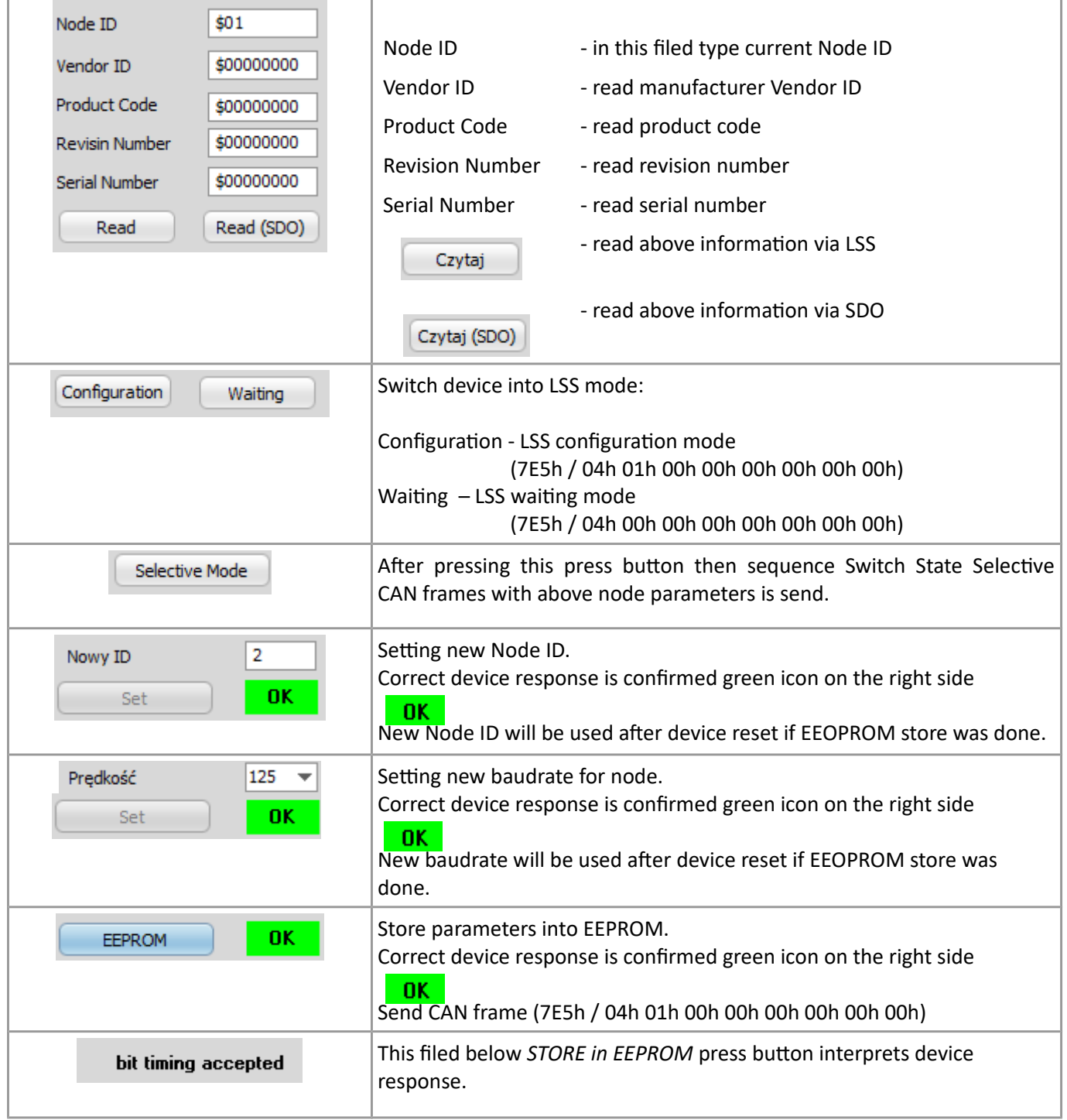

# **8. CANGenerator window (6)**

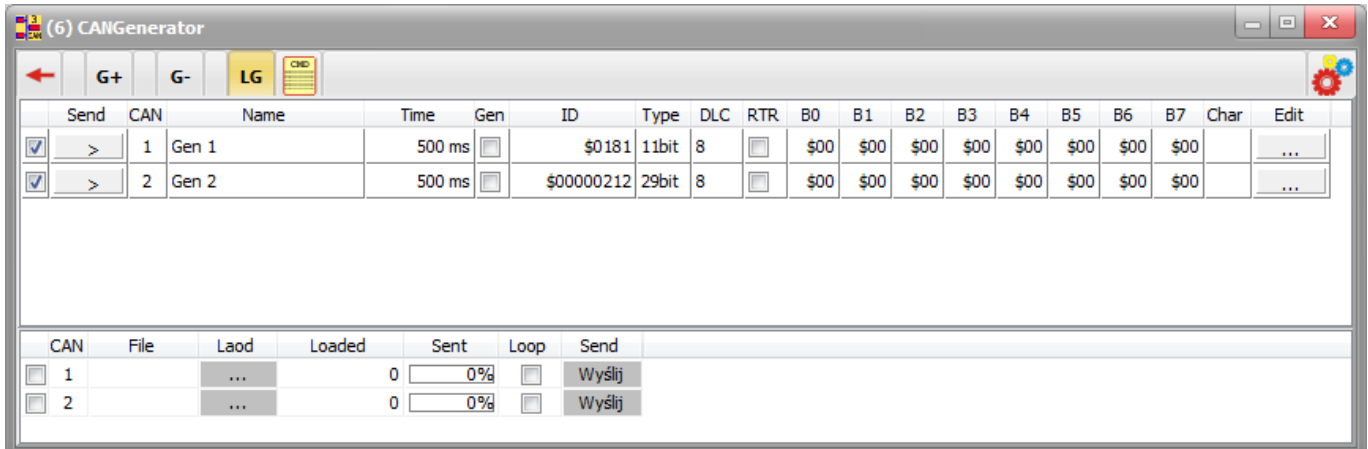

This module allows user to add generator list and send data to CAN bus from CANStudio. Allows to send package frames from LOG file.

# **8.1. Frame generator**

#### Toolbar:

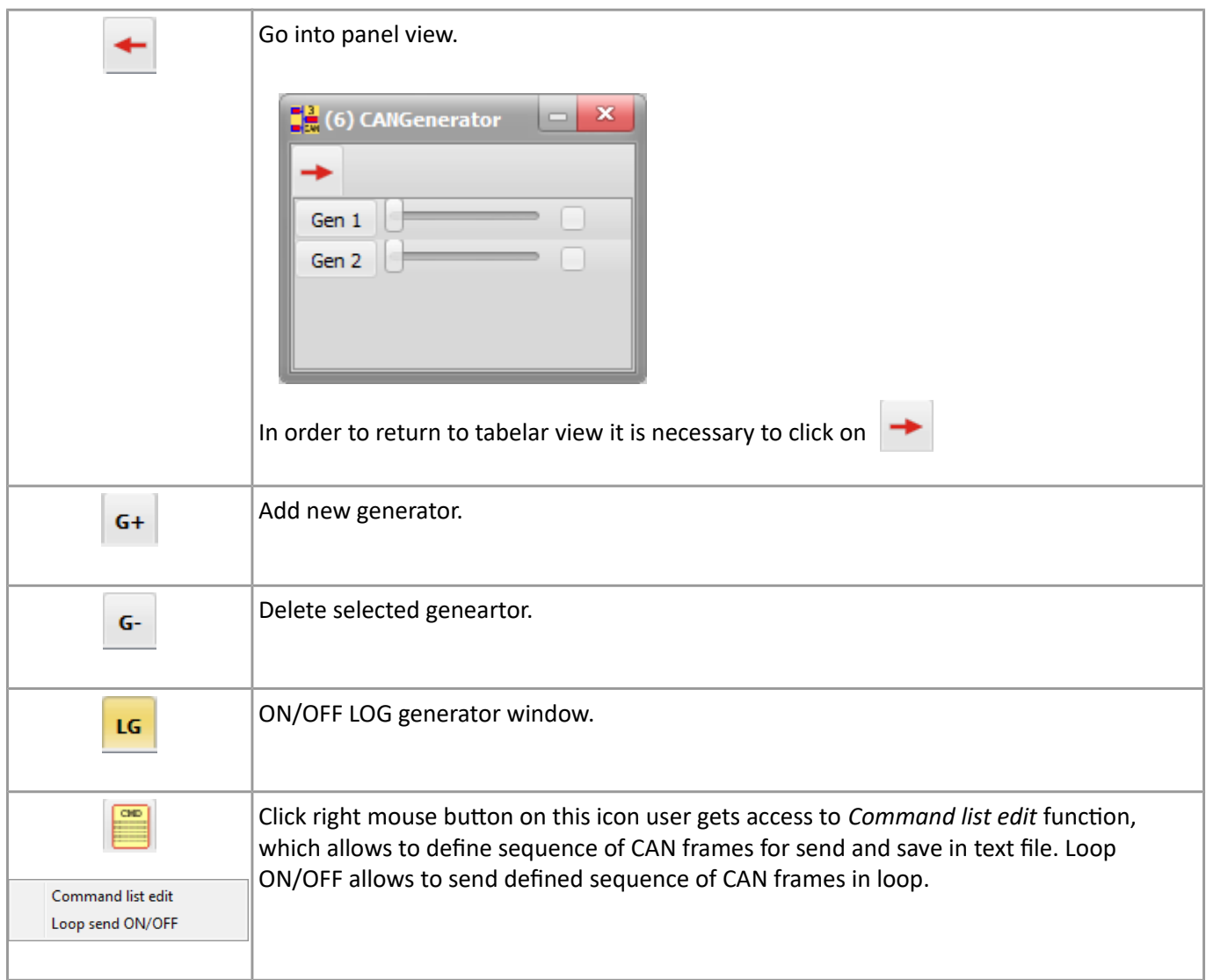

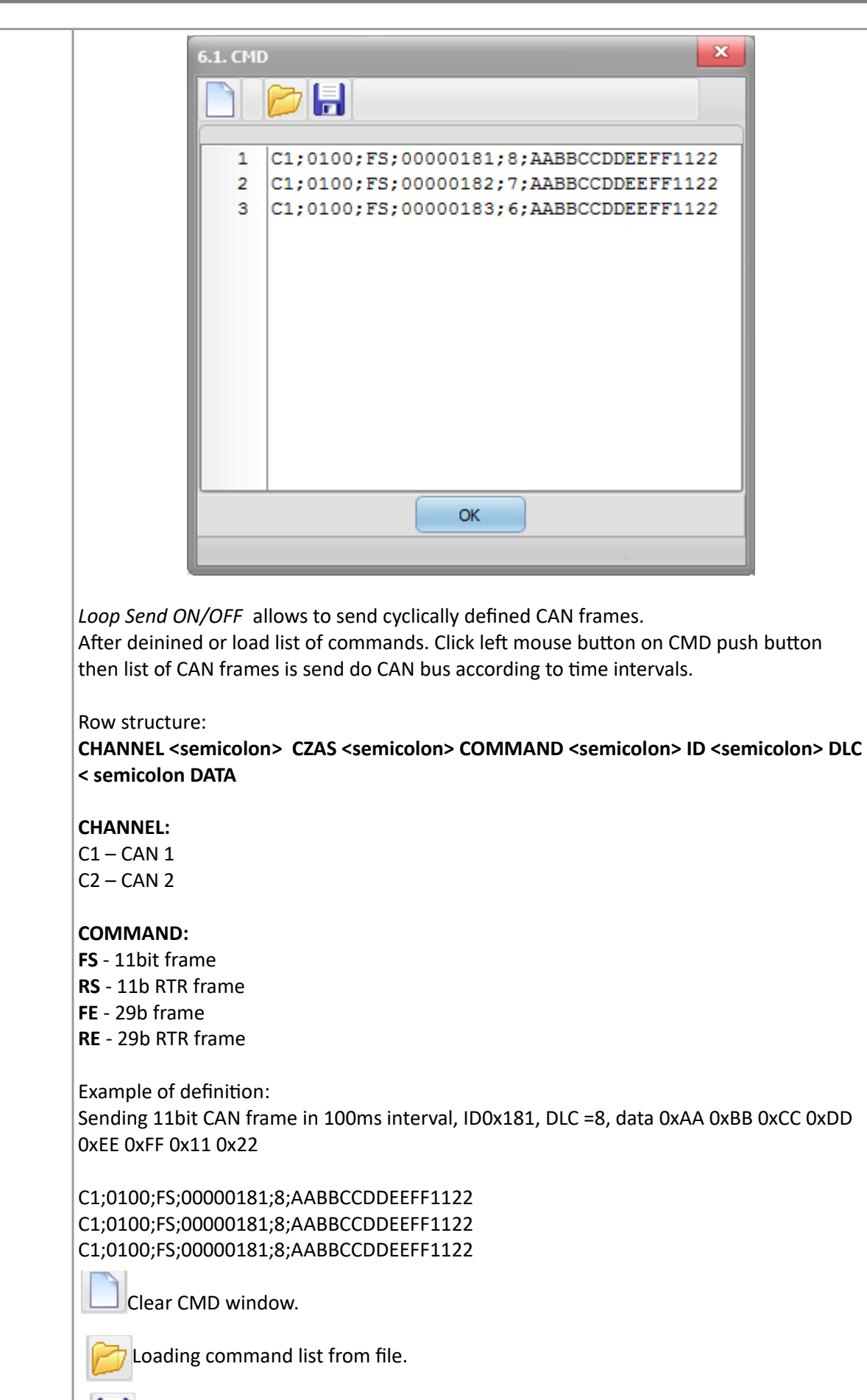

 $\left| \begin{matrix} \equiv \\ \Box \end{matrix} \right|$  Saving command list in the file.

Configured list of command is stored in CANStudio project.

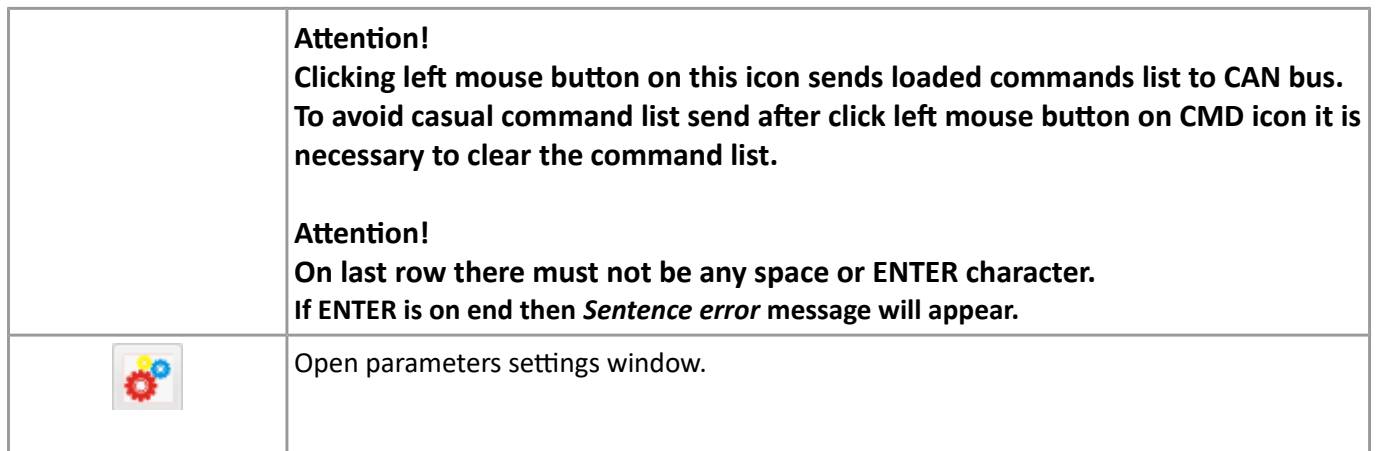

# **8.1.1. Generator configuration**

Double click left mouse button on generator name user go to generator configuration tabs.

## **8.1.2. Messages tab**

This tab allows to set parameters for CAN frame.

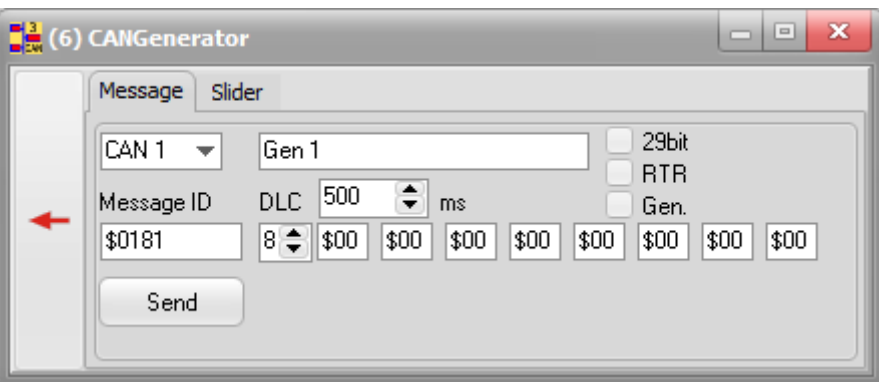

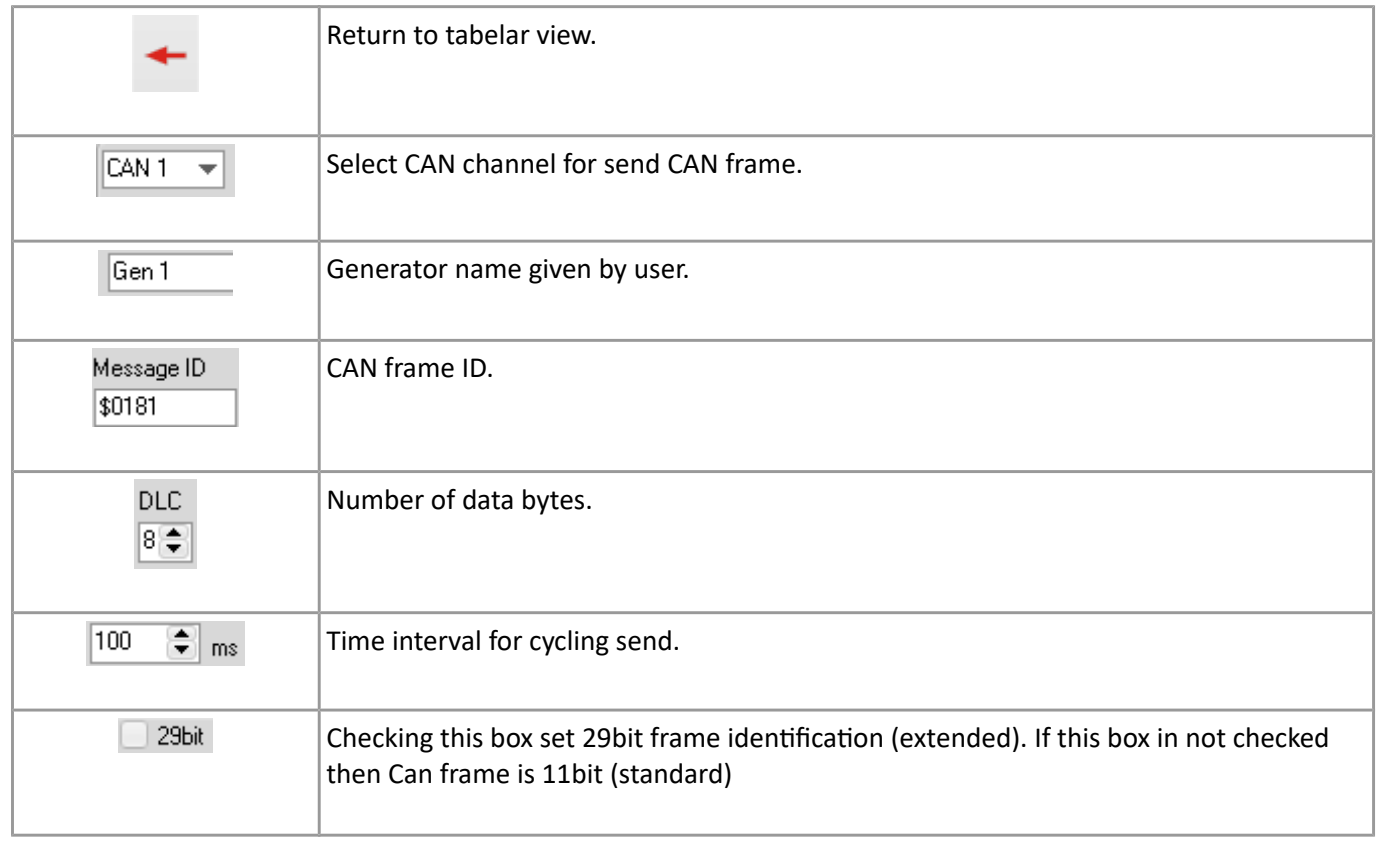

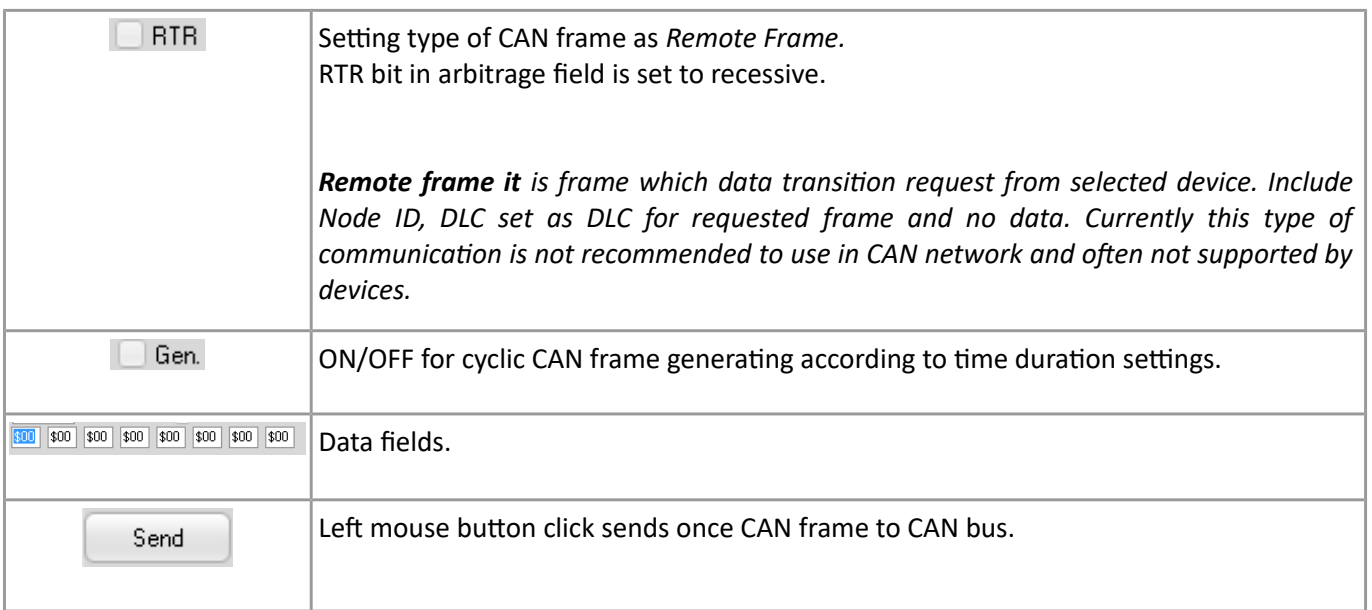

## **8.1.3.Slider tab**

In this tab user can set parameters for interactive slider for send CAN frame.

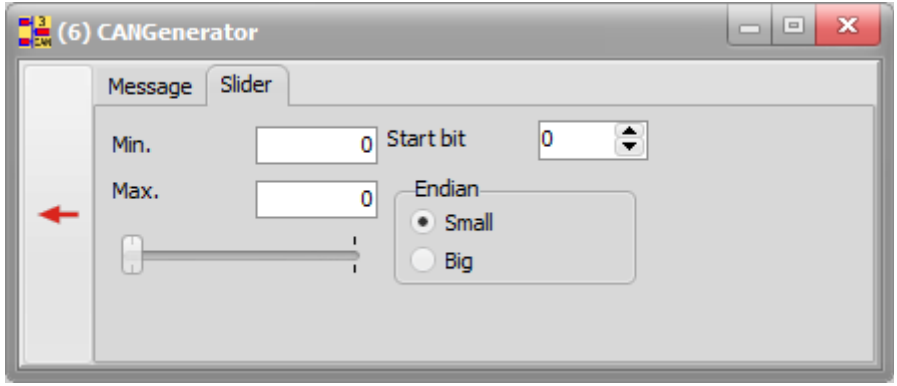

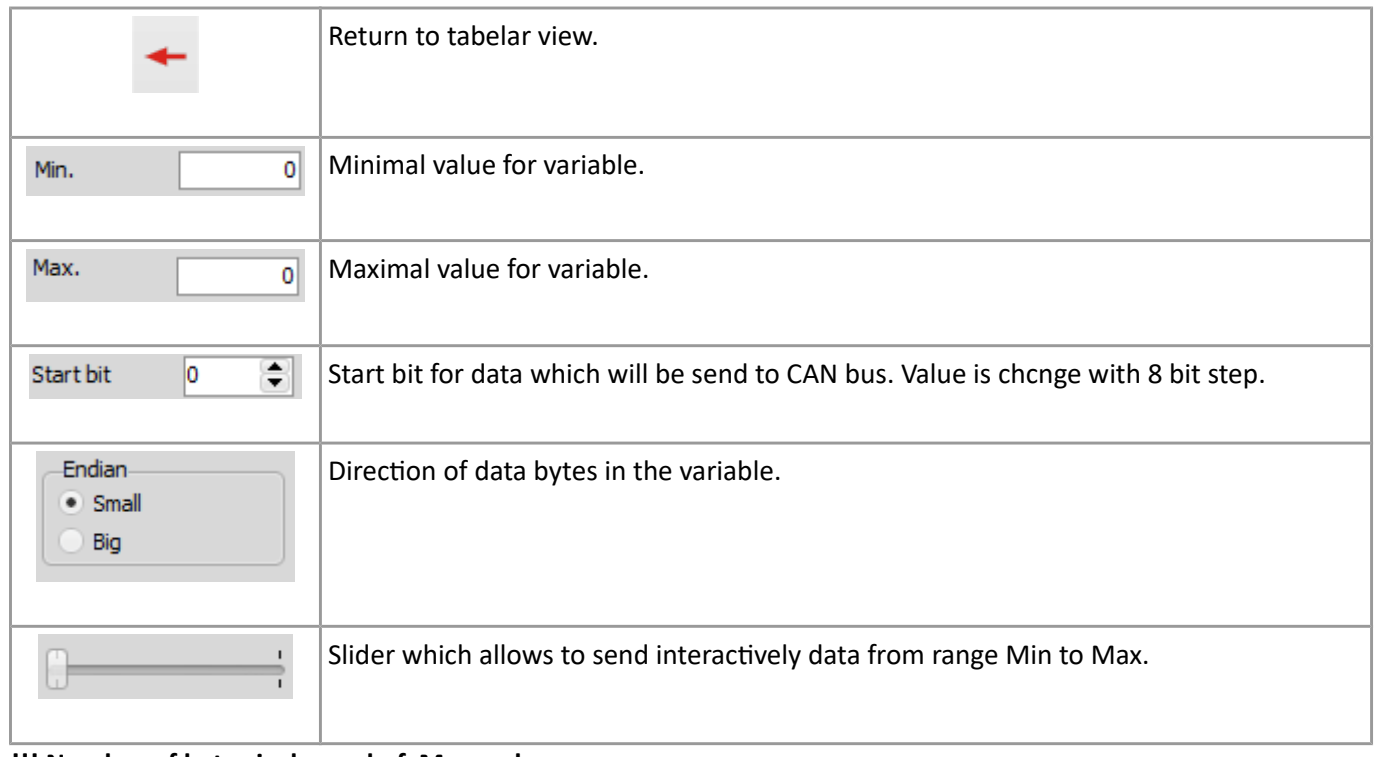

#### **!!! Number of bytes is depend of Max. value.**

## **8.1.4. Multi-slider tab**

This tab allows to set parameters of sliders for send CAN frame.

Allows to set all bytes in one CAN massage.

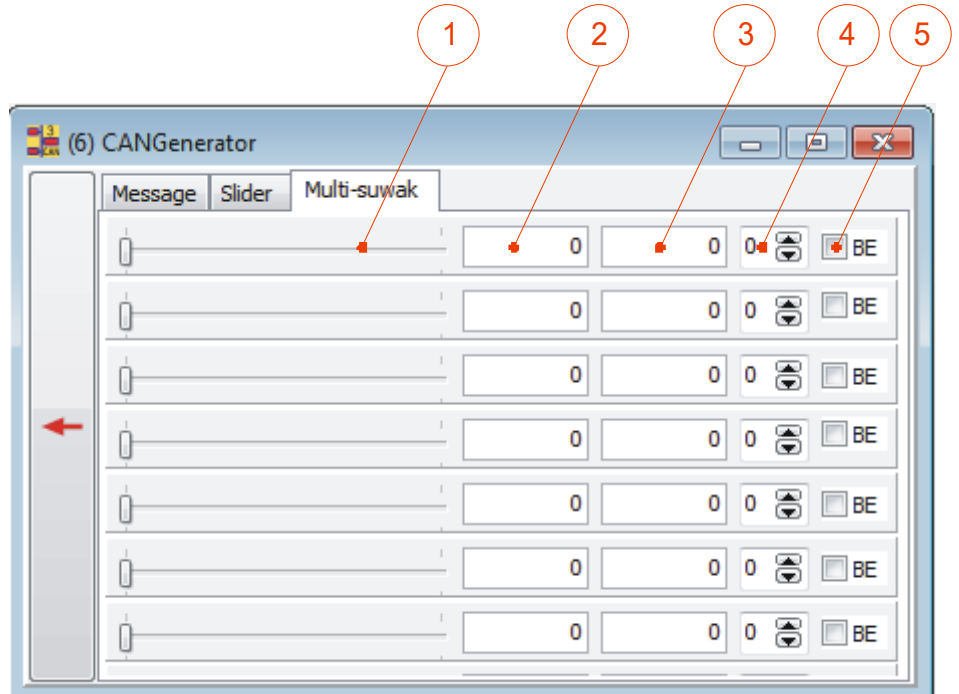

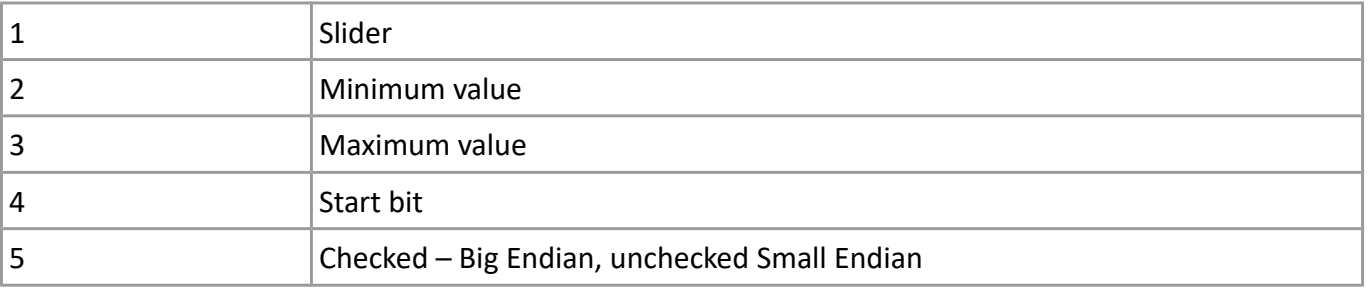

# **8.2. LOG Generator – send CAN frames from LOG file**

LG This function allows to generate CAN frames according to real logged CAN frames in file. Push button allows to show or hide of table for both CAN channels.

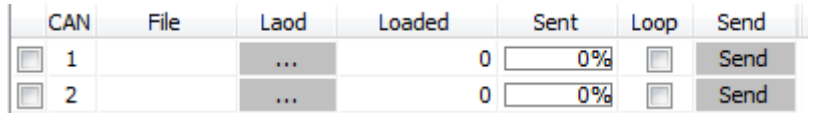

User can load LOG file by clicking on push button **Manual** 

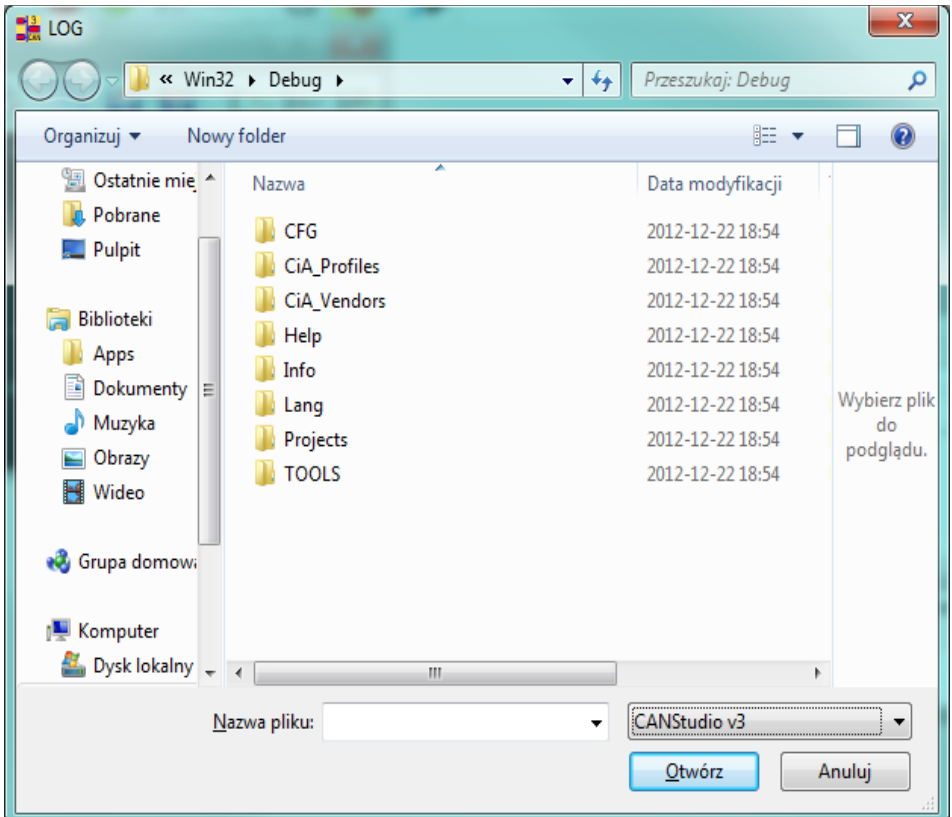

Module allows to load the following file types:

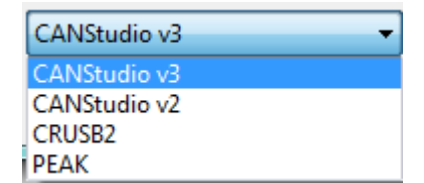

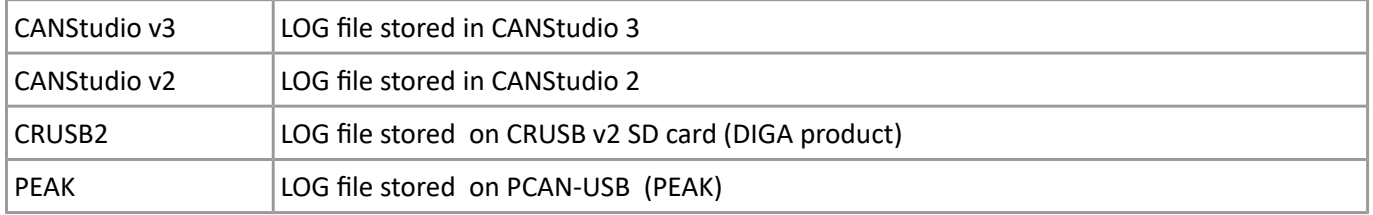

Table column description:

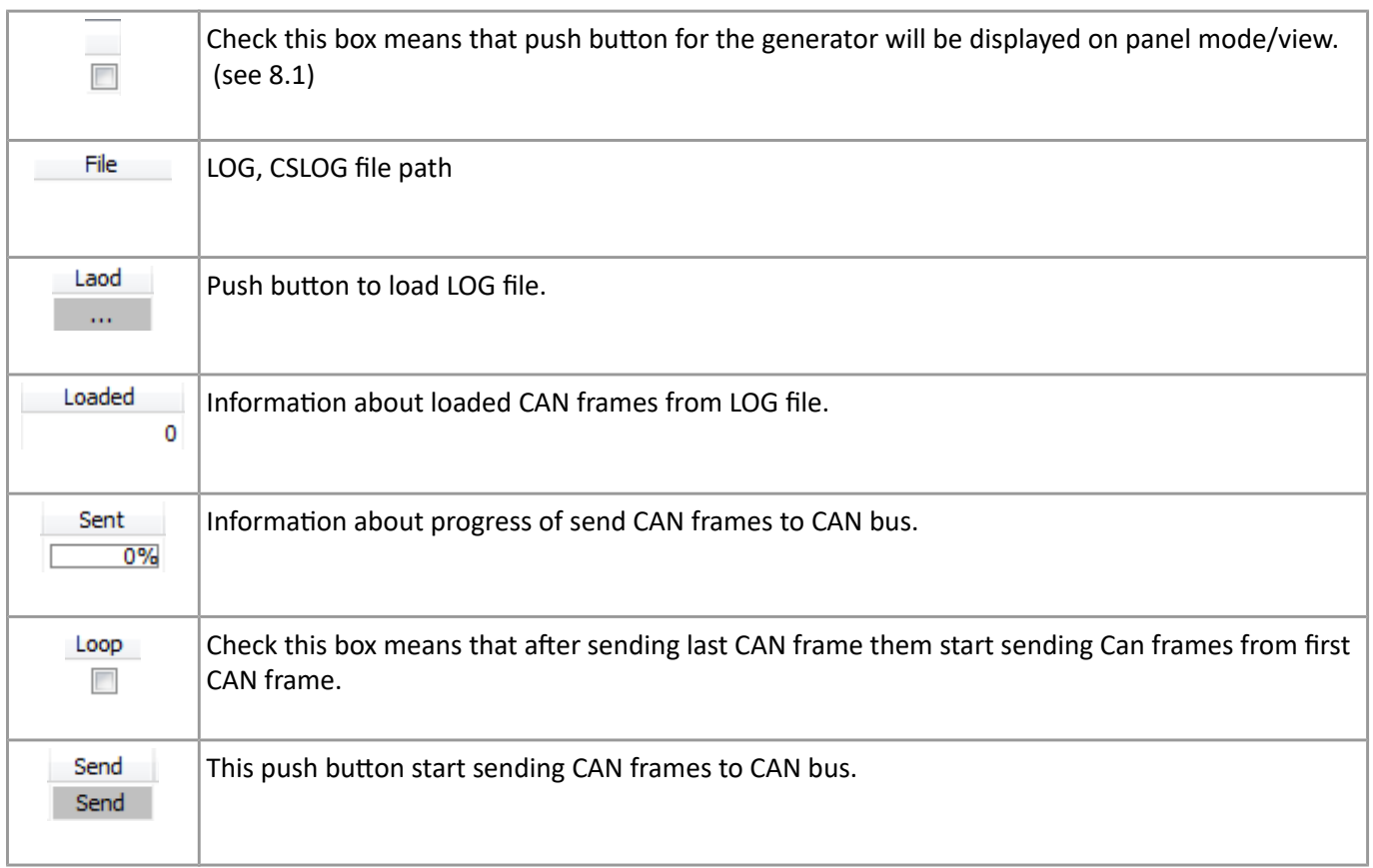

# **9. CANScript (7)**

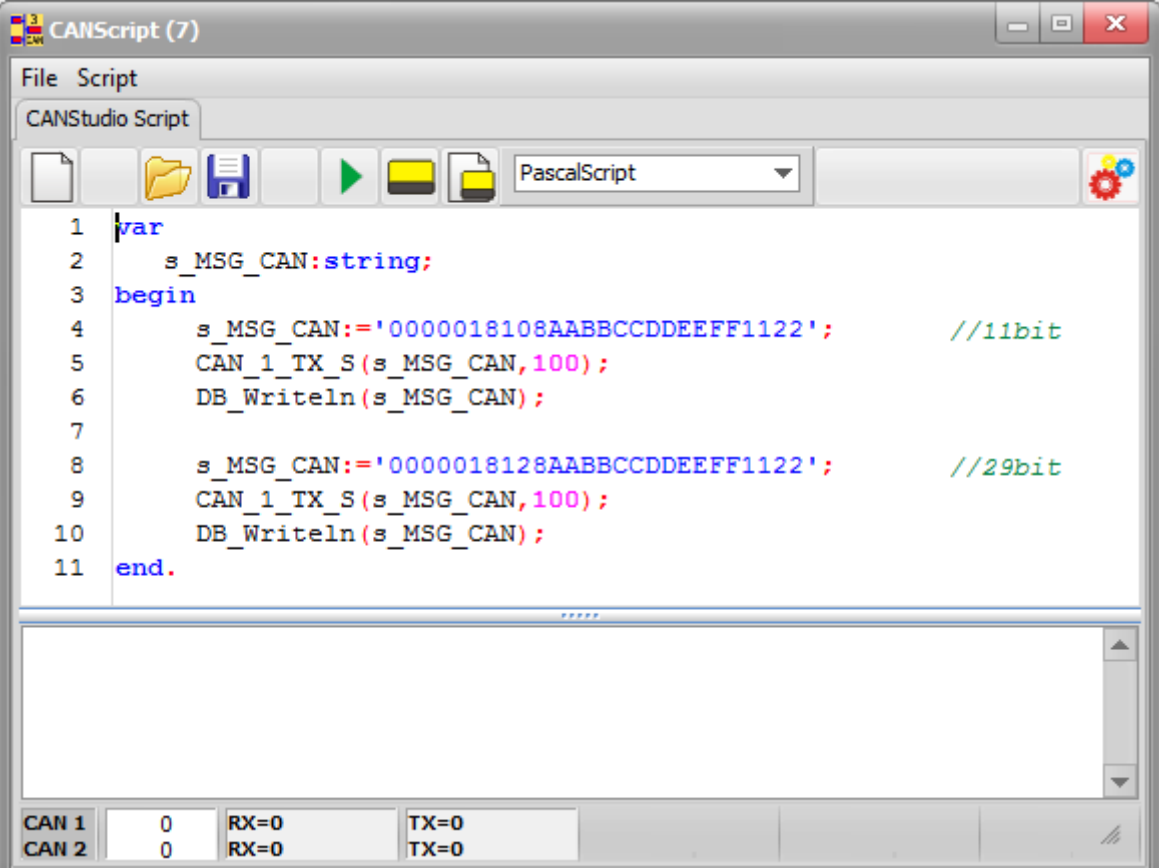

Script system allows user to write his own scripts which make more flexible work with CAN.

The following languages are available:

- Pascal
- C++
- Java
- Basic

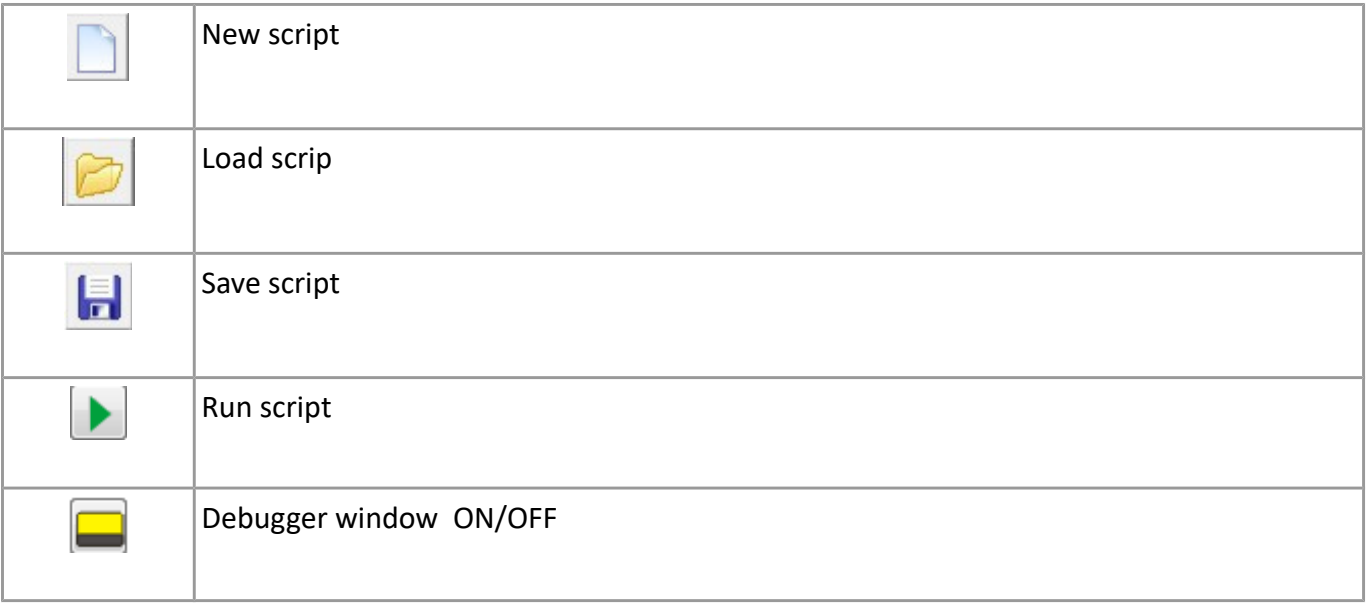
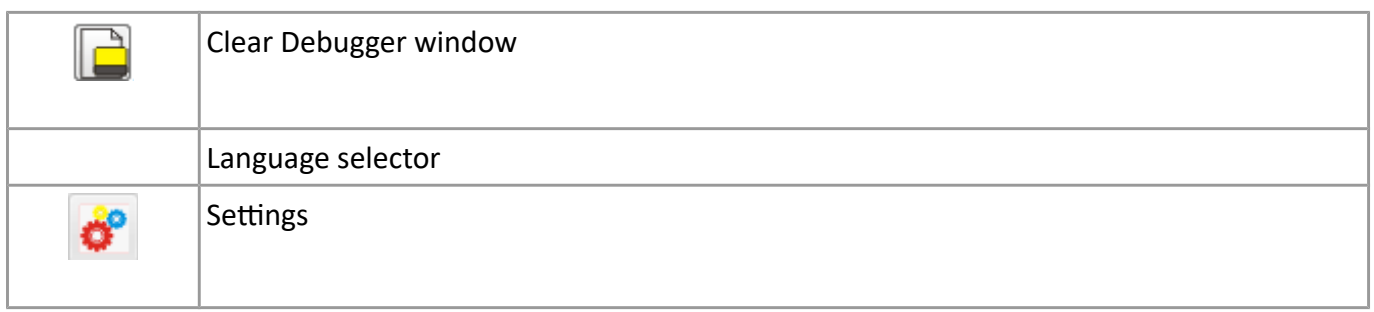

## **9.1. Status bar**

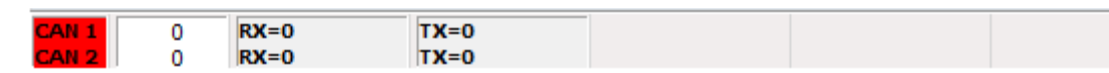

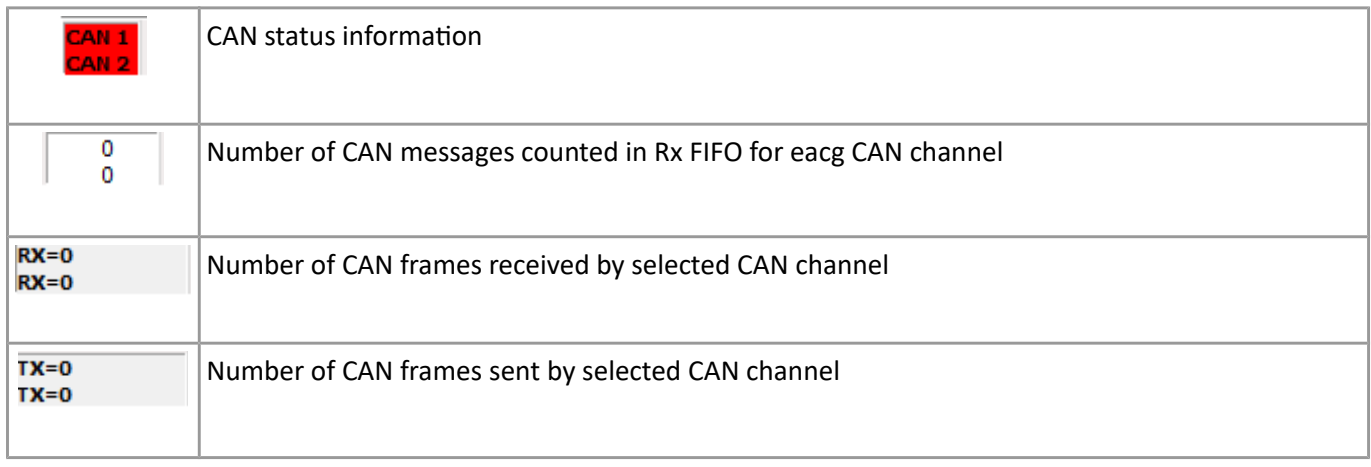

## **9.2. List of native commands**

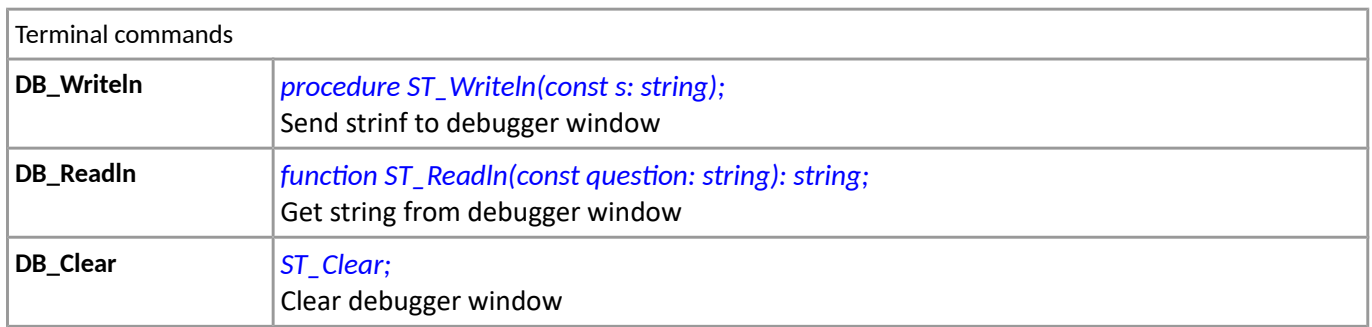

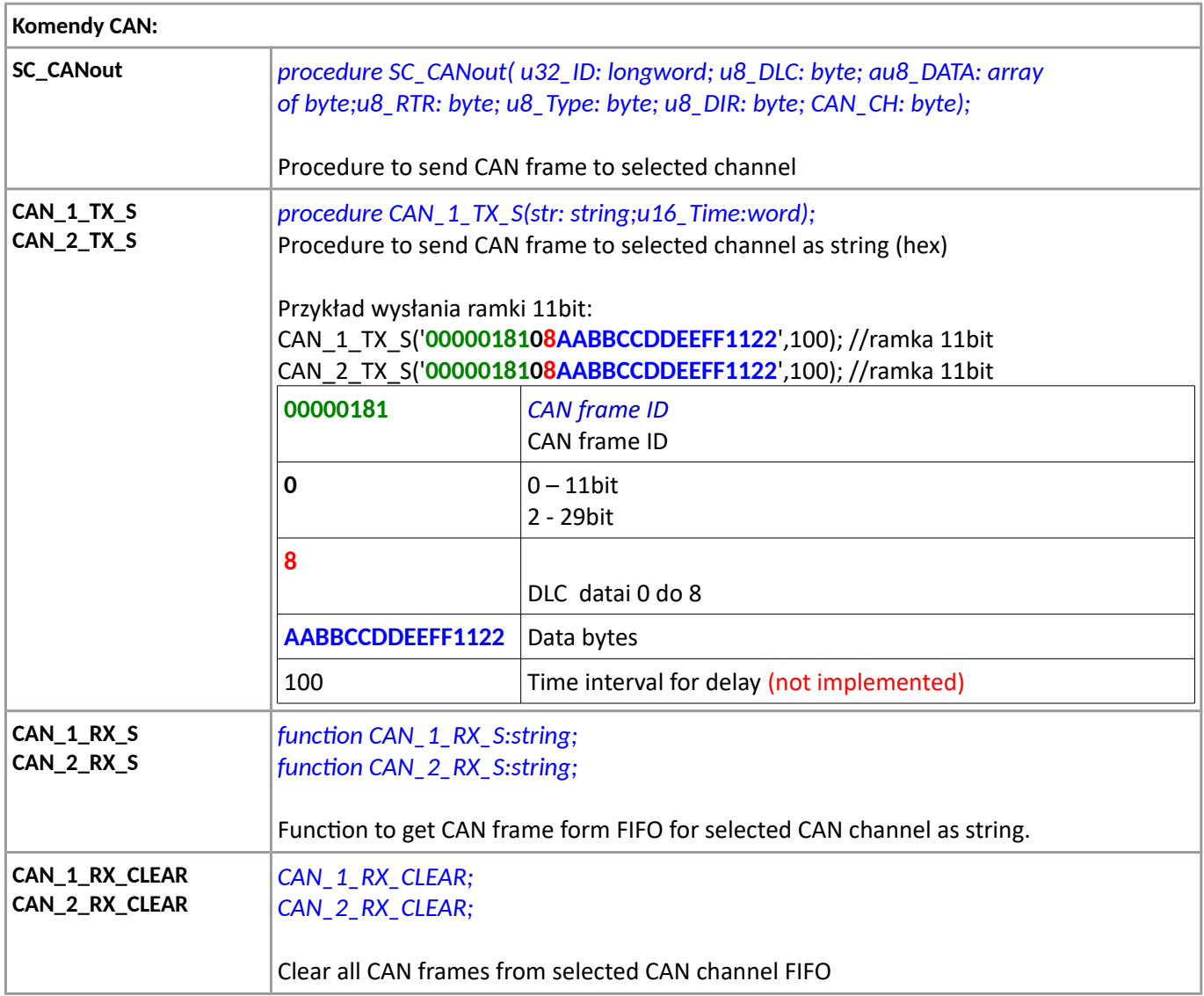

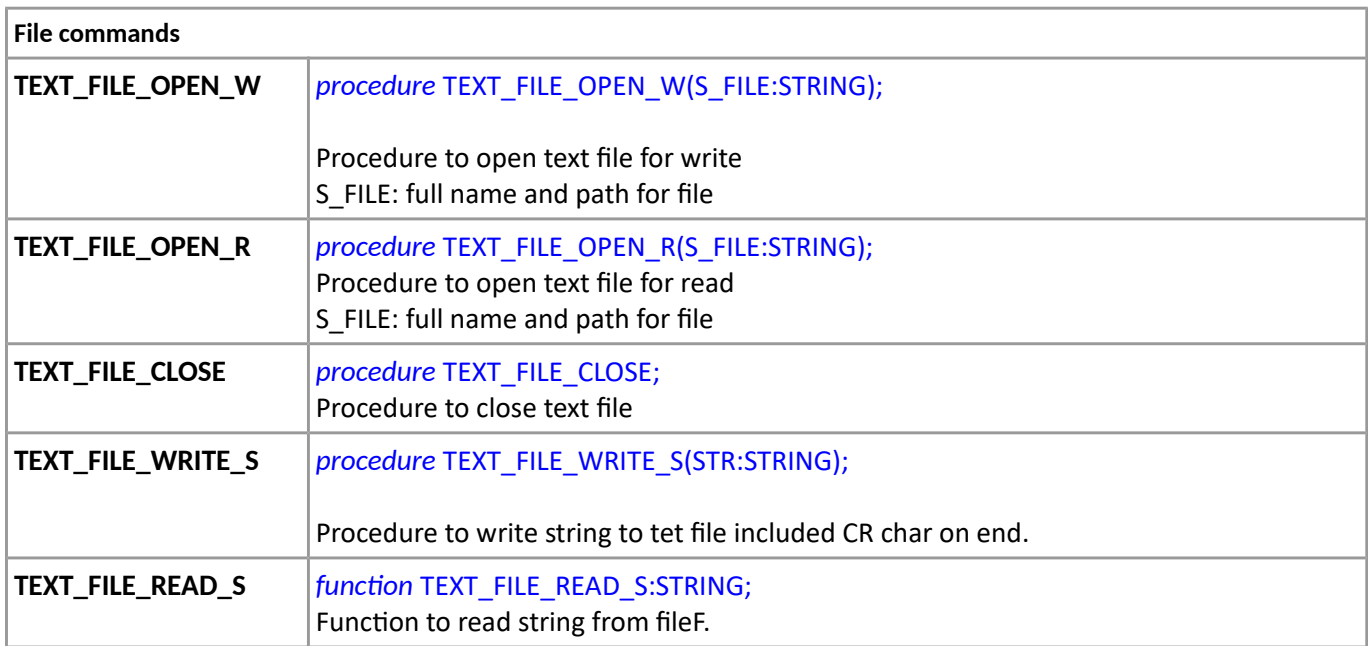